# **Podręcznik użytkownika Część I – Informacje dotyczące obiektu osoba**

# Spis treści

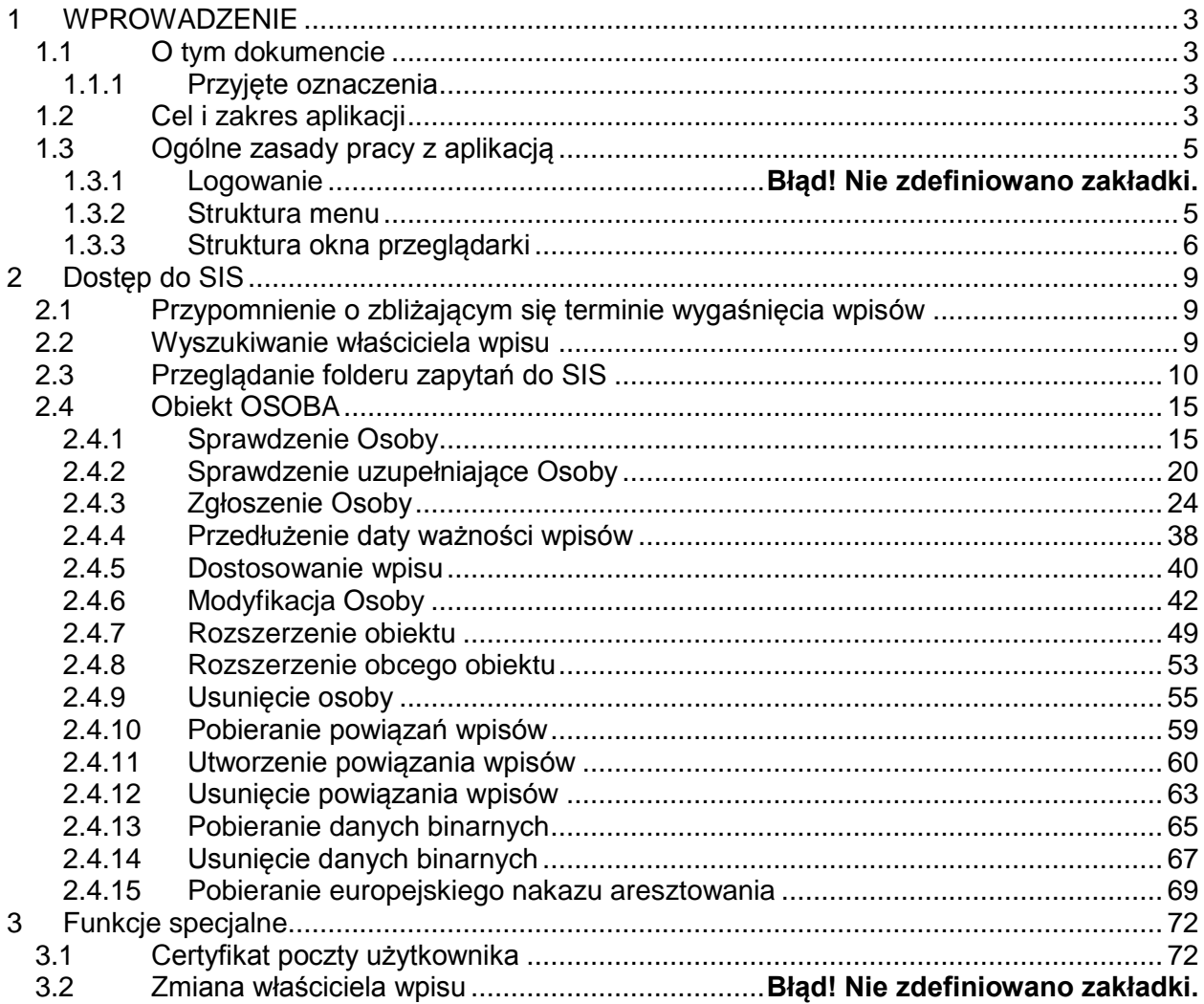

# <span id="page-2-0"></span>**1 WPROWADZENIE**

# <span id="page-2-1"></span>*1.1 O tym dokumencie*

Dokumentacja ta jest przeznaczona dla użytkowników aplikacji webowej SIS2-SAD. Przedstawione są w niej zasady obowiązujące podczas pracy z aplikacją oraz sposób wykonywania typowych czynności. Znajdujące dane w podręczniku dane są danymi testowymi.

### <span id="page-2-2"></span>**1.1.1 Przyjęte oznaczenia**

Konsekwentne stosowanie w dokumencie różnego rodzaju oznaczeń, jak wyróżnienia w tekście, sposoby zapisu klawiszy, elementy graficzne, a także jednolita terminologia, ułatwia poszukiwanie i zrozumienie potrzebnych informacji. Poniżej przedstawiono stosowane oznaczenia, symbole graficzne i przyjęte konwencje zapisu klawiszy oraz wyjaśniono ich znaczenie lub sposób interpretacji.

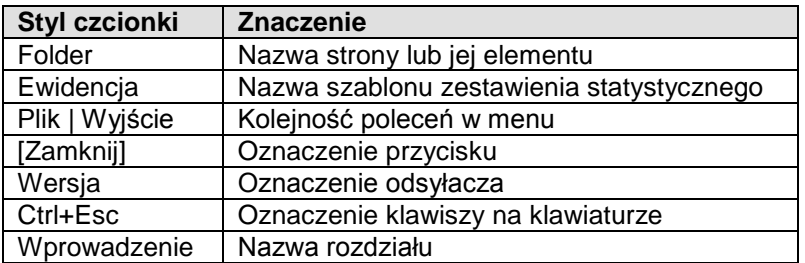

### **Zastosowane skróty:**

**SIS2-SAD** – System Informacyjny Schengen dla Sądów - Aplikacja dostępowa do CW PK SIS i

# <span id="page-2-3"></span>*1.2 Cel i zakres aplikacji*

Aplikacja jest dostępna z przeglądarki internetowej, dzięki temu może być wdrożona w dowolnej liczbie instalacji. Zaleca się stosowanie Microsoft Internet Explorer w wersji minimum 8.

SIS2-SAD jest narzędziem umożliwiającym uzyskanie informacji o obiektach gromadzonych w bazie danych systemu Schengen. Przy jej pomocy można również wprowadzać nowe informacje, modyfikować je i aktualizować oraz usuwać.

Rodzaje obiektów obsługiwanych przez SIS2-SAD:

Osoba Pojazd Dowód rejestracyjny pojazdu Tablice rejestracyjne

Dokument wydany

Banknot Łódź Silnik łodzi Samolot Broń palna Blankiet dokumentu Urządzenia przemysłowe Papiery wartościowe Kontener

Na każdym z obiektów aplikacja udostępnia narzędzia do wykonanie następujących funkcji:

- Przeglądanie zapytań
- Sprawdzenie
- Sprawdzenie uzupełniające
- Nowy obiekt
- Modyfikacja obiektu
- Rozszerzenie obiektu
- Usunięcie obiektu
- Pobranie powiązania wpisów
- Utworzenie powiązania wpisów
- Usunięcie powiązania wpisów
- Pobieranie danych binarnych
- Usunięcie danych binarnych

Dodatkowo w stosunku do **osób** aplikacja umożliwia pobieranie europejskiego nakazu aresztowania (ENA – Europejski Nakaz Aresztowania ; EAW – European Arrest Wariant) oraz rozszerzenie obiektu obcego (dodanie / aktualizacja / usuwanie ENA).

Dostęp do informacji jest zależny od praw użytkownika. Uprawnienia są przydzielane centralnie, przez Administratora systemu, do następujących elementów aplikacji:

funkcji aplikacji (sprawdzenie lub / i Wpis),obiektów osoba lub / i przedmiot.

Wpisem jest każdy dostęp wpływający na zawartość bazy danych systemu Schengen, czyli wprowadzenie nowego obiektu, modyfikacja, aktualizacja i usunięcie wpisanego obiektu. Zatem użytkownik z rolą Zgłoszenie będzie miał dostęp do wszystkich tych operacji. Natomiast użytkownik z rolą Sprawdzenie będzie mógł wykonywać tylko zapytania do bazy systemu Schengen zwane tutaj Sprawdzeniem.

System uprawnień odnosi się również do obiektów bazy danych systemu Schengen. Co pozwala na utworzenie następujących ról:

Sprawdzenie osoby, Sprawdzenie przedmiotu, Wpis osoby, Wpis przedmiotu.

Standardowo użytkownicy systemu SIS2-SAD korzystają z roli Sprawdzenie z dostępem do wszystkich typów obiektów lub z roli Zgłoszenie i Sprawdzenie dotyczącej również wszystkich obiektów, czyli roli umożliwiającej wykonanie wszystkich funkcji zawartych w **Folderze SISII.**

Użytkownik systemu ma dostęp tylko do menu **Folder SISII**.

Administrator systemu (pracownik Ministerstwa Sprawiedliwości nadzorujący system SIS2-SAD) ma dostęp do menu **Folder SISII** oraz do menu **Administracja**, gdzie umieszczone są parametry konfiguracyjne systemu, dzienniki aktywności użytkowników, dzienniki czynności systemu, statystyki systemowe oraz narzędzie umożliwiające wysłanie Alertu do użytkowników systemu.

Nie ma on możliwości ingerencji w dokonanych przez użytkownika zarówno sprawdzeniach jak i wpisach. Odpowiedzialność za wykonane czynności w Systemie Informacyjnym Schengen poprzez aplikację SIS2-SAD ponosi indywidualnie każdy użytkownik. Dlatego też, każde dokonanie operacji sprawdzenia lub wpisu przez użytkownika powinno być wykonane w sposób świadomy.

# <span id="page-4-0"></span>*1.3 Ogólne zasady pracy z aplikacją*

Aplikację SIS2-SAD wywołuje się, jako stronę internetową. Zatem przed jej uruchomieniem należy otworzyć Microsoft Internet Explorer (wersja 6.0 lub wyższa), a następnie wpisać adres strony logowania (np.: https://sis2sad/) lub uruchomić aplikacie ze skrótu utworzonego w tym celu na pulpicie. Dodatkowo wymagany jest program Adobe Reader (wersja 6.0 lub wyższa) do przeglądania raportów odpowiedzi z wykonanych czynności (sprawdzeń i wpisów obiektów) w SIS.

### <span id="page-4-1"></span>**1.3.1 Struktura menu**

Z lewej strony okna aplikacji znajduje się struktura menu. Zawartość menu i dostęp do poszczególnych funkcji jest uzależniony od uprawnień użytkownika, w związku z tym, opisana poniżej struktura menu może się różnić od menu użytkownika.

W celu rozpoczęcia pracy z aplikacją należy rozwinąć menu **Folder SIS II**. Ukaże się wówczas lista głównych opcji menu:

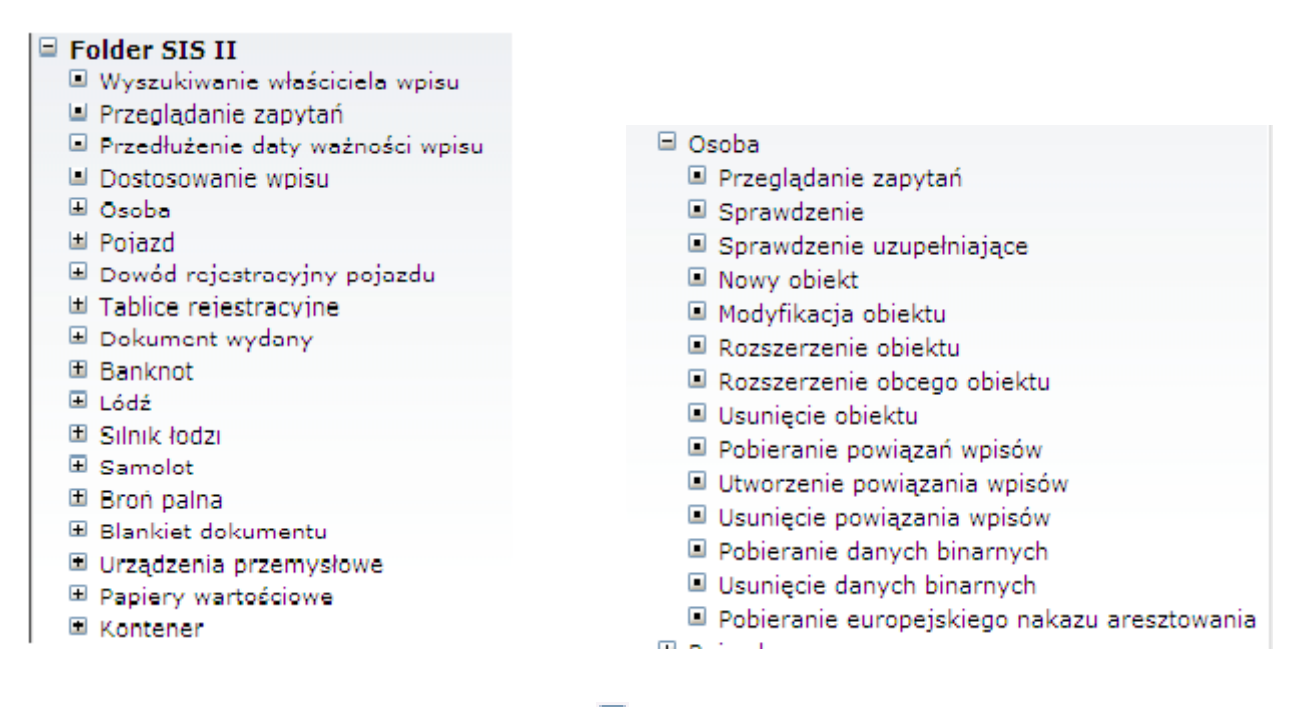

Wybór opcii, przy której znajduje się znak  $\pm$  spowoduje rozwiniecie się menu podrzędnego i zmianę znaku na  $\Box$ . Nie wpływa to na zmianę widoku w głównym oknie przeglądarki.

Wybór menu oznaczonego znakiem  $\Box$  również nie zmienia zawartości głównego okna, a jedynie zwija menu podrzędne i zmienia znak na  $\blacksquare$ .

Wybór odsyłacza, przy którym znajduje się znak iniest równoznaczny z uruchomieniem konkretnej opcji.

### <span id="page-5-0"></span>**1.3.2 Struktura okna przeglądarki**

Okno przeglądarki składa się z następujących stałych elementów:

panelu menu usytuowanego pionowo z lewej strony,

dynamicznej strony głównej,

górnego i dolnego paska odsyłaczy.

Menu oddzielone jest od reszty okna pionową belką. Dwukrotne kliknięcie na nią spowoduje ukrycie panelu menu. Przywrócenie widoczności menu nastąpi po ponownym dwukliku na belkę (ulokowaną na lewym brzegu okna). Można też zmieniać szerokość panelu menu przeciągając linię graniczną belki w prawo lub w lewo. Możliwość tę sygnalizuje dwukierunkowa strzałka pojawiająca się po najechaniu kursorem na linię graniczną.

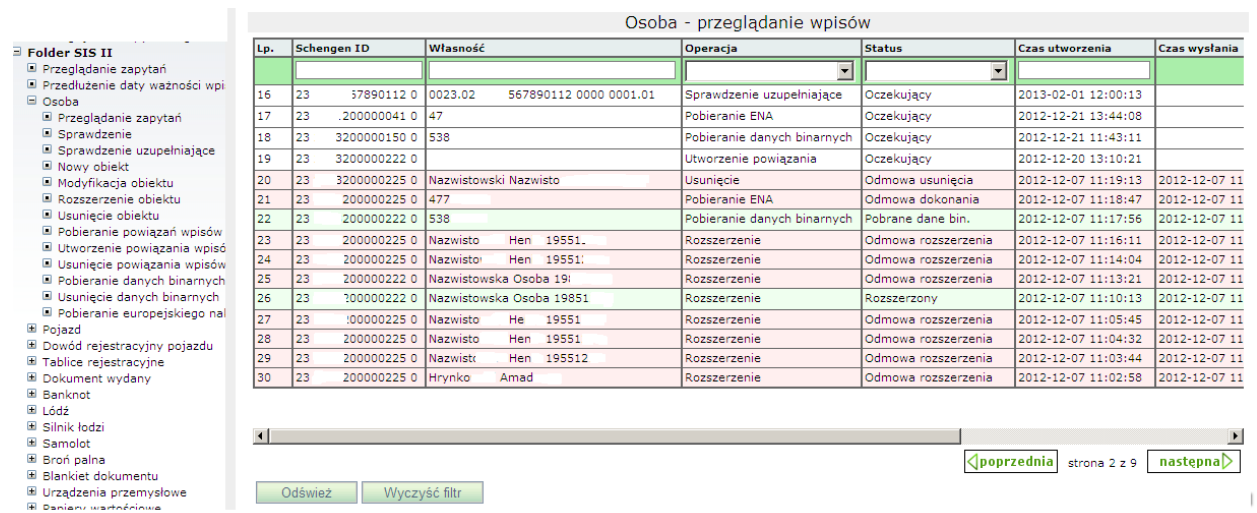

Każde okno i subokno przeglądarki jest wyposażone w poziome i pionowe belki przewijania. Pojawiają się one wtedy, gdy w danym widoku nie mieszczą się wszystkie elementy okna. Interfejs graficzny aplikacji jest dostosowany do monitorów min. 17 calowych. Dlatego na monitorach o mniejszej przekątnej zaleca się ustawienie rozdzielczości minimum 1024 na 768 pikseli. Wtedy wszystkie przyciski narzędziowe będą widoczne po przełączeniu aplikacji w tryb pełnoekranowy – klawisz **F11**. Powtórne naciśnięcie **F11** przełącza widok do poprzedniego trybu.

W prawym górnym rogu okna aplikacji SIS2-SAD wyświetlana jest nazwa zalogowanego użytkownika, a w nawiasie jego Imię i Nazwisko oraz umieszczone są odsyłacze:

**Zmiana Hasła** – otwiera osobne okno, w którym zalogowany użytkownik może zmienić swoje hasło. Wprowadzone hasło musi składać się, z co najmniej XX znaków, zawierać małe i wielkie litery oraz cyfry i znaki specjalne. Hasło ulegnie zmianie, gdy spełnia podane wyżej kryteria oraz jego potwierdzenie jest poprawne

**Wyloguj** - służy do zakończenia bieżącej sesji SIS2-SAD, czyli wyjścia z aplikacji

Na dolnym pasku znajdują się odsyłacze – skróty do niektórych folderów aplikacji SIS2-SAD. Ponadto znajduje się tu lampka **Q** sygnalizująca nadejście powiadomienia zwanego dalej alertem oraz odsyłacz do listy alertów.

Opis odsyłaczy:

**SIS** – Folder Przeglądanie zapytań (lista nieprzeczytanych odpowiedzi otrzymanych odpowiedzi / lista wszystkich odpowiedzi);

**Alerty** - Folder **Alerty** użytkownika (lista ostatnio otrzymanych alertów, uszeregowana od najświeższego).

Liczby prezentowane przy każdym z odsyłaczy oznaczają ilość elementów przechowywanych w danym folderze. Dla folderu statystyk pierwsza liczba oznacza ilość zestawień wykonanych i oczekujących na zapis do bazy, a druga liczba informuje o ilości zestawień znajdujących się w tym folderze.

Przy odsyłaczu SIS podana jest ilość nieodczytanych odpowiedzi – pierwsza liczba i ilość otrzymanych odpowiedzi – druga liczba, np.: SIS:6/17 oznacza, że w folderze zapytań znajduje się 17 zapytań/zgłoszeń, na które przyszły odpowiedzi, z czego 6 nie zostało jeszcze przeczytanych.

Informacje te odświeżane są cyklicznie, co stały interwał czasowy (obecnie, co 5 min.)

Alerty wyświetlane w oknie na pasku narzędziowym opisują akcje asynchroniczne wykonane przez system. Należą do nich:

Wysłanie zapytania/zgłoszenia do SIS,

Otrzymanie odpowiedzi na zapytanie wysłane do SIS.

Pojawiają się tu również komunikaty wysyłane przez administratora.

Obok odsyłacza **ALETTY Wartow** znajduje się kontrolka, która sygnalizuje stan menadżera alertów, i tak:

Kontrolka w kolorze **niebieskim** - oznacza, że mechanizm jest aktywny i w danej chwili nie ma nowych alertów.

Kontrolka w kolorze **zielonym** (migająca) - informuje o nadejściu powiadomienia. Wtedy pojawia się pasek, na którym przewija się tekst nowego alertu i trzech poprzednio otrzymanych. Po 20 sekundach pasek alertu znika.

Kontrolka **czerwona** - oznacza, że mechanizm alertów jest nieaktywny, np. z powodu braku połączenia z serwerem.

Wskazanie kursorem na kontrolke Wywołuje pasek alertów i pozwala na odczytanie czterech ostatnio otrzymanych wiadomości. Przeglądnięcie większej ilości alertów umożliwia odsyłacz Alerty, który prowadzi do folderu Alerty użytkownika.

Dla lepszej orientacji wydzielone zostały następujące typy alertów:

System zewnętrzny – obejmuje alerty dotyczące dialogu z systemem zewnętrznym SIS (wysłanie zapytania, otrzymanie odpowiedzi);

Statystyki – przyporządkowany jest do alertów o wykonaniu i zapisaniu wykazu i zestawienia statystycznego;

Admin – dla komunikatów Administratora.

Ponadto w tabeli prezentowana jest Data wykonania czynności, o której alert informuje oraz Czas ważności alertu (w milisekundach). Po upływie czasu ważności alert zostaje usunięty z folderu.

# <span id="page-8-0"></span>**2 Dostęp do SIS**

W poniższych rozdziałach omawiane będzie działanie poszczególnych funkcji systemu.

# <span id="page-8-1"></span>*2.1 Przypomnienie o zbliżającym się terminie wygaśnięcia wpisów*

Po zalogowaniu się użytkownika do SIS2-SAD, system sprawdza, czy dla danego sądu nie ma wpisów o zbliżającym się terminie ważności. Jeżeli zostaną takie znalezione, zostanie wyświetlony odpowiedni komunikat.

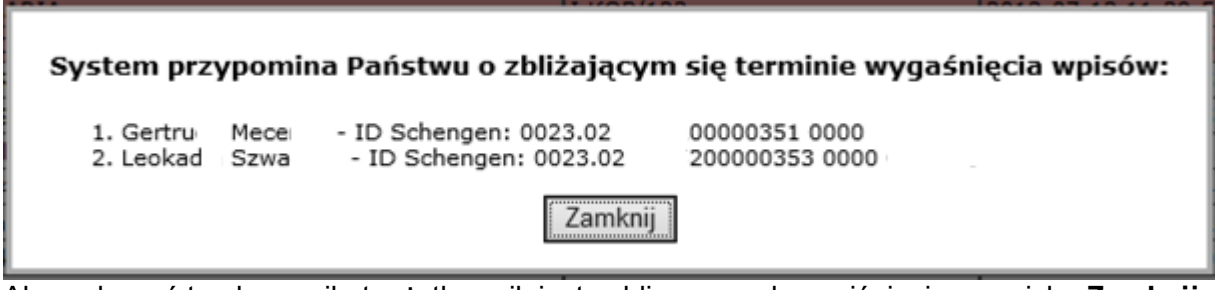

<span id="page-8-2"></span>Aby wyłączyć ten komunikat, użytkownik jest zobligowany do naciśnięcia przycisku **Zamknij**.

# *2.2 Wyszukiwanie właściciela wpisu*

Wywołanie**: Folder SIS II | Wyszukiwanie właściciela wpisu**

Wybór tego odsyłacza spowoduje otwarcie strony z formularzem służącym do wyszukiwania właściciela wpisu – czyli jednostki, która dokonała wpisu do systemu SIS. W systemie SIS2- SAD przechowywane są informacje o wpisach dokonanych przez sądy bądź prokuratury. Lista tych wpisów jest uaktualniana przez administratora systemu.

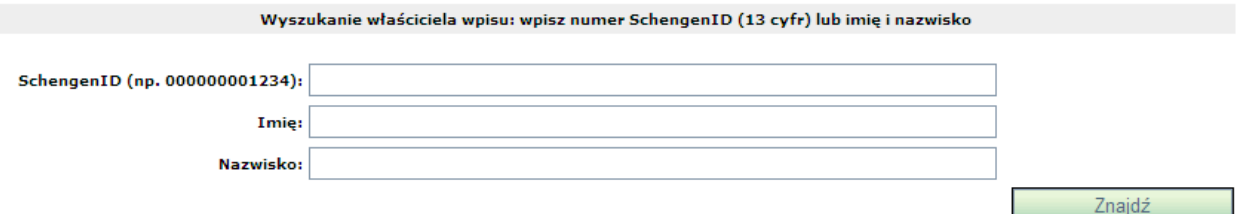

W celu wyszukania właściciela wpisu należy wpisać numer schengenID wpisu. Jeżeli nie jest on nam znany, możemy zrobić to poprzez podanie imię i nazwiska osoby, której dotyczy wpis z zastrzeżeniem, że muszą być to dane związane z tożsamością główną wpisu. Po wpisaniu tych danych naciskamy przycisk **Znajdź**. W wyniku zapytania otrzymamy listę wpisów spełniających nasze kryteria. W przypadku watpliwości, czy dany wpis jest tym, którego szukamy powinniśmy wykonać sprawdzenie uzupełniające opisane w punkcie [2.4.2.](#page-19-0)

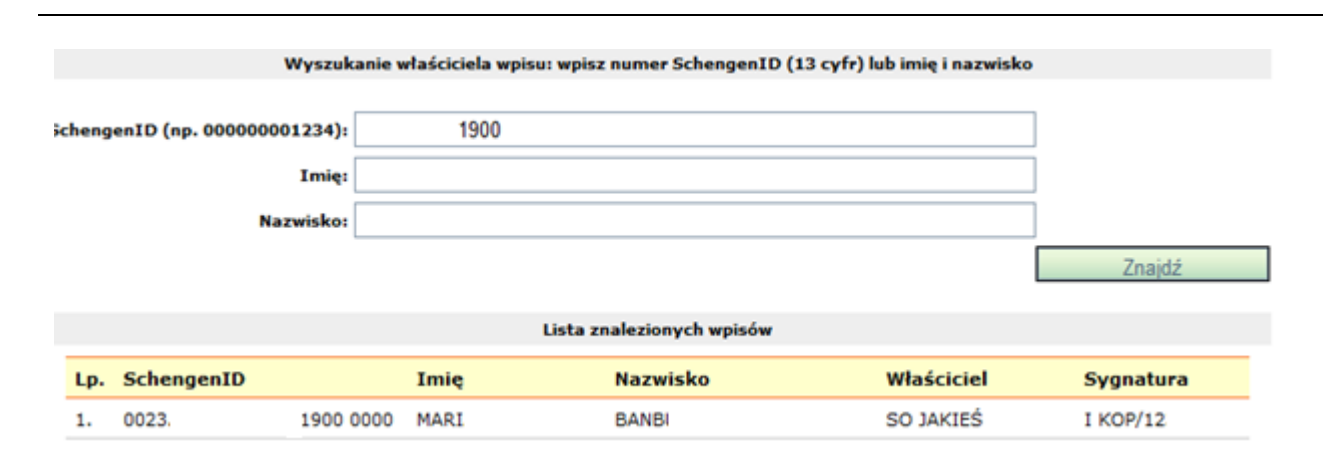

## <span id="page-9-0"></span>*2.3 Przeglądanie folderu zapytań do SIS*

#### Wywołanie**: Folder SIS II | Przeglądnie zapytań i zgłoszeń**

Wybór tego odsyłacza spowoduje otwarcie strony z tabelą prezentującą wszystkie zapytania i zgłoszenia do systemu SIS utworzone przez wszystkich użytkowników należących do tej samej jednostki sądu. Każde konto użytkownika (użytkownik) ma w tym oknie wspólną historię (wykonanych przez siebie jak i pozostałych użytkowników należących do tej samej jednostki sądu) zapytań i zgłoszeń.

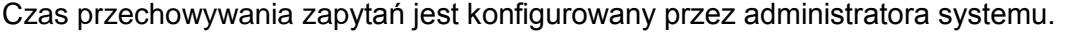

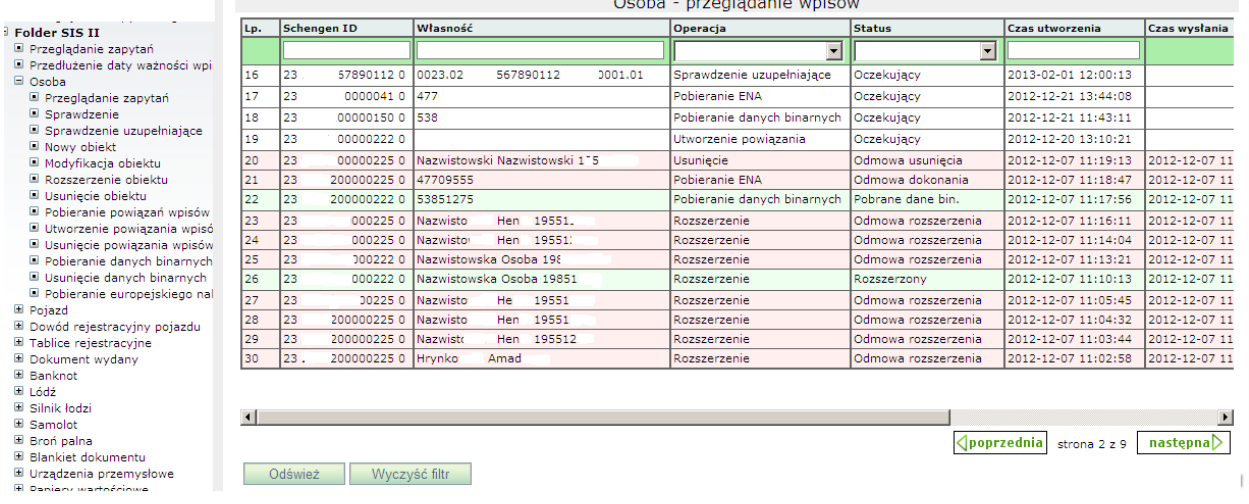

System automatycznie kieruje użytkownika do tej strony po utworzeniu i wysłaniu każdego zapytania. Wiersze (wykonane operacje zapytania lub zgłoszenia) występujące w tabeli są automatycznie sortowane po dacie utworzenia w kolejności od najwcześniej do najpóźniej wykonanej operacji.

Tabela zapytań i zgłoszeń zawiera następujące kolumny:

**Lp.** – numer kolejny zapytania/zgłoszenia,

**Schengen ID** – numer schengen ID związany z operacją

**Własności** – skrótowa informacja o zawartości zapytania/zgłoszenia.

Możliwe wartości w tej kolumnie:

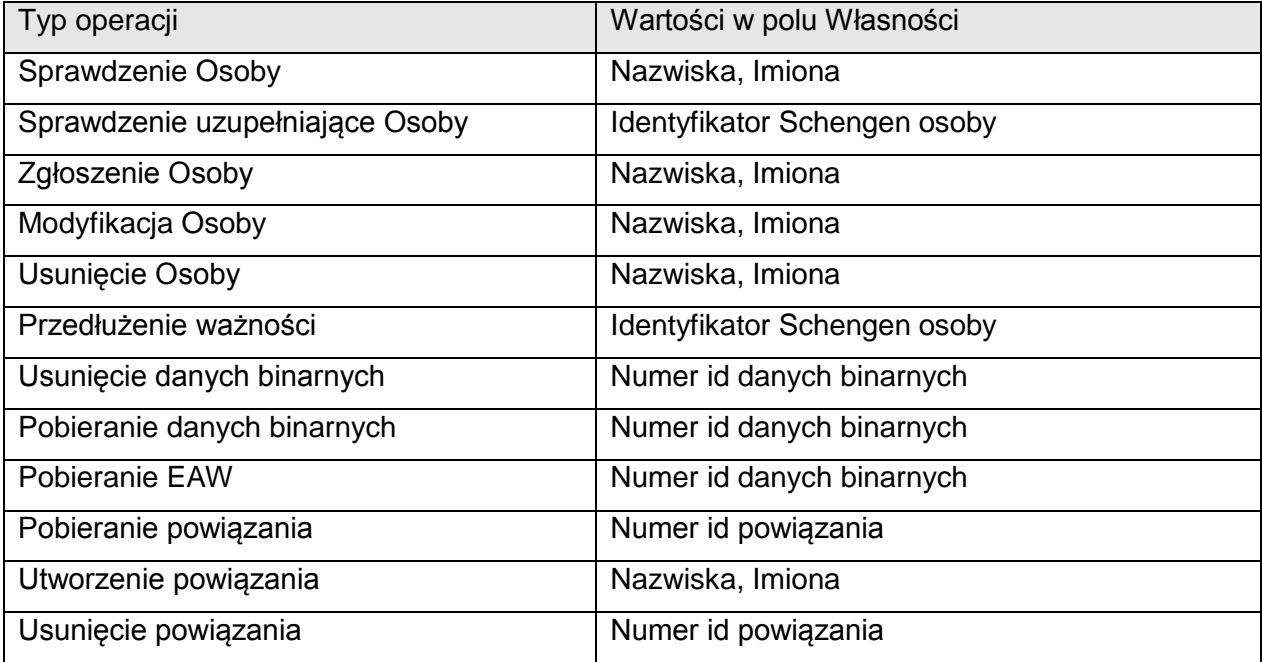

**Typ** – nazwa obiektu, który jest przedmiotem zapytania/zgłoszenia. Możliwe wartości tego pola to:

Osoba

Pojazd

Dowód rejestracyjny pojazdu

Tablice rejestracyjne

Dokument wydany

Banknot

Łódź

Silnik łodzi

Samolot

Broń palna

Blankiet dokumentu

Urządzenia przemysłowe

Papiery wartościowe

Kontener.

**Operacja** – rodzaj wykonanej operacji. Możliwe wartości tego pola to:

Zgłoszenie

Modyfikacja

- Rozszerzenie
- Przedłużenie ważności
- Sprawdzenie
- Sprawdzenie uzupełniające
- Usunięcie
- Usunięcie danych binarnych
- Pobieranie danych binarnych
- Pobieranie ENA
- Pobranie powiązania
- Utworzenie powiązania
- Usunięcie powiązania
- Sprawdzenie wpisu

**Status** – stan przetwarzania zapytania/ zgłoszenia. Wartości tego pola są dostosowane do typu obiektu. Możliwe są cztery stany:

- Oczekujące wysłane do SIS, brak potwierdzenia
- Dokonane przyszło potwierdzenie z SIS o prawidłowym wykonaniu operacji
- Odmowa dokonania przyszło potwierdzenie z SIS o niewykonaniu operacji
- Błąd wysłania zapytanie / zgłoszenie nie zostało dostarczone do SIS.
- **Data utworzenia**  data utworzenia zapytania/zgłoszenia do SIS,
- **Data wysłania** data wysłania zapytania/zgłoszenia do SIS,
- **Data odpowiedzi** data otrzymania odpowiedzi z SIS,
- **Data odczytu** data odczytu odpowiedzi z SIS,
- **Błąd?** ikona pozwalająca określić stan zapytania / zgłoszenia, posiada tą samą wartość informacyjną co pole **Status**
- $\bullet$  Dokonane
- $\triangle$  Odmowa dokonania
- $\Sigma$  Oczekujące
- **Błąd wysłania**

System prezentuje status zapytania / zgłoszenia także poprzez odpowiednią kolorystykę wierszy. Możliwe są następujące kolory wierszy:

Biały – zapytanie / zgłoszenie oczekuje na odpowiedź z SIS

Zielony - przyszło potwierdzenie z SIS o prawidłowym wykonaniu operacji

Czerwony – przyszło potwierdzenie z SIS o niewykonaniu operacji lub wystąpił błąd w trakcie wysyłania.

Po wybraniu wiersza tabeli system umożliwia przejrzenie na trzech zakładkach: zapytania, odpowiedzi i ewentualnego błędu. W przypadku, gdy wystąpił błąd / odmowa dokonania system na starcie pokazuje zakładkę **Błąd.** W przypadku, gdy przyszła odpowiedź z systemu SIS – system na starcie pokazuje zakładkę **Odpowiedź.**

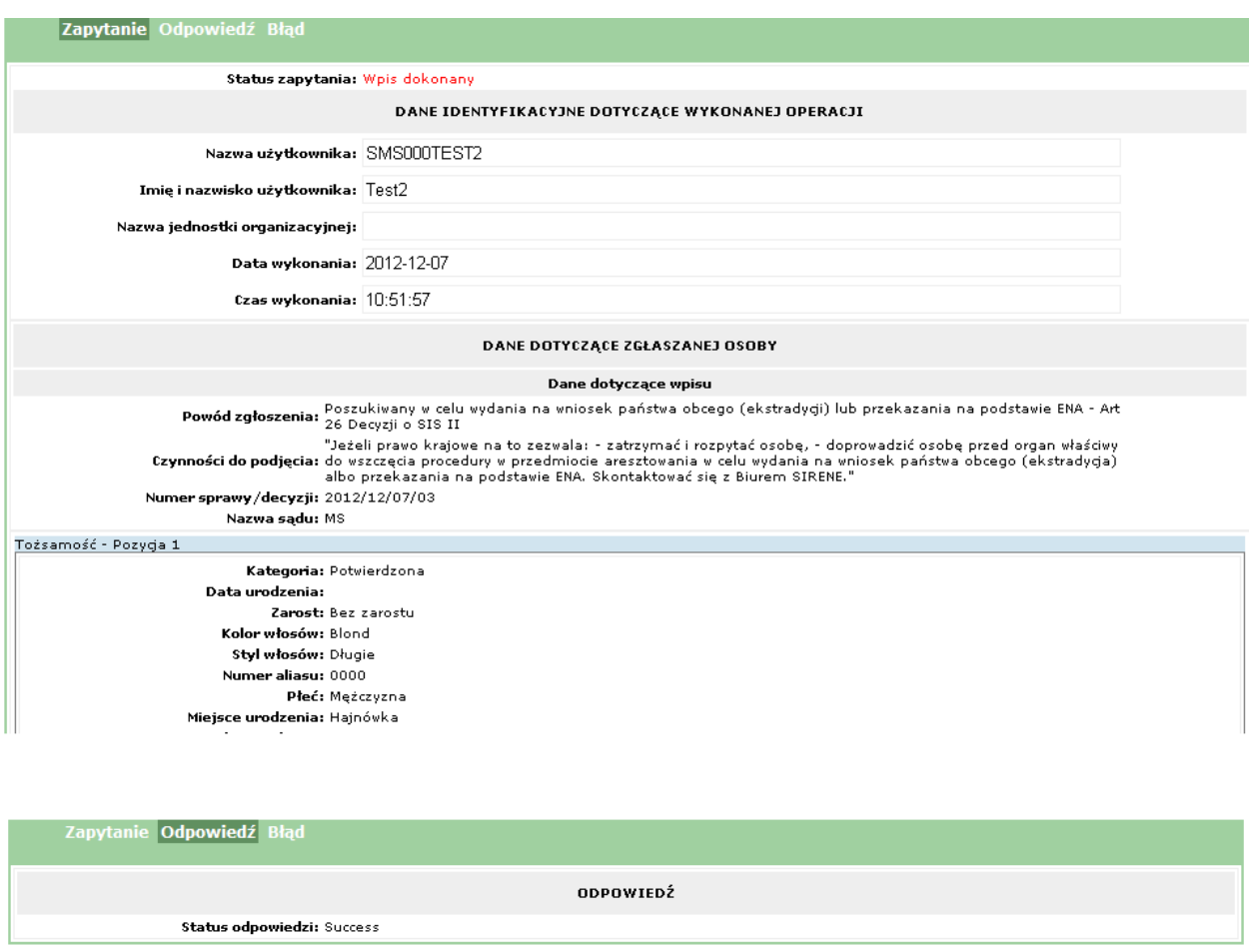

Zapytanie Odpowiedź Błąd **BLEDY** Rodzaj błędu: Zwrócony z systemu KSI / SIS Błędy: Błąd w RCI: 5204.01 Opis bledu: The logical validation (Extensions) of the alert data failed.

#### **Poruszanie się po kolejnych stronach wykazu**

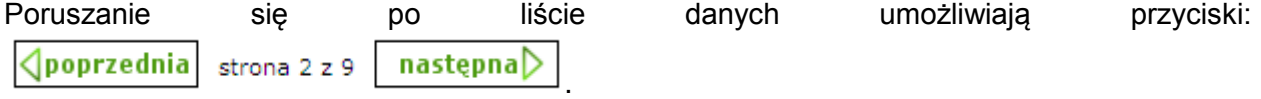

Służą one do przewijania widoku wykazu na następną lub poprzednią stronę.

Aktualna pozycja wykazu wyświetlona pod wykazem i ma postać np.: "strona 2  $\bar{z}$  9"

Maksymalna ilość wierszy wygenerowanego wykazu zależy od parametrów ustawianych przez Administratora systemu. Należy, więc pamiętać, że zawartość wykazu może być niepełną odpowiedzią na zapytanie zdefiniowane w kryteriach.

#### **Filtrowanie**

Wpisując odpowiedni ciąg znaków w puste pole pod nazwą kolumny

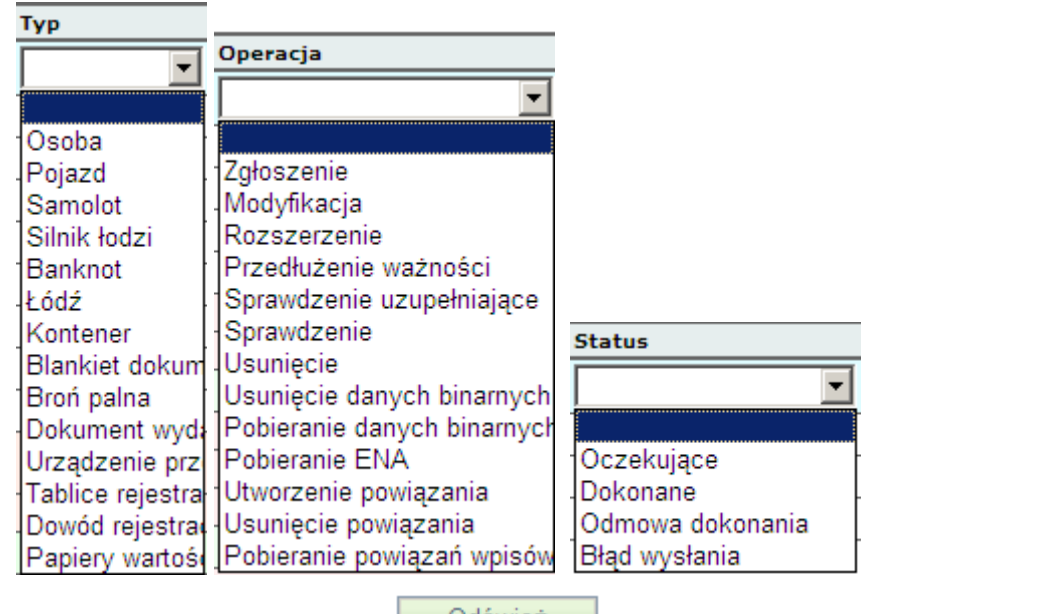

, a następnie naciskając **odśwież nożna przefiltrować zawartość wyświetlonego** wykazu.

W ten sposób użytkownik zawęża listę danych, do potrzebnych informacji. W celu przywrócenia pełnej zawartości wykazu należy nacisnąć przyciski: Wyczyść filtrodu, a następnie

Odśwież

.

Dla wybranego – wskazanego wiersza tabeli system umożliwia eksportowanie treści zapytania/zgłoszenia i odpowiedzi do pliku PDF- [Eksportuj do PDF] . Eksport polega na pobraniu danych do pliku.

*Podręcznik użytkownika SIS2-SAD. Część I – Informacje podstawowe, operacje na obiekcie Osoba*

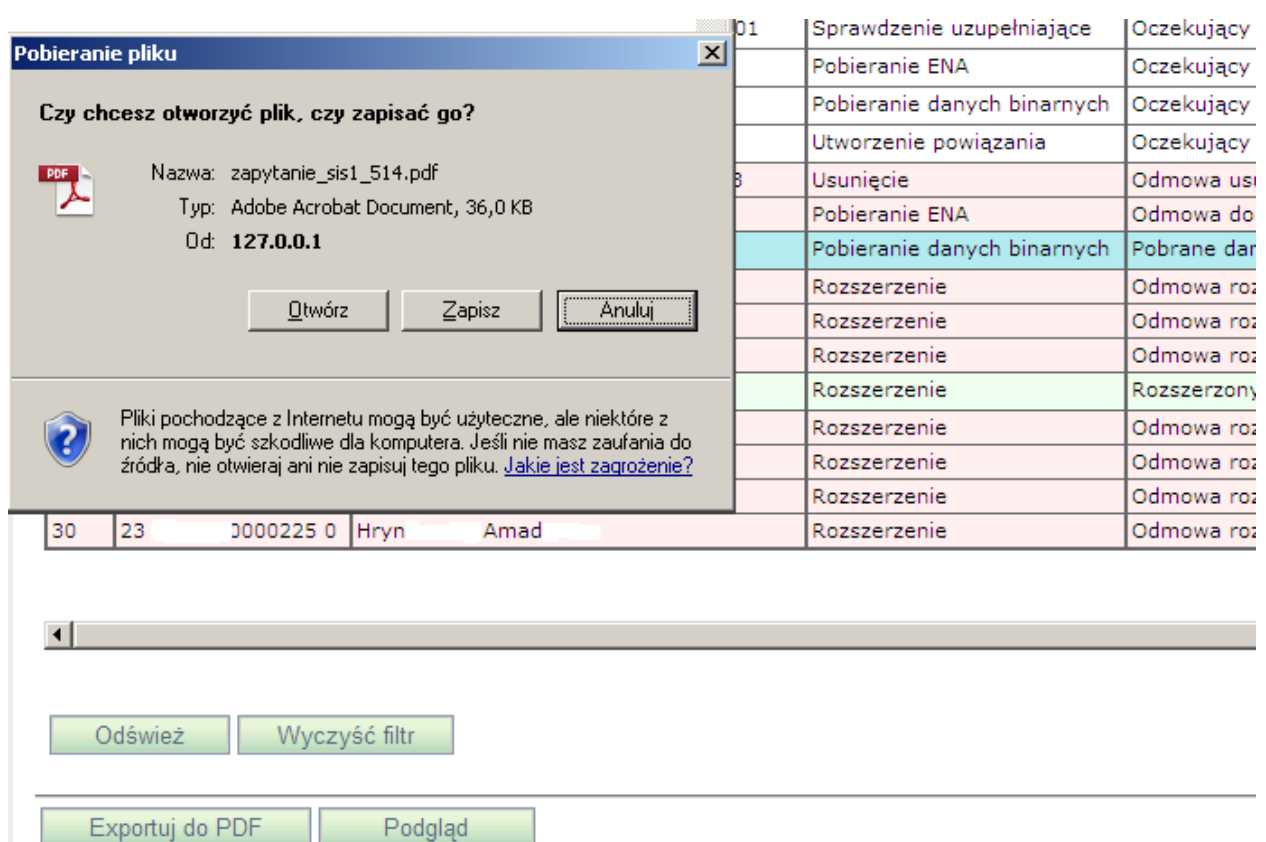

Wyświetlane jest okno, w którym użytkownik musi zdecydować, czy utworzony plik od razu otworzyć do przeglądania, czy też zapisać go na dysku komputera. Jeśli użytkownik wybierze opcję otwarcia dokumentu - [**Otwórz**], wówczas nastąpi uruchomienie Acrobat Reader i zaprezentowanie treści zapytania/ zgłoszenia/ odpowiedzi. Natomiast po wyborze opcji zapisania pliku – [**Zapisz**], otwiera się następne okno, w którym należy określić katalog i nazwę dla pobranego pliku.

#### **Uwaga!**

Jeśli na komputerze użytkownika program Acrobat Reader nie jest zainstalowany wówczas przeglądanie pliku \*.pdf **nie jest możliwe**.

Aby powrócić do pracy w przeglądarce należy zamknąć okno przeglądania pliku PDF.

W przypadku pobierania danych binarnych i ENA, dla wybranego – wskazanego wiersza tabeli system umożliwia podejrzenie pobranych danych w nowym oknie przeglądarki – **[Podgląd]**

Podglad

## <span id="page-14-0"></span>*2.4 Obiekt OSOBA*

### <span id="page-14-1"></span>**2.4.1 Sprawdzenie Osoby**

Funkcja Sprawdzenie umożliwia zadanie zapytania do systemu SIS w celu sprawdzenia czy osoba o zawartych w kryterium zapytania danych identyfikacyjnych znajduje się w bazie danych Schengen.

W celu wysłania zapytania należy z menu głównego wybrać opcję **Folder SIS II → Osoba → Sprawdzenie** 

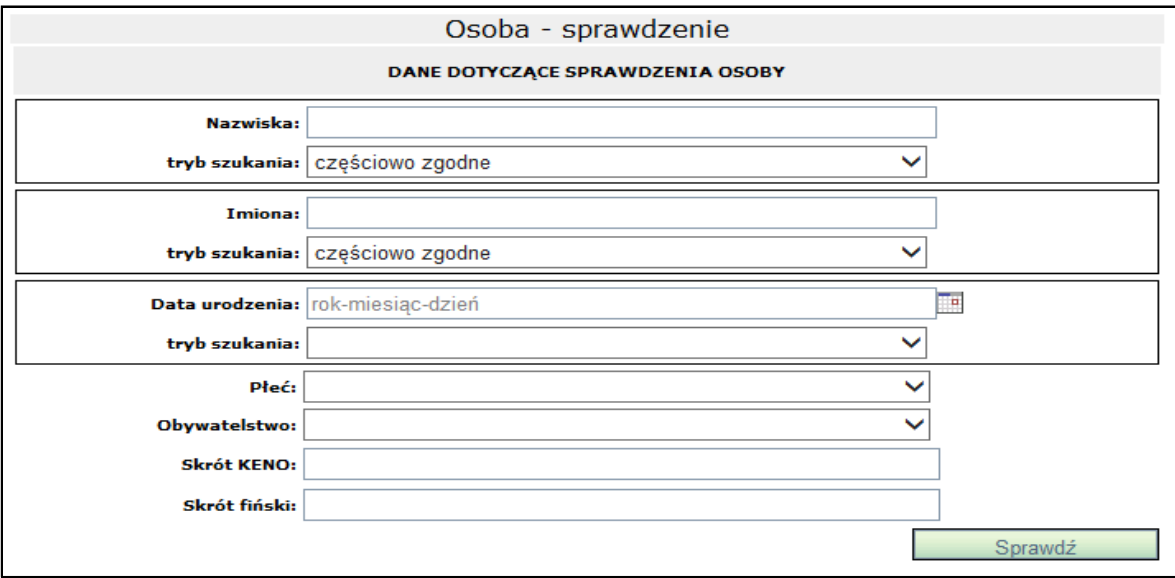

Jako dane wejściowe podaje się podstawowe dane ewidencyjne osoby.

#### Zasady wypełniania formularza

Wartości dla pola **Data urodzenia** można wybierać z kalendarza **lub recznie** przy zachowaniu formatu YYYY-MM-DD lub YYYY.

Zaleca się, aby pola **Nazwiska** oraz **Imiona** wypełnianie były wielkimi literami (w celu zachowania jednolitości wielkości liter na otrzymywanych raportach odpowiedzi).

W polu **Nazwiska** oraz **Imiona** można stosować znak \* w zastępstwie kilku liter, przy zachowaniu ograniczenia, że pola te muszą być wypełnione przynajmniej trzema literami pomijając znaki \* (np. Nazwisko: \*walski; Kowal\*; Ko\*ski; K\*w\*l\*k\*).

Dozwolone wartości dla pól **Płeć** oraz **Obywatelstwo** zebrane są w liście rozwijanej po kliknięciu w to pole. Wartości z tych list są zgodne z odpowiednim słownikiem systemu SIS.

Dla pól **Nazwiska**, **Imiona** oraz **Data urodzenia** można określić tryb szukania wprowadzonych danych w systemie SIS. Wartości dla tego pola zebrane są w liście rozwijanej po kliknięciu w pole **tryb szukania**.

Tylko następujące kombinacje pól są prawidłowe:

Nazwiska

Nazwiska + Data urodzenia

Nazwiska + Imiona

Nazwiska + Płeć

Nazwiska + Obywatelstwo

- Nazwiska + Imiona + Data urodzenia
- Nazwiska + Data urodzenia + Obywatelstwo

Nazwiska + Data urodzenia + Płeć

### Klucz KENO Klucz fiński.

#### Realizacja zapytania

Po wypełnieniu formularza należy nacisnąć przycisk **Sprawdź**.

Wówczas system przeprowadza walidację utworzonego zapytania. Jeśli wynik jest niepomyślny to przy niepoprawnie wypełnionym polu ukazuje się ikona **informująca o błędnie** wypełnionym polu. Gdy walidacja kryterium zakończy się pomyślnie system wysyła zapytanie do systemu SIS i wyświetla stronę przeglądania zapytań. Ostatnio wykonane zapytanie jest na początku listy.

W celu ograniczenia listy do zapytań o Osobę należy, w polu pod nagłówkiem kolumny **Własność**, wpisać odpowiednie dane i nacisnąć przycisk **Odśwież**.

Aby podejrzeć treść wysłanego zapytania należy zaznaczyć właściwy wiersz w tabeli, pod którą wyświetlone zostaną trzy zakładki (**Zapytanie**, **Odpowiedź** oraz **Błędy**).Zakładka **Zapytanie** zostaje automatycznie otwarta.

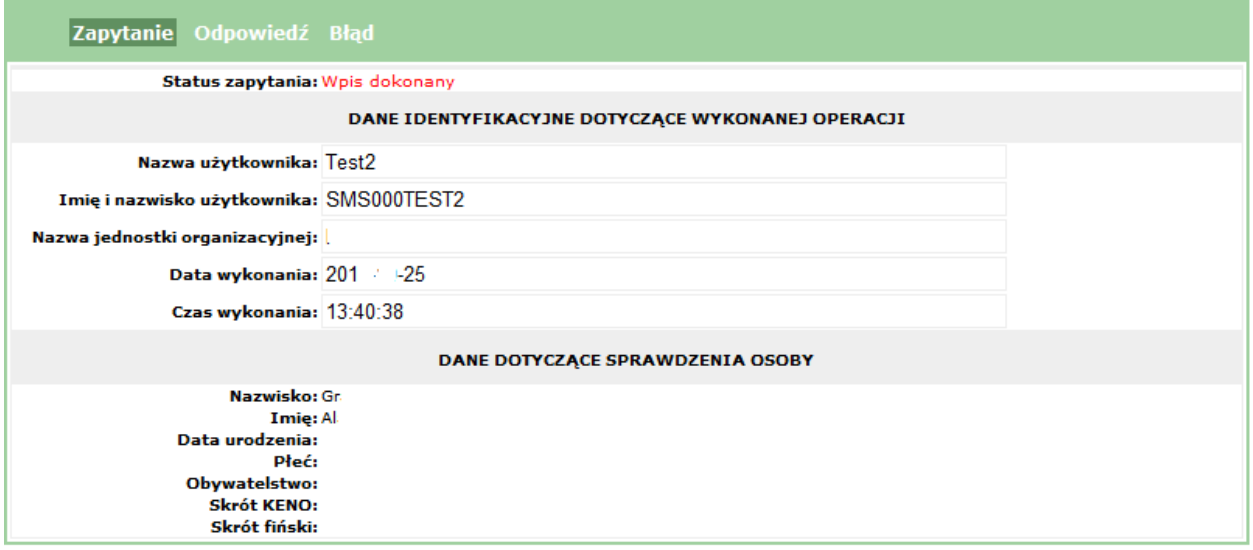

#### Odpowiedź na zapytanie

Odpowiedź na zapytanie przychodzi zwykle po kilkunastu sekundach. Aby sprawdzić czy już nadeszła należy nacisnąć **Odśwież.** Po otrzymaniu odpowiedzi na wysłane zapytanie w kolumnie **Czas odebrania** pojawia się data i godzina otrzymania odpowiedzi.

Aby podejrzeć treść odpowiedzi należy zaznaczyć wybrany wiersz tabeli, pod którą wyświetlone zostaną trzy zakładki (**Zapytanie**, **Odpowiedź** oraz **Błędy**). Zakładka **Odpowiedź** zostaje automatycznie otwarta.

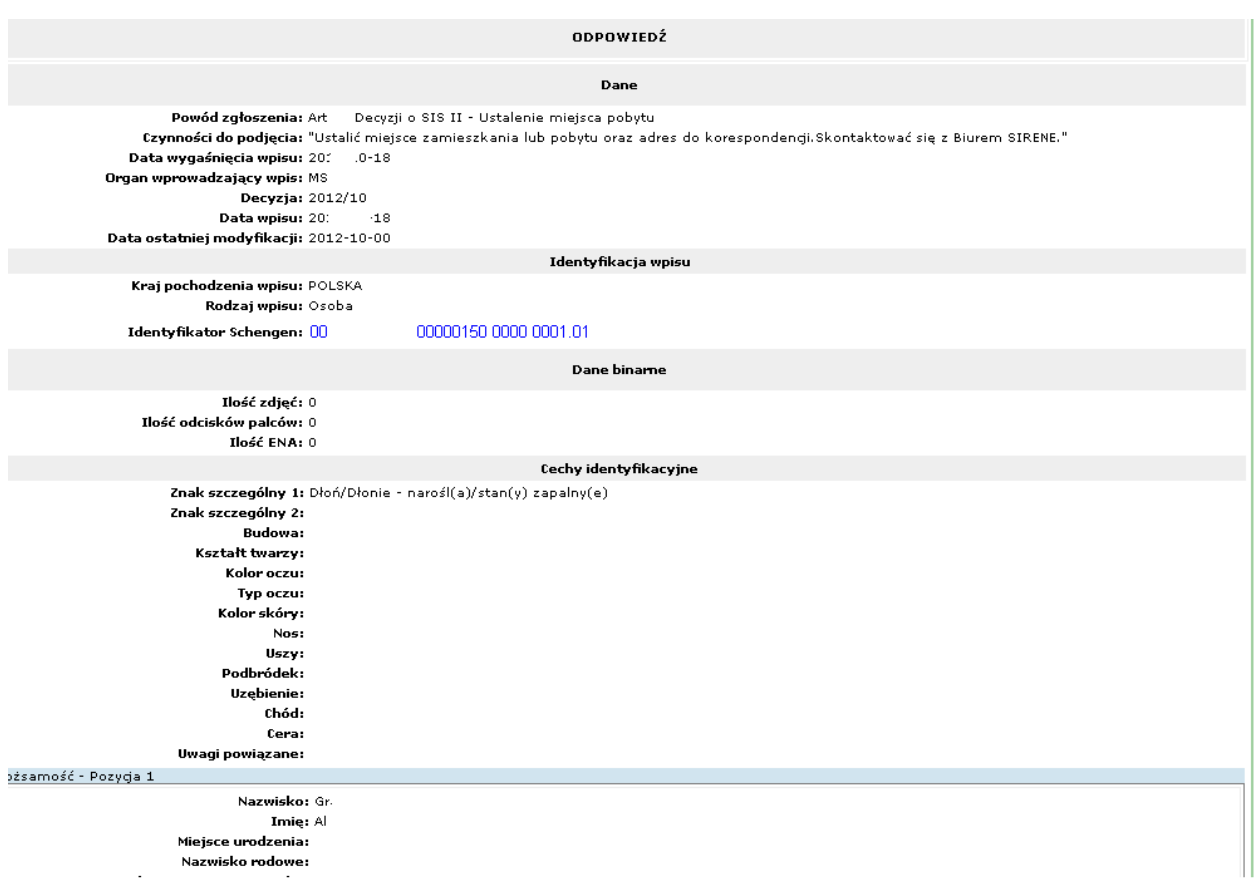

#### Eksport do pliku PDF i na drukarkę

Aby zapisać do pliku raport ze sprawdzenia osoby czy znajduje się w SIS (treść zapytania i odpowiedzi z SIS) należy nacisnąć przycisk **Eksportuj do PDF** następnie wpisać nazwę pliku i nacisnąć przycisk **Zapisz**. Aby tylko otworzyć ten raport zamiast nacisnąć przycisk **Zapisz** należy nacisnąć przycisk **Otwórz**. Raport ze sprawdzenia osoby w SIS wygląda w ten sposób:

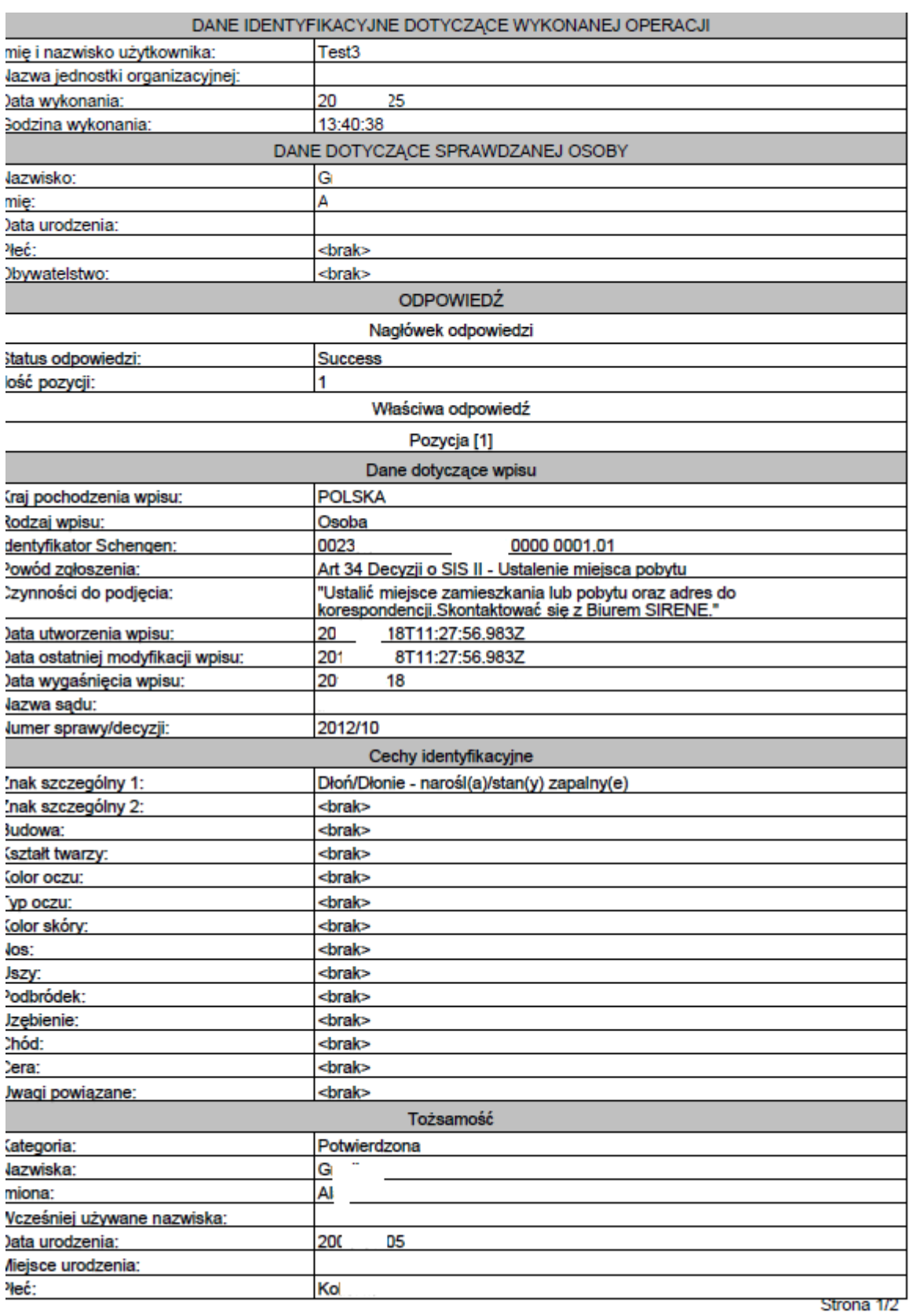

Raport ten można wydrukować poprzez kliknięcie w ikonę drukarki (w programie Adobe Reader).

### <span id="page-19-0"></span>**2.4.2 Sprawdzenie uzupełniające Osoby**

Funkcja umożliwia zapytanie o osobę, dla której znany jest użytkownikowi identyfikator Schengen. Używana jest w celu weryfikacji wszystkich danych osobowych konkretnej osoby.

Wywołanie: z menu głównego **Folder SIS II → Osoba → Sprawdzenie uzupełniające** 

Jako dane wejściowe podaje się Identyfikator Schengen.

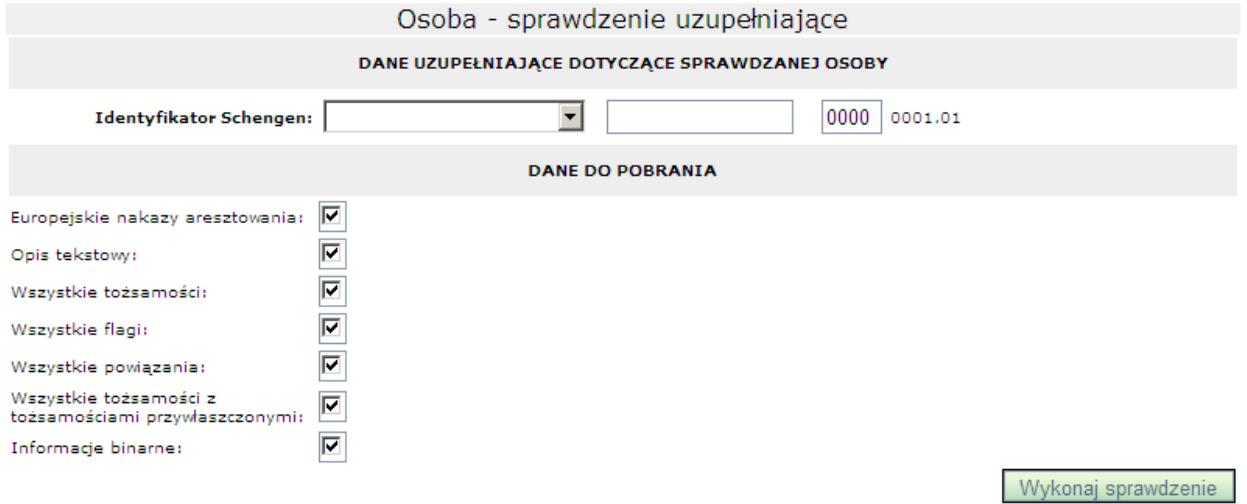

#### Zasady wypełniania formularza

Wartości w pierwszej części identyfikatora Schengen oznaczają kraj, do którego należy dany wpis. Wartości z tej listy są zgodne z odpowiednim słownikiem systemu SIS.

W drugiej części identyfikatora Schengen należy wpisać Identyfikator osoby, który został jej nadany podczas wpisu do SIS. Można go uzyskać poprzez wykonanie operacji Sprawdzenia osoby.

Trzecia część identyfikatora Schengen jest numerem aliasu wpisu (zawsze ma wartość 0000 bez możliwości edycji). Wynikiem sprawdzania uzupełniającego będzie wpis główny wraz ze wszystkimi jego aliasami.

Czwarta część identyfikatora Schengen nie jest do edycji. Odpowiada ona kategorii sprawdzanego obiektu. Liczba ta jest wypełniana automatycznie i zależy od wybranego obiektu przez użytkownika.

Aby móc pobierać **Europejskie nakazy aresztowania** wpisów obcych należy najpierw wykonać **sprawdzenie uzupełniające** z zaznaczoną opcją **Europejskie nakazy aresztowania**.

W sekcji **Dane do pobrania** istnieje możliwość wybrania, które dane mają zostać dodatkowo pobrane dla sprawdzanej osoby. Domyślnie wybrane są wszystkie pola, co oznacza, że pobrane zostaną pełne informacje o wpisie. Wybór danych, które mają zostać pobrane, następuje poprzez zaznaczenie pola przy opisie danej. Pole przy **Opis tekstowy** jest domyślnie zaznaczone i nie podlega zmianie.

Realizacja zapytania

Po wypełnieniu formularza należy nacisnąć przycisk **Wykonaj sprawdzenie**.

Wówczas system przeprowadza walidację utworzonego zapytania. Jeśli wynik jest niepomyślny to przy niepoprawnie wypełnionym polu ukazuje się ikona  $\bigcirc$  informująca o błędnie wypełnionym polu. Gdy walidacja kryterium zakończy się pomyślnie system wysyła zapytanie do systemu SIS i wyświetla stronę przeglądania zapytań. Ostatnio wykonane zapytanie jest na początku listy.

W celu ograniczenia listy zapytań do uzupełniających zapytań o Osobę należy, w polu pod nagłówkiem kolumny **Własność**, wpisać odpowiednie dane, a w polu **Operacja** – Sprawdzenie uzupełniające i nacisnąć przycisk **Odśwież**.

Aby podejrzeć treść wysłanego zapytania należy zaznaczyć właściwy wiersz w tabeli, pod którą wyświetlone zostaną trzy zakładki (**Zapytanie**, **Odpowiedź** oraz **Błędy**).Zakładka **Zapytanie** zostaje automatycznie otwarta.

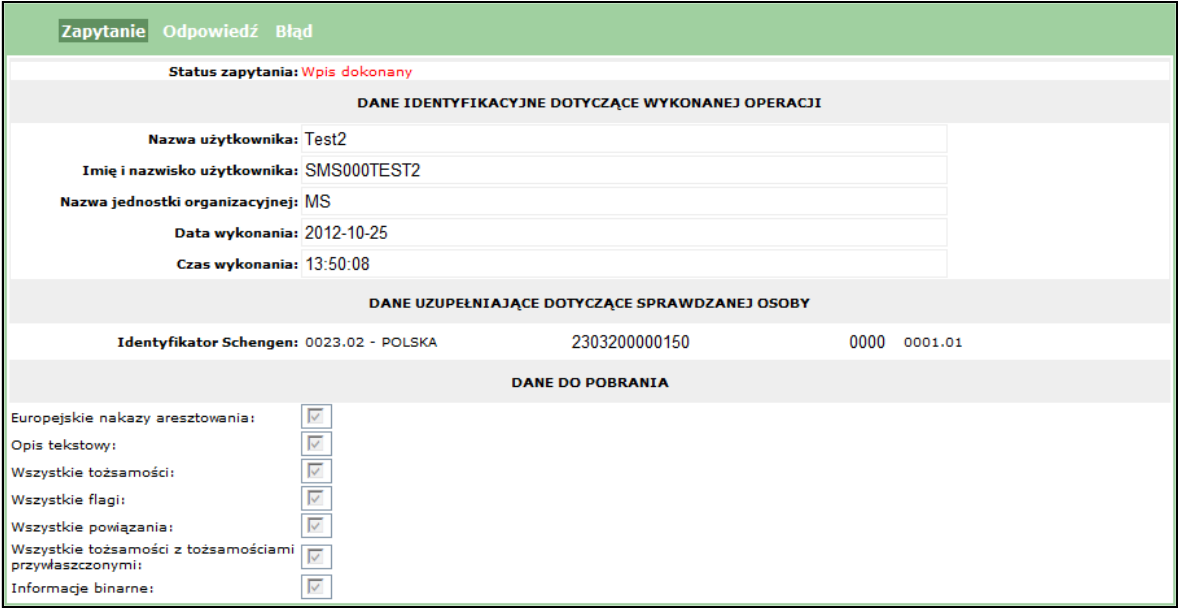

#### Odpowiedź na zapytanie

Odpowiedź na zapytanie przychodzi zwykle po kilkunastu sekundach. Aby sprawdzić czy już nadeszła należy nacisnąć **Odśwież**. Po otrzymaniu odpowiedzi na wysłane zapytanie w kolumnie **Czas odebrania** pojawia się data i godzina otrzymania odpowiedzi.

Aby podejrzeć treść odpowiedzi należy zaznaczyć wybrany wiersz tabeli, pod którą wyświetlone zostaną trzy zakładki (**Zapytanie**, **Odpowiedź** oraz **Błędy**). Zakładka **Odpowiedź** zostaje automatycznie otwarta.

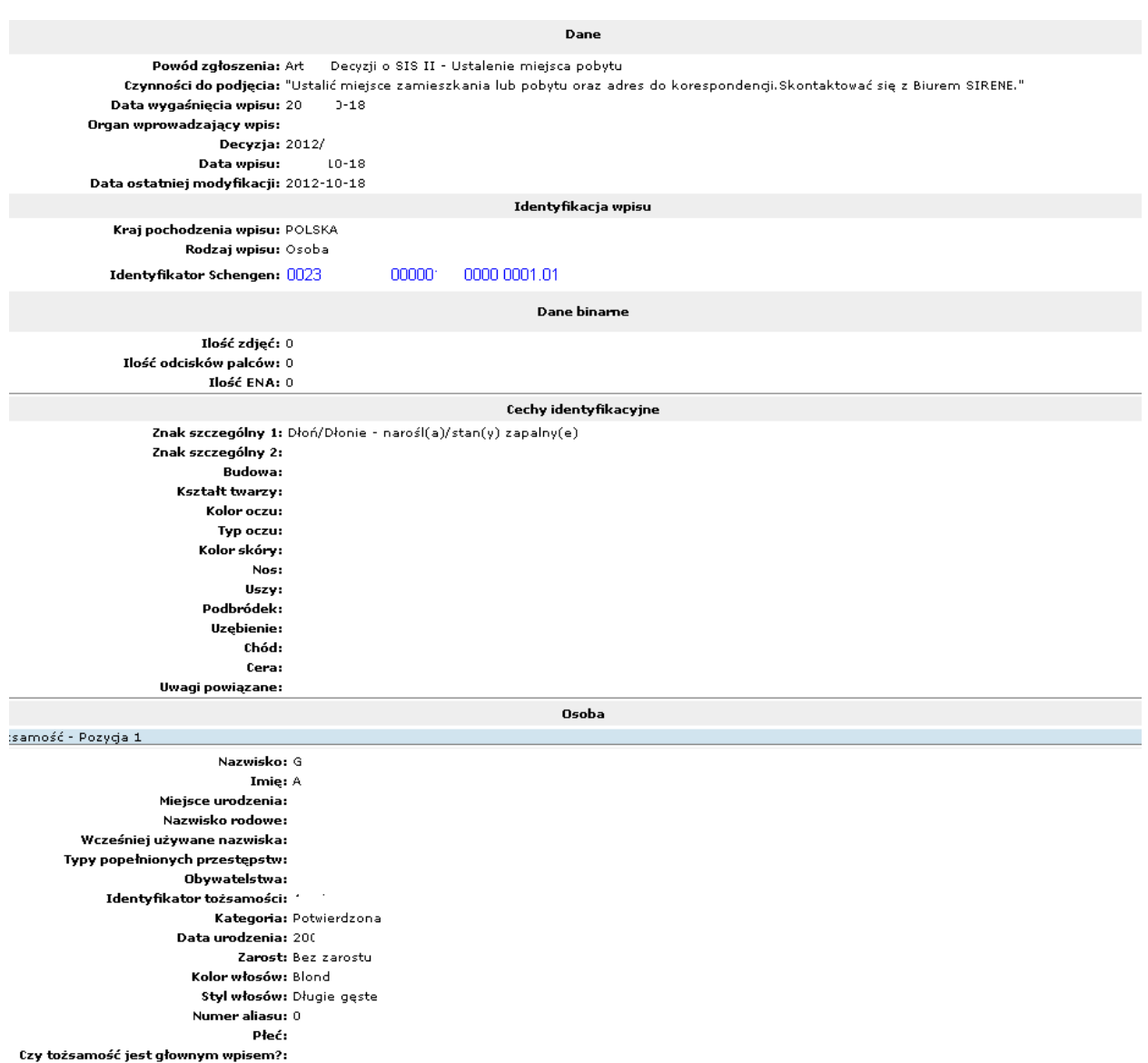

Eksport do pliku PDF i na drukarkę

Aby zapisać do pliku raport ze sprawdzenia uzupełniającego osoby czy znajduje się w SIS (treść zapytania i odpowiedzi z SIS) należy nacisnąć przycisk **Eksportuj do PDF** następnie wpisać nazwę pliku i nacisnąć przycisk **Zapisz**. Aby tylko otworzyć ten raport zamiast nacisnąć przycisk **Zapisz** należy nacisnąć przycisk **Otwórz**. Raport ze sprawdzenia uzupełniającego osoby w SIS wygląda następująco:

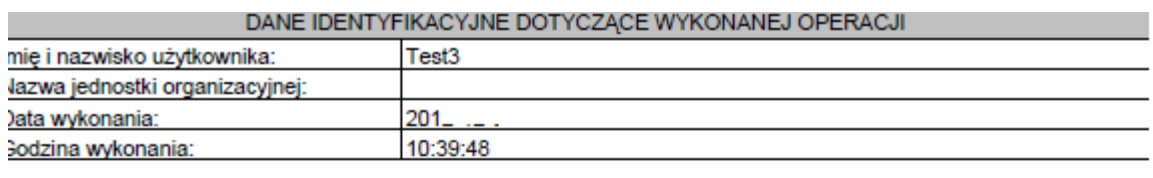

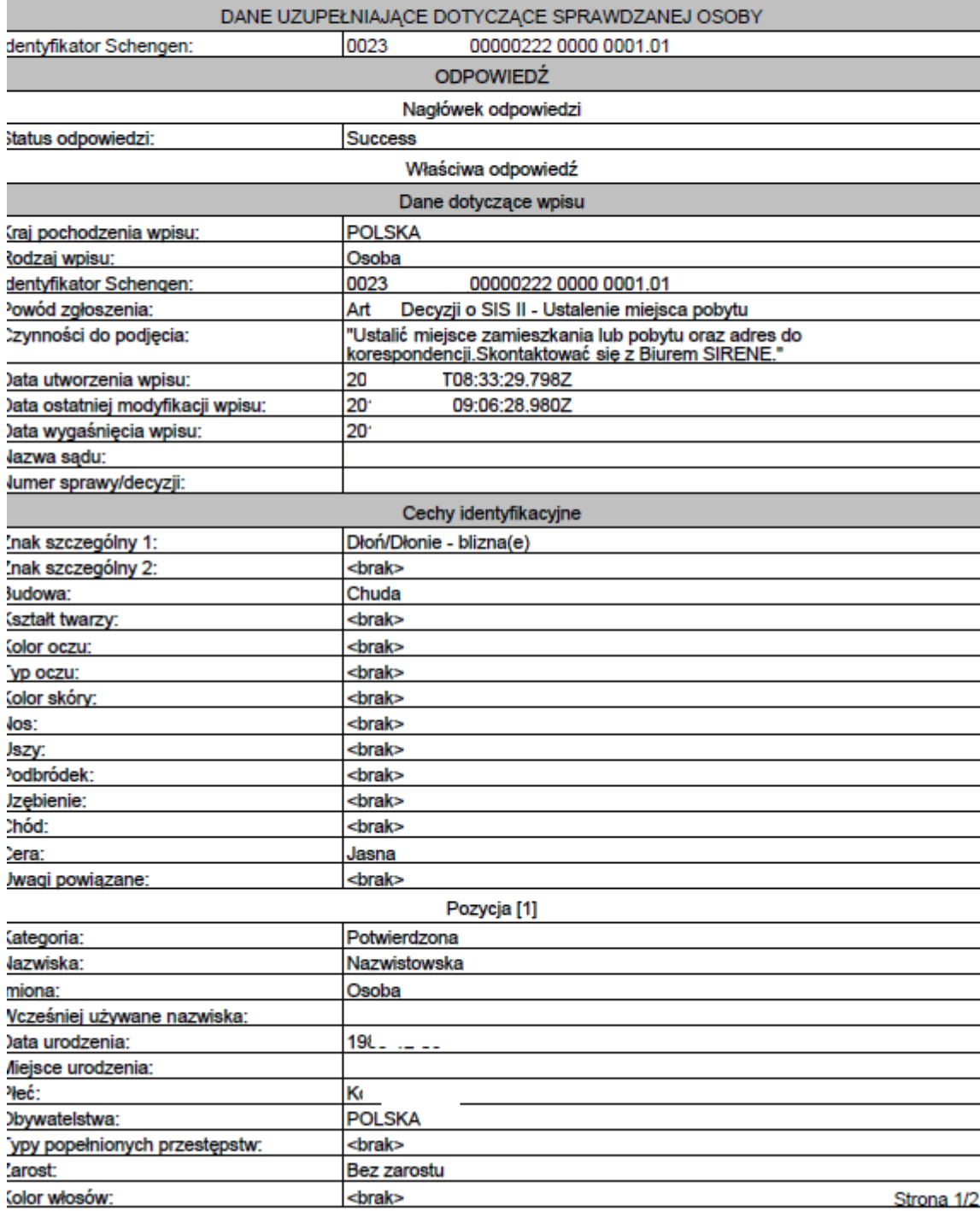

Raport można wydrukować poprzez kliknięcie w ikonę drukarki (w programie Adobe Reader).

## <span id="page-23-0"></span>**2.4.3 Zgłoszenie Osoby**

Funkcja Nowy obiekt pozwala na wysłanie zgłoszenia do systemu SIS z podaniem danych o osobie poszukiwanej z art. 26 lub art. 34.

Dotychczas obowiązujące przepisy regulujące kwestie związane z SIS 1+ (Tytuł IV KWS art. 92 – 119), zostaną zastąpione przepisami art. 71 decyzji Rady nr 2007/533/WSiSW z dnia 12 czerwca 2007 roku w sprawie utworzenia, funkcjonowania i użytkowania Systemu Informacyjnego Schengen drugiej generacji (SIS II) oraz przepisami rozporządzenia (WE) nr 1987/2006 Parlamentu Europejskiego i Rady z dnia 20 grudnia 2006 roku w sprawie utworzenia, funkcjonowania i użytkowania Systemu Informacyjnego Schengen drugiej generacji (SIS II). Oznacza to, że przepisy określające zasady wprowadzania do SIS wpisów z art. 95 – 100 KWS będą miały następujące odpowiedniki:

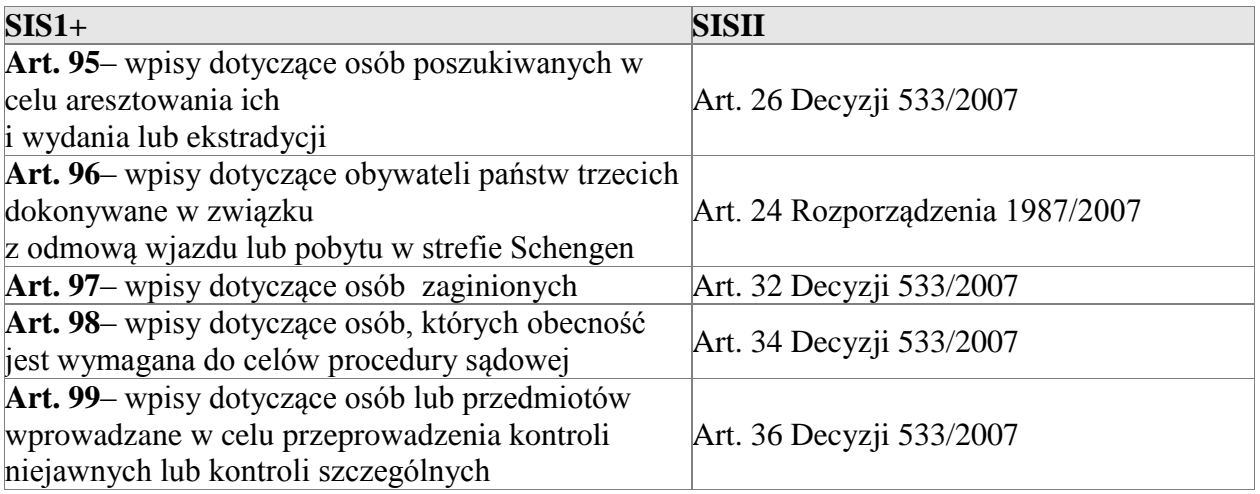

W celu zgłoszenia nowej osoby należy z menu głównego wybrać opcję **Folder SIS II → Osoba → Nowy obiekt**.

Na ekranie zostanie wyświetlony formularz przestawiony na rysunku poniżej:

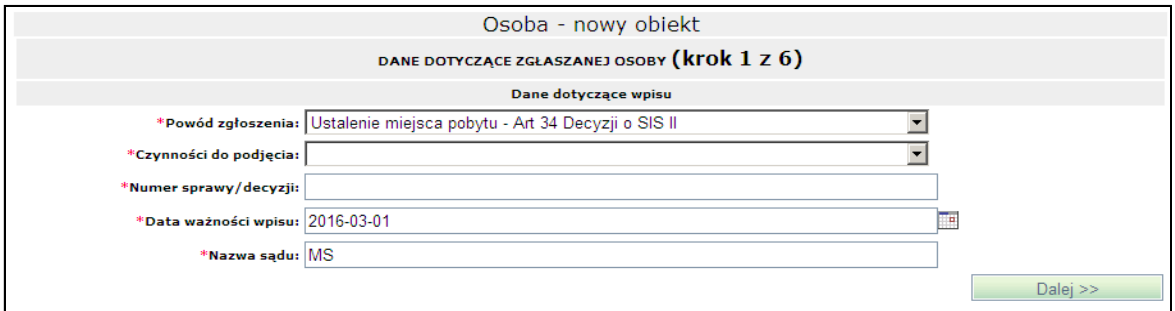

Na formularzu tym dostępne są następujące pola:

**Powód zgłoszenia** – pole obowiązkowe. Do pola podpięta jest lista z wartościami możliwymi do wyboru. Lista ta jest uzupełniana na podstawie słowników europejskich otrzymywanych od operatora systemu Schengen. Wartości z tej listy są zgodne z odpowiednim słownikiem systemu SIS. Pełna zawartość pola wyświetla się w dymku po zatrzymaniu kursora nad wybranym wierszem.

**Czynności do podjęcia** – pole obowiązkowe. Do pola podpięta jest lista z wartościami możliwymi do wyboru. Lista ta jest uzupełniana na podstawie słowników europejskich otrzymywanych od operatora systemu Schengen. Wartości z tej listy są zgodne z odpowiednim słownikiem systemu SIS. Pole to uaktywnia się po uzupełnieniu pola **Powód zgłoszenia**. Pełna zawartość pola wyświetla się w dymku po zatrzymaniu kursora nad wybranym wierszem.

**Numer sprawy/decyzji** – pole obowiązkowe, w którym należy wpisać numer sprawy lub decyzji.

**Data ważności wpisu** – pole obowiązkowe, w którym należy podać datę ważności wpisu. Data ta nie może być wcześniejsza niż data wprowadzania wpisu ani późniejsza niż 3 lata od daty wprowadzania wpisu.

**Nazwa sądu** – pole obowiązkowe uzupełniane automatycznie przez system nazwą sądu, do którego przyporządkowany jest zalogowany użytkownik.

Po uzupełnieniu wszystkich niezbędnych pól należy wybrać przycisk **Dalej >>** znajdujący się na dole formularza.

**Tożsamość potwierdzona** – oznacza, że tożsamość została potwierdzona na podstawie oryginału dokumentu tożsamości, paszportu lub oświadczenia kompetentnego organu

**Tożsamość niepotwierdzona** – oznacza, że nie ma wystarczających dowodów na potwierdzenie tożsamości

**Tożsamość przywłaszczona** – ma miejsce wtedy, gdy dana osoba posługuje się tożsamością innej istniejącej osoby (imię, nazwisko, data urodzenia)

**Alias** – tożsamość przybrana, którą posługuje się osoba znana pod innymi tożsamościami (n. używanie przez przestępcę danych osobowych – imienia, nazwiska, daty urodzenia nieistniejącej osoby lub też swoich danych – nazwisko panieńskie, nazwisko / imię poprzednio używane)

Na ekranie zostanie wyświetlony formularz:

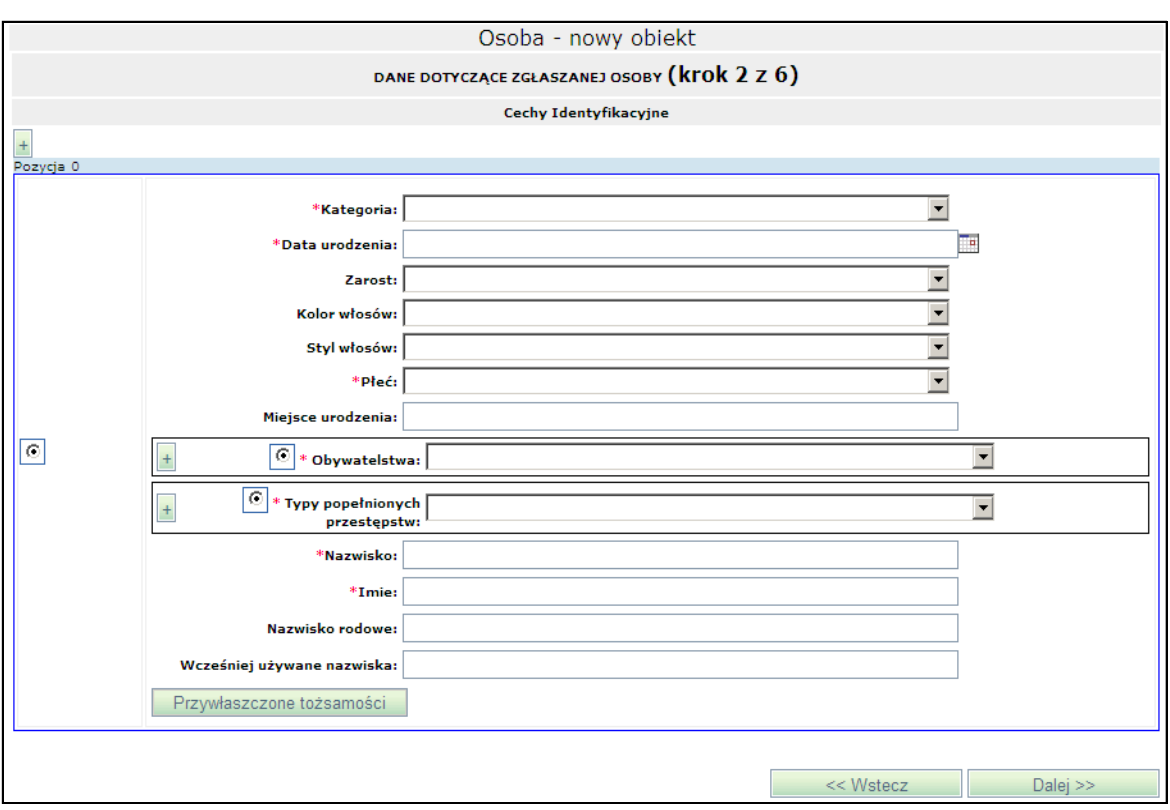

Na formularzu dostępne są następujące pola:

**Kategoria** – pole **obowiązkowe**. Do pola podpięta jest lista z następującymi wartościami: <Nie potwierdzona>, <Potwierdzona>, <Tożsamość przywłaszczona>.

**Data urodzenia** – pole **obowiązkowe**. Do pola podpięty jest kalendarz pozwalający na wprowadzenie daty urodzenia osoby.

**Zarost** – pole opcjonalne. Do pola podpięta jest lista z wartościami możliwymi do wyboru.

**Kolor włosów** – pole opcjonalne. Do pola podpięta jest lista z wartościami możliwymi do wyboru.

**Styl włosów** – pole opcjonalne. Do pola podpięta jest lista z wartościami możliwymi do wyboru.

**Płeć** – pole **obowiązkowe**. Do pola podpięta jest lista z następującymi wartościami: <Kobieta>, <Mężczyzna>, <Nie dotyczy>, <Nieznana>.

**Miejsce urodzenia** – pole opcjonalne umożliwiające wpisanie miejsca urodzenia osoby.

**Obywatelstwa** – pole opcjonalne. Do pola podpięta jest lista wartości z możliwymi do wyboru obywatelstwami. W celu dodania więcej niż jednego obywatelstwa należy wybrać przycisk "+" znajdujący się obok pola.

**Typy popełnionych przestępstw** – pole opcjonalne. Do pola podpięta jest lista wartości z możliwymi do wyboru przestępstwami. W celu dodania więcej niż jednego przestępstwa należy wybrać przycisk "+" znajdujący się obok pola.

**Nazwisko** – pole obowiązkowe

**Imiona** – pole obowiązkowe

**Nazwisko rodowe** – pole opcjonalne

Wcześniej używane nazwiska – pole opcjonalne

Na formularzu dostępny jest także przycisk **Rozszerzenie przywłaszczonej tożsamości**. Po jego naciśnięciu wyświetlony zostanie blok umożliwiający wpisanie danych dotyczących przywłaszczonej przez dodawaną osobę tożsamości:

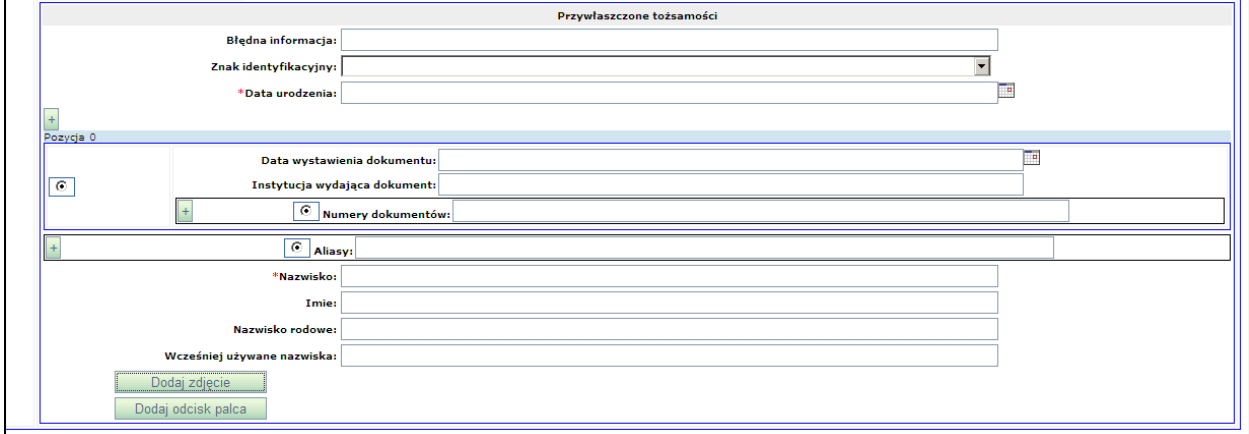

W bloku tym dostępne są następujące pola:

**Komentarz** – opcjonalne pole tekstowe

**Znak identyfikacyjny** – pole opcjonalne. Do pola podpięta jest lista wartości umożliwiająca wybranie znaku szczególnego dla dodawanej osoby.

**Data urodzenia** – pole obowiązkowe. Do pola podpięty jest kalendarz umożliwiający wprowadzenie daty urodzenia. Datę można także wpisać w formacie RRRR-MM-DD.

**Data wystawienia dokumentu** – pole opcjonalne umożliwiające wprowadzenie daty wystawienia dokumentu. Do pola podpięty jest kalendarz.

**Instytucja wydająca dokument** – opcjonalne pole tekstowe pozwalające na wpisanie nazwy instytucji wydającej dokument

**Numer dokumentów** – pole opcjonalne pozwalające na wpisanie numeru dokumentów

**Aliasy** – pole opcjonalne pozwalające na wpisanie aliasu osoby

**Nazwisko** - pole obowiązkowe

**Imiona** - pole opcjonalne

**Nazwisko rodowe** – pole opcjonalne

Wcześniej używane nazwiska – pole opcjonalne

W bloku umożliwiającym dodanie przywłaszczonych tożsamości dostępne są przyciski:

**Dodaj zdjęcie** – po wybraniu przycisku na ekranie pojawi się formularz umożliwiający dodanie zdjęcia osoby, której tożsamość została przywłaszczona. Sposób uzupełniania formularza został opisany niżej przy opisie kroku 4.

**Dodaj odcisk palca** - po wybraniu przycisku na ekranie pojawi się formularz umożliwiający dodanie odcisku palca osoby, której tożsamość została przywłaszczona. Sposób uzupełniania formularza został opisany niżej przy opisie kroku 5.

Po uzupełnieniu niezbędnych pól dostępnych w kroku 2 na formularzu dotyczącym zgłaszanej osoby należy wybrać przycisk **Dalej >>**, aby przejść do kroku 3. Na ekranie zostanie wyświetlony formularz umożliwiający dodanie cech identyfikacyjnych przedstawiony na rysunku poniżej:

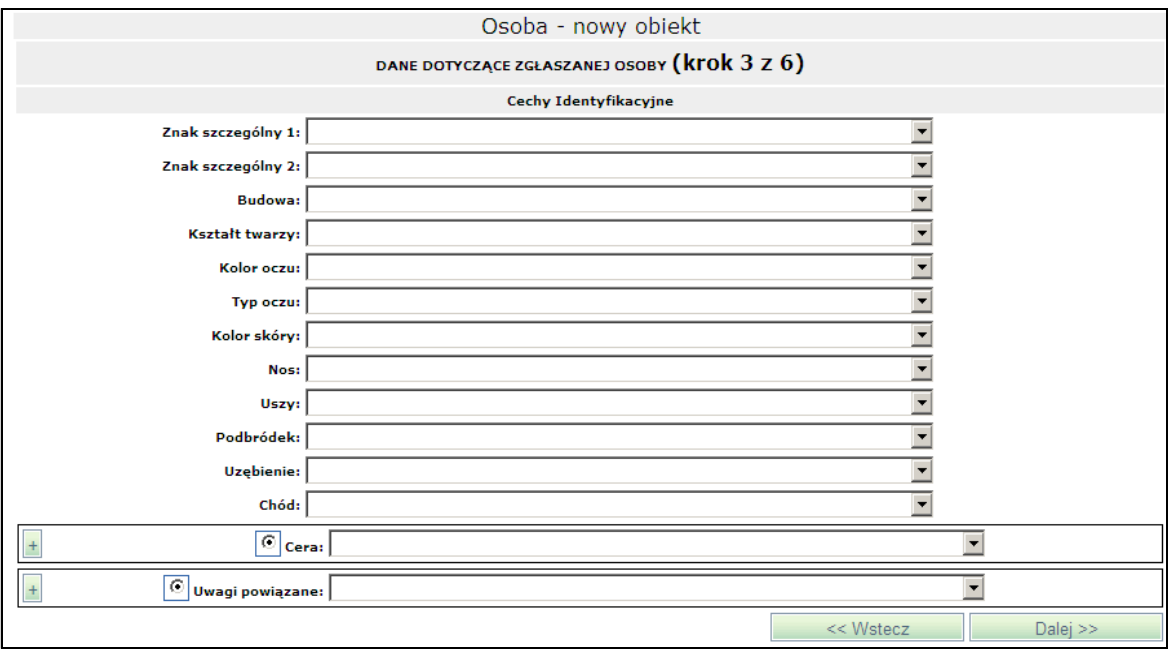

Wszystkie pola dostępne na tym formularzu są polami opcjonalnymi i są do nich podpięte listy z wartościami możliwymi do wyboru.

Wybór **'Znak szczególny 2'** jest możliwy tylko, jeżeli **'Znak szczególny 1'** został też wybrany!

Po uzupełnieniu niezbędnych pól należy wybrać przycisk **Dalej >>**, aby przejść do **kroku 4**.

Na ekranie pojawi się formularz umożliwiający dodanie zdjęcia zgłaszanej (poszukiwanej) osoby:

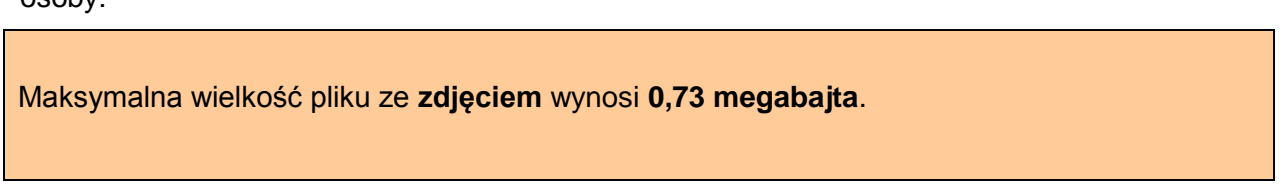

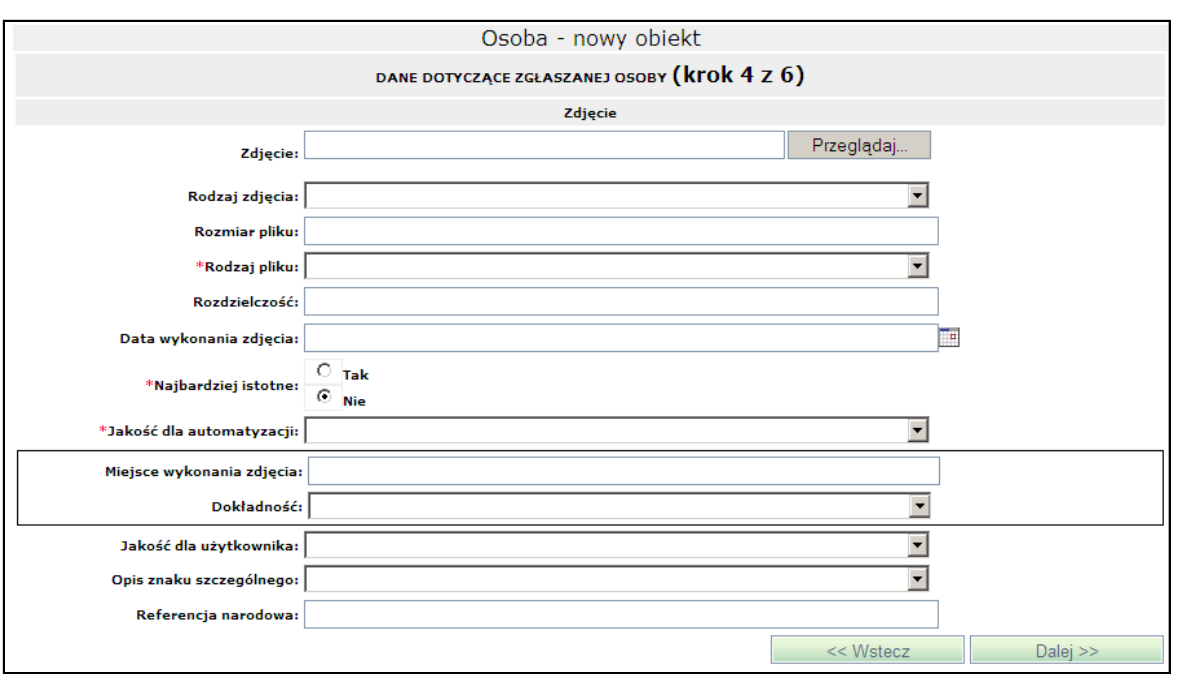

Na formularzu tym dostępne są następujące pola:

**Zdjęcie** – przy polu dostępny jest przycisk **Przeglądaj**. Po jego naciśnięciu na ekranie pojawi się okno umożliwiające wskazanie ścieżki do miejsca na dysku, gdzie znajduje się zdjęcie, które ma zostać dołączone. Po wskazaniu zdjęcia ścieżka ta zostanie wyświetlona w opisywanym polu.

**Rodzaj zdjęcia** – pole opcjonalne, do którego podpięta jest lista z następującymi wartościami: <Pełne/Całościowe>, <Portret pamięciowy>, <Szczegółowe>.

**Rozmiar pliku** – opcjonalne pole tekstowe umożliwiające wpisanie rozmiaru dołączonego zdjęcia.

**Rodzaj pliku** – pole obowiązkowe, do którego podpięta jest lista z wartościami możliwymi do wyboru.

**Rozdzielczość** - opcjonalne pole tekstowe umożliwiające wpisanie rozdzielczości dołączonego zdjęcia.

**Data wykonania zdjęcia** – pole opcjonalne. Do pola podpięty jest kalendarz umożliwiający dodanie daty wykonania dołączonego zdjęcia.

**Najbardziej istotne** – pole obowiązkowe umożliwiające określenie czy dane zdjęcie jest najlepiej pokazujące daną osobę. Przy polu znajdują się dwa przyciski radiowe "Tak" i "Nie". W momencie dodawania nowej osoby można dodać tylko jedno zdjęcie. Więcej zdjęć można dodać przy rozszerzaniu obiektu.

**Jakość dla automatyzacji** – pole obowiązkowe, do którego podpięta jest lista z wartościami możliwymi do wyboru.

**Miejsce wykonania zdjęcia** – opcjonalne pole tekstowe umożliwiające wpisanie gdzie zostało wykonane zdjęcie.

**Dokładność** – pole opcjonalne. Do pola podpięta jest lista z wartościami możliwymi do wyboru.

**Jakość dla użytkownika** – – pole opcjonalne. Do pola podpięta jest lista z wartościami możliwymi do wyboru.

**Opis znaku szczególnego**– pole opcjonalne. Do pola podpięta jest lista z wartościami możliwymi do wyboru.

**Referencja narodowa** – opcjonalne pole tekstowe. Pole to umożliwia wpisanie referencji, która umożliwia połączenie elementu z rejestrem danego kraju.

Po uzupełnieniu niezbędnych pól należy wybrać przycisk **Dalej >>**, aby przejść do kroku 5.

Na ekranie pojawi się formularz umożliwiający dodanie odcisku palca zgłaszanej (poszukiwanej) osoby:

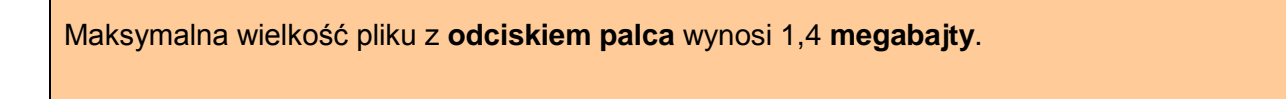

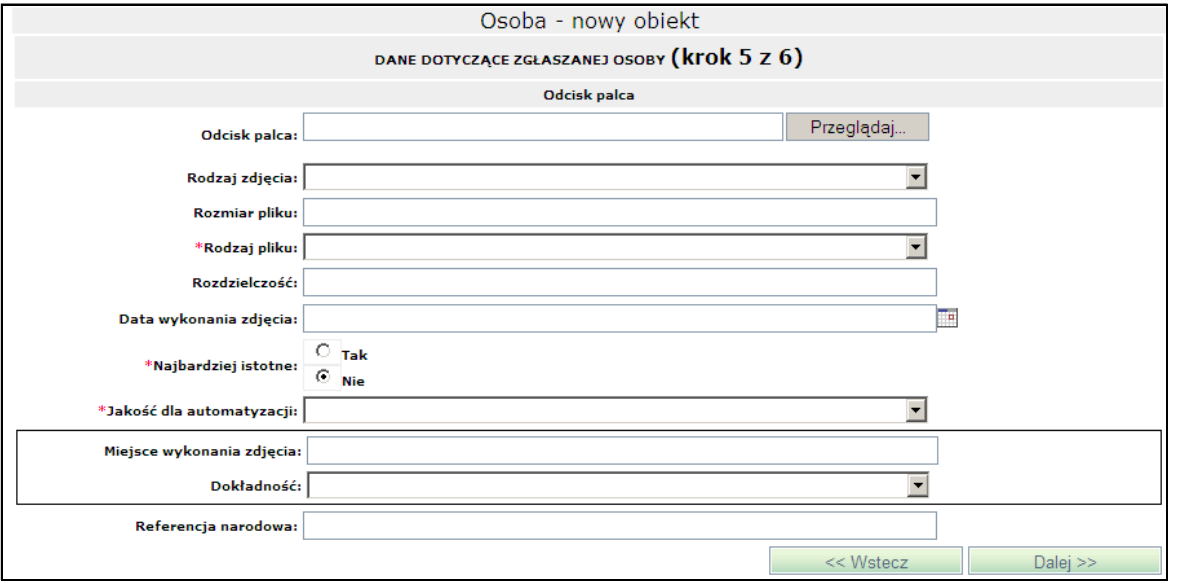

Na formularzu tym dostępne są następujące pola:

**Odcisk palca** – przy polu dostępny jest przycisk **Przeglądaj**. Po jego naciśnięciu na ekranie pojawi się okno umożliwiające wskazanie ścieżki do miejsca na dysku, gdzie znajduje się zdjęcie odcisku palca, które ma zostać dołączone. Po wskazaniu zdjęcia ścieżka ta zostanie wyświetlona w opisywanym polu.

**Rodzaj zdjęcia** – pole opcjonalne, do którego podpięta jest lista z następującymi wartościami: <Pełne/Całościowe>, <Portret pamięciowy>, <Szczegółowe>.

**Rozmiar pliku** – opcjonalne pole tekstowe umożliwiające wpisanie rozmiaru dołączonego zdjęcia.

**Rodzaj pliku** – pole obowiązkowe, do którego podpięta jest lista z wartościami możliwymi do wyboru.

**Rozdzielczość** - opcjonalne pole tekstowe umożliwiające wpisanie rozdzielczości dołączonego zdiecia.

**Data wykonania zdjęcia** – pole opcjonalne. Do pola podpięty jest kalendarz umożliwiający dodanie daty wykonania dołączonego zdjęcia.

**Najbardziej istotne** – pole obowiązkowe umożliwiające określenie czy dane zdjęcie jest najlepiej pokazujące daną osobę. Przy polu znajdują się dwa przyciski radiowe "Tak" i "Nie". W momencie dodawania nowej osoby można dodać tylko jedno zdjęcie. Więcej zdjęć można dodać przy rozszerzaniu obiektu.

**Jakość dla automatyzacji** – pole obowiązkowe, do którego podpięta jest lista z wartościami możliwymi do wyboru.

**Miejsce wykonania zdjęcia** – opcjonalne pole tekstowe umożliwiające wpisanie gdzie zostało wykonane zdjęcie.

**Dokładność** – pole opcjonalne. Do pola podpięta jest lista z wartościami możliwymi do wyboru.

**Referencja narodowa** – pole opcjonalne. Pole to umożliwia wpisanie referencji, która umożliwia połączenie elementu z rejestrem danego kraju.

Po uzupełnieniu niezbędnych pól należy wybrać przycisk **Dalej >>**, aby przejść do kroku 6.

Na ekranie pojawi się formularz umożliwiający dodanie **Europejskiego Nakazu Aresztowania** zgłaszanej osoby:

Maksymalna wielkość pliku z **ENA** wynosi **1,46 megabajta**.

Dodanie Europejskiego Nakazu Aresztowania jest **obowiązkowe** (i zarazem możliwe) tylko przy wyborze **'Powodu zgłoszenia'** związanego z **Art. 26**

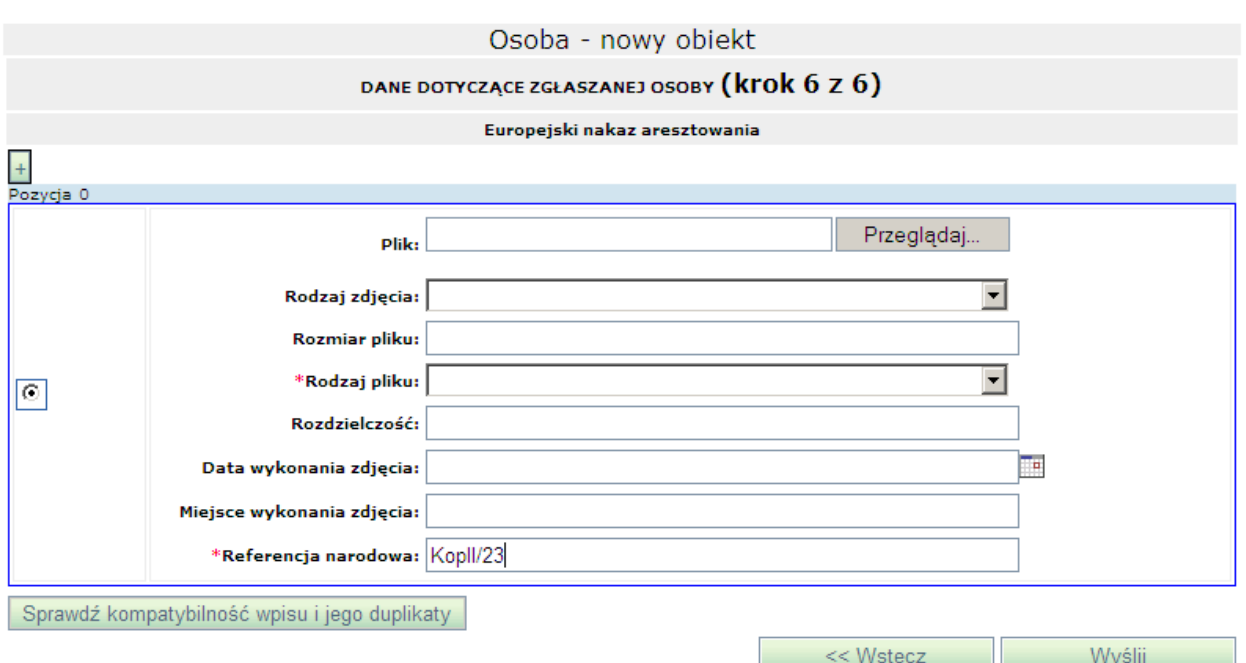

Na formularzu tym dostępne są następujące pola:

**Plik** – przy polu dostępny jest przycisk **Przeglądaj**. Po jego naciśnięciu na ekranie pojawi się okno umożliwiające wskazanie ścieżki do miejsca na dysku, gdzie znajduje się plik z europejskim nakazem aresztowania, który ma zostać dołączony. Po wskazaniu pliku ścieżka ta zostanie wyświetlona w opisywanym polu.

**Rodzaj zdjęcia** – pole opcjonalne, do którego podpięta jest lista z następującymi wartościami: <Pełne/Całościowe>, <Portret pamięciowy>, <Szczegółowe>.

**Rozmiar pliku** – opcjonalne pole tekstowe umożliwiające wpisanie rozmiaru dołączonego zdjęcia.

**Rodzaj pliku** – pole obowiązkowe, do którego podpięta jest lista z wartościami możliwymi do wyboru.

**Rozdzielczość** - opcjonalne pole tekstowe umożliwiające wpisanie rozdzielczości dołączonego zdjęcia.

**Data wykonania zdjęcia** – pole opcjonalne. Do pola podpięty jest kalendarz umożliwiający dodanie daty wykonania dołączonego zdjęcia.

**Miejsce wykonania zdjęcia** – opcjonalne pole tekstowe umożliwiające wpisanie gdzie zostało wykonane zdjęcie.

**Dokładność** – pole opcjonalne. Do pola podpięta jest lista z wartościami możliwymi do wyboru.

**Referencja narodowa** – pole obowiązkowe. Pole to umożliwia wpisanie referencji, która umożliwia połączenie elementu z rejestrem danego kraju. Pole jest wypełniane automatycznie poprzez przepisanie do niego numeru sprawy/decyzji wpisanej w kroku pierwszym.

Po uzupełnieniu wszystkich niezbędnych pól znajdujących się na poszczególnych formularzach (kroki od 1 do 6) na formularzu przedstawiającym krok 6 dostępne są przyciski:

**Sprawdź kompatybilność wpisu i jego duplikaty** – po wybraniu przycisku nastąpi sprawdzenie czy w systemie SIS są już wpisy, które byłyby duplikatem wprowadzanego wpisu oraz czy wpis jest zgodny z innymi wpisami istniejącymi już w Systemie Centralnym SIS.

**Wyślij** – po wybraniu opisywanego przycisku system przeprowadza walidację zgłoszenia. Jeśli wynik jest niepomyślny to niepoprawnie wypełnione pole jest wyróżnione zmianą koloru etykiety pola na czerwony. Gdy walidacja zgłoszenia zakończy się pomyślnie system wysyła zgłoszenie do systemu SIS i wyświetla stronę przeglądania zapytań i zgłoszeń do SIS. Ostatnio wykonane zgłoszenie jest na początku listy.

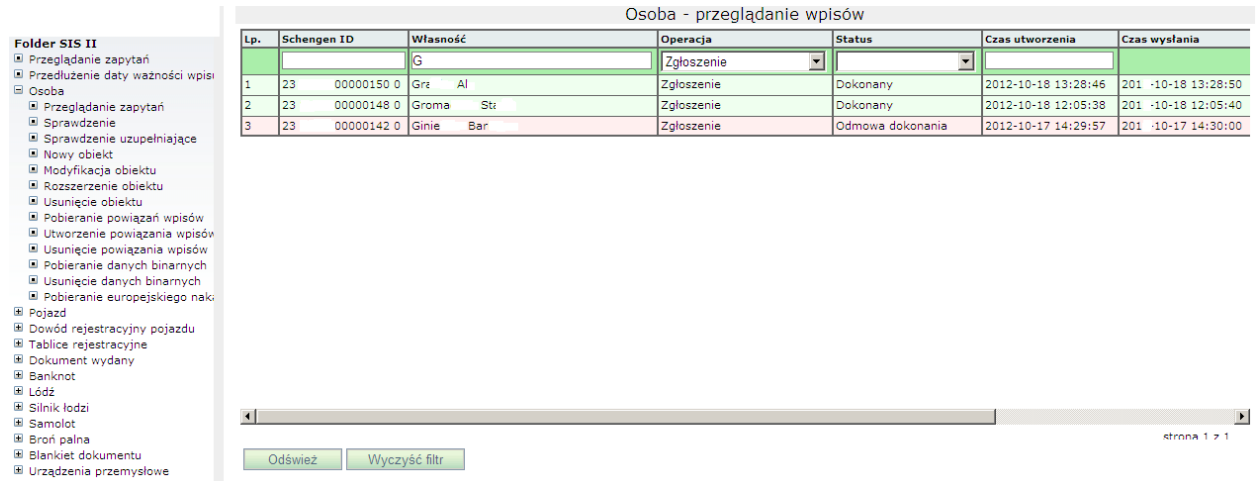

Aby przejrzeć treść wysłanego zgłoszenia należy kliknąć na wybranym rekordzie i przejść na zakładkę **Zapytanie**.

Na formularzu (poniżej listy z zarejestrowanymi wpisami) wyświetlone zostaną szczegóły wybranego wpisu:

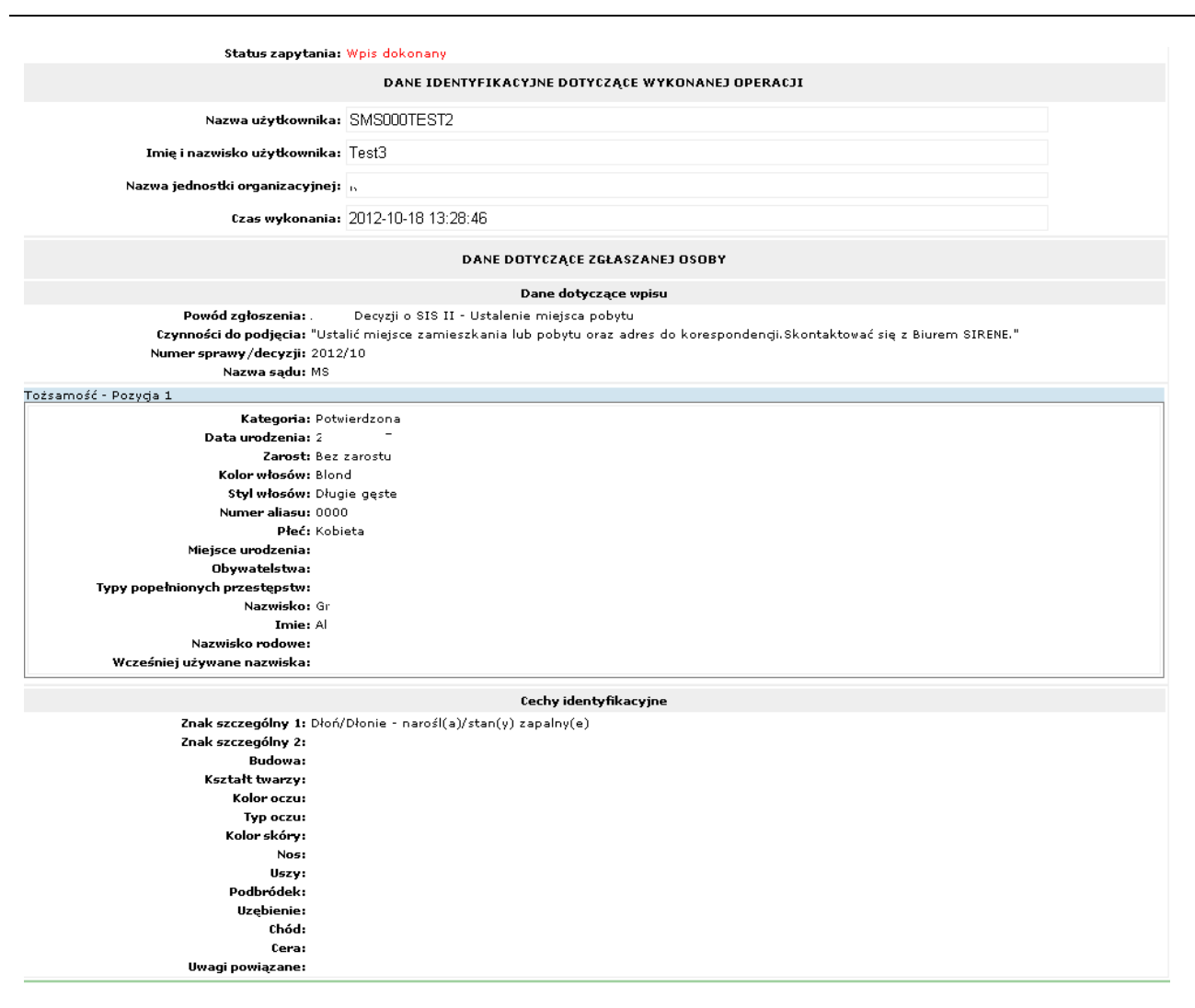

Zaraz po dokonaniu wpisu jego status to: Wpis oczekujący.

Odpowiedź na zgłoszenie

Odpowiedź na zgłoszenie przychodzi zwykle po kilku dniach (zatwierdzenie zgłoszenia przez biuro SIRENE dokonywane jest na podstawie oryginalnej wersji papierowej europejskiego nakazu aresztowania). Aby sprawdzić czy odpowiedź już nadeszła należy nacisnąć przycisk **Odśwież**. Po otrzymaniu odpowiedzi w kolumnie **Czas odebrania** pojawia się data i godzina otrzymania odpowiedzi.

Aby podejrzeć treść odpowiedzi należy kliknąć na wybranym rekordzie.

Na formularzu (poniżej listy z zarejestrowanymi wpisami) wyświetlone zostaną szczegóły wybranego wpisu. Aby obejrzeć odpowiedź należy przejść na zakładkę *Odpowiedź*:

W przypadku zatwierdzenia wpisu przez biuro SIRENE jego status staje się: *Wpis dokonany*.

W przypadku nie zatwierdzenia wpisu przez biuro SIRENE jego status staje się: Stan nieaktualny (wpis został zmodyfikowany, usunięty lub odmówiono jego dokonania).

Aktualny status danego wpisu jest widoczny w kolumnie status. Można też kliknąć w wybrany rekord. Poniżej listy z zarejestrowanymi wpisami zostaną wyświetlone dane dotyczące danego wpisu. Będąc na zakładce *Zapytanie* widoczne będzie pole **Status zapytania**:

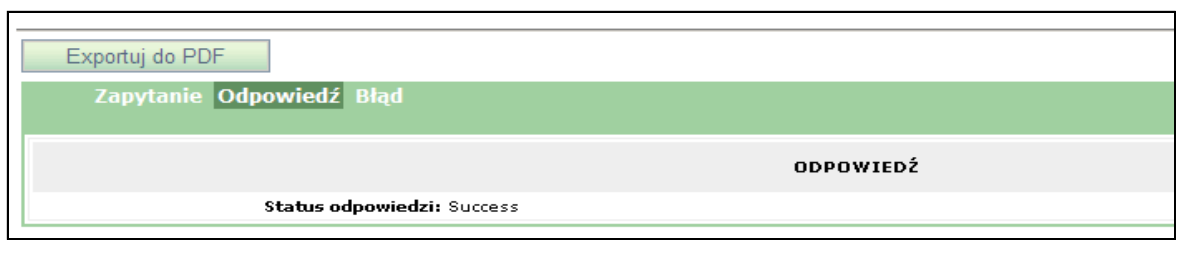

### Eksport do pliku PDF i na drukarkę

Aby zapisać do pliku raport ze zgłoszenia osoby potwierdzający dokonanie wpisu do SIS (treść zgłoszenia i odpowiedzi z SIS) należy nacisnąć przycisk **Eksportuj do PDF** następnie wpisać nazwę pliku i nacisnąć przycisk **Zapisz**. Aby tylko otworzyć ten raport zamiast nacisnąć przycisk **Zapisz** należy nacisnąć przycisk **Otwórz**. Raport ze zgłoszenia osoby do SIS wygląda następująco:

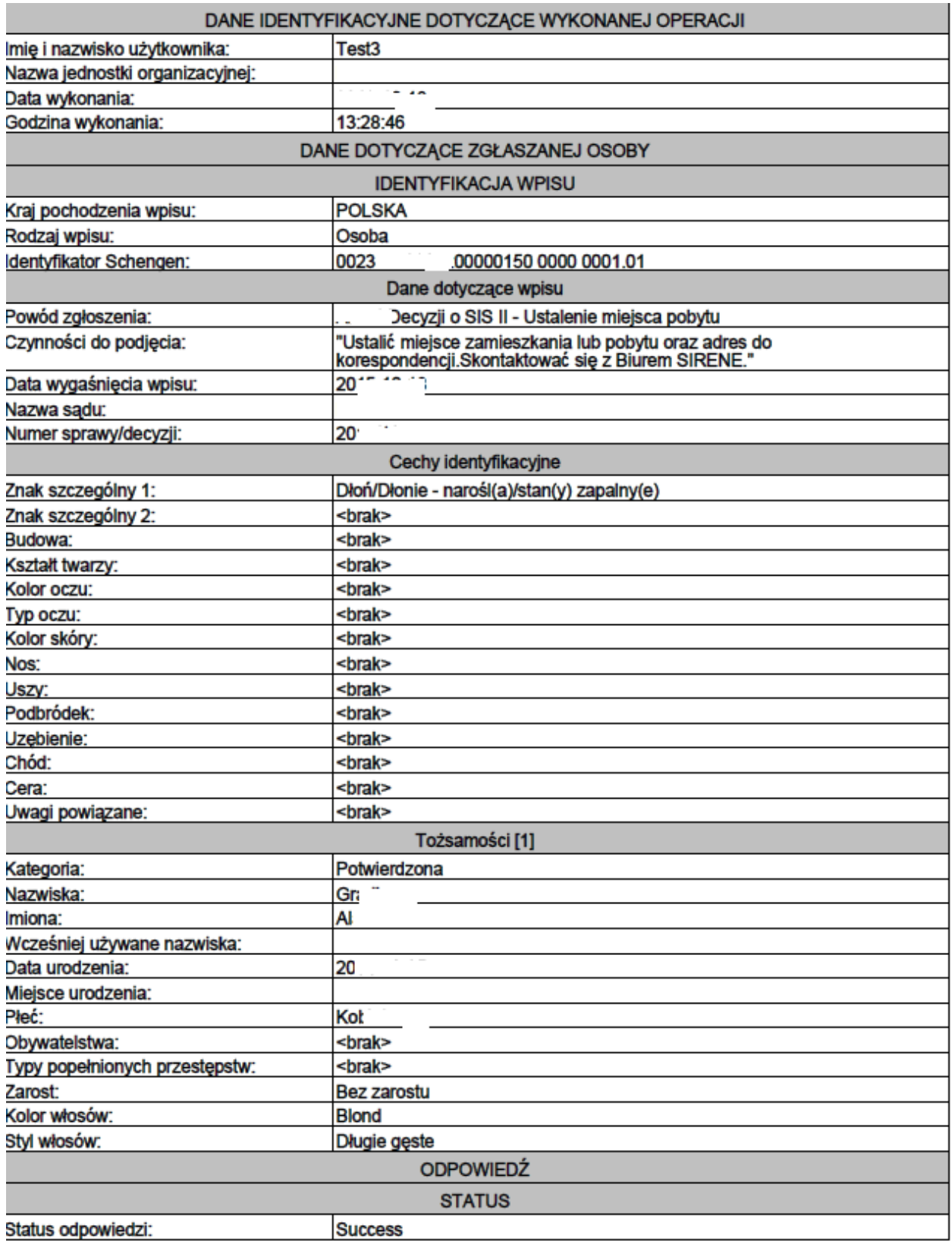

Raport ten można wydrukować poprzez kliknięcie w ikonę drukarki (w programie Adobe Reader).
## W przypadku kliknięcia w przycisk **Eksportuj do PDF** zanim wpis zostanie dokonany w bazie SIS zamiast części ODPOWIEDŹ będzie widniał napis z okna odpowiedzi:

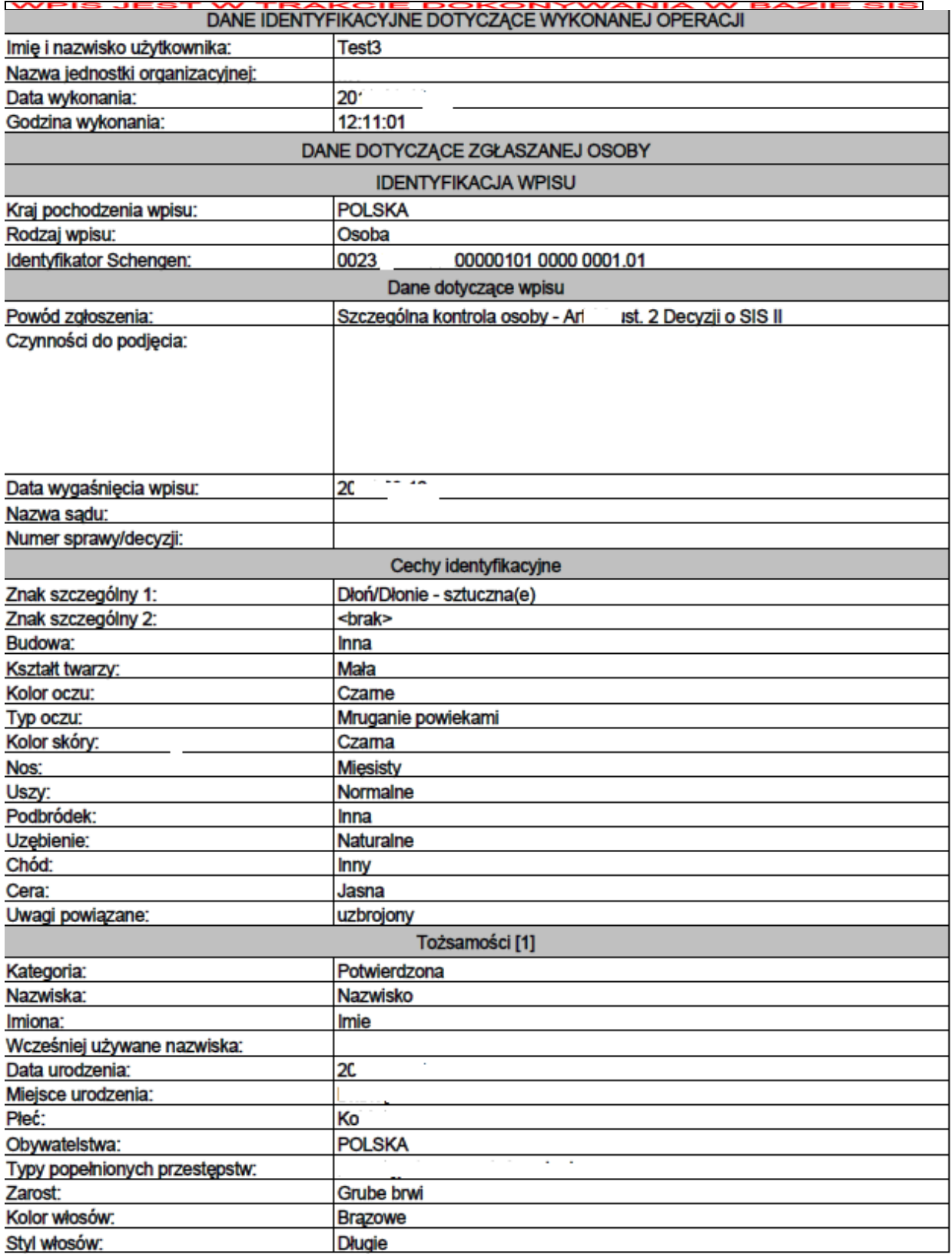

WPIS JEST W TRAKCIE DOKONYWANIA W BAZIE SIS

## **2.4.4 Przedłużenie daty ważności wpisów**

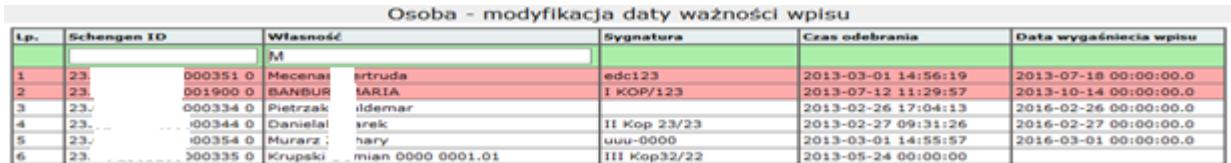

Funkcja umożliwia przedłużenie ważności wpisu o Osobie wcześniej zgłoszonej do systemu SIS przez użytkownika bieżącego lub należącego do tego samego sądu.

W celu zgłoszenia modyfikacji daty ważności danego wpisu należy z menu głównego wybrać opcję **Folder SIS II → Przedłużenie daty ważności wpisu**.

Wybór odsyłacza powoduje wyświetlenie tabeli zawierającej listę zgłoszeń osób (nowych wpisów oraz modyfikacji) wykonanych przez wszystkich użytkowników należących do tego samego sądu i zatwierdzonych przez biuro SIRENE. Lista nie zawiera wpisów, na których obecnie wykonywane są operacje modyfikacji, rozszerzenia, usuwania czy przedłużenia ważności.

Należy tu wybrać zgłoszenie (kliknąć odpowiedni wiersz z listy), które będzie modyfikowane, sugerując się danymi z pola właściwości - nazwiskiem i imieniem osoby lub datą utworzenia wpisu.

Na formularzu poniżej listy zapytań zostanie wyświetlony poniższy formularz:

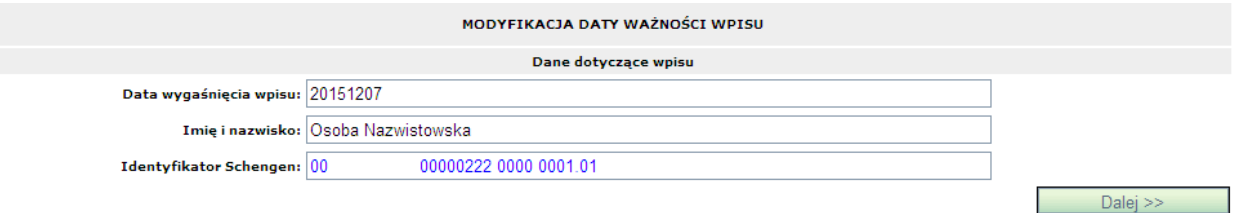

Na formularzu tym dostępne są następujące pola:

**Data wygaśnięcia wpisu** – pole uzupełniane automatycznie przez system, które nie podlega edycji.

**Imię i nazwisko** – pole uzupełniane automatycznie przez system, które nie podlega edycji.

**Identyfikator Schengen** – pole uzupełniane automatycznie przez system, które nie podlega edycji.

Należy wybrać przycisk **Dalej >>** znajdujący się na dole formularza.

Na ekranie zostanie wyświetlony formularz, na którym należy uzupełnić niezbędne dane.

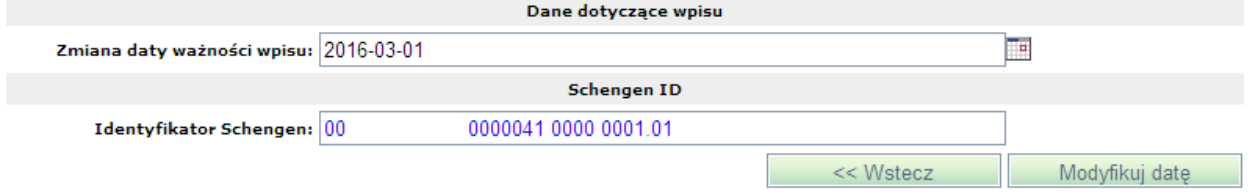

Zasady wypełniania formularza

Jedynym polem, które można edytować jest pole **Zmiana daty ważności wpisu**. Domyślnie jest tu wstawiana wartość równa dacie aktualnej plus 3 lata. Nie można wprowadzić daty późniejszej. Natomiast można wprowadzić datę wcześniejszą niż podpowiadana.

#### Realizacia modvfikacii

Po wstawieniu nowej daty ważności wpisu należy nacisnąć przycisk **Modyfikuj datę**. Wówczas system przeprowadza walidację formularza. Jeśli wynik jest niepomyślny to przy niepoprawnie wypełnionym polu ukazuje się ikona informująca o błędnie wypełnionym polu. Gdy walidacja formularza zakończy się pomyślnie system wysyła żądanie przedłużenia ważności do systemu SIS i wyświetla stronę przeglądania zapytań. Ostatnio wykonane zapytanie jest na początku listy.

W celu ograniczenia listy do zgłoszeń modyfikacji daty ważności wpisu Osób z SIS należy, w polu pod nagłówkiem kolumny **Własność** wpisać dane osoby, a w pole **Operacja** – Przedłużenie ważności i nacisnąć przycisk **Odśwież**.

Aby przejrzeć treść wysłanego zgłoszenia lub sprawdzić jego status należy kliknąć na wybranym rekordzie.

Na formularzu (poniżej listy z zarejestrowanymi wpisami) wyświetlone zostaną szczegóły wybranego wpisu:

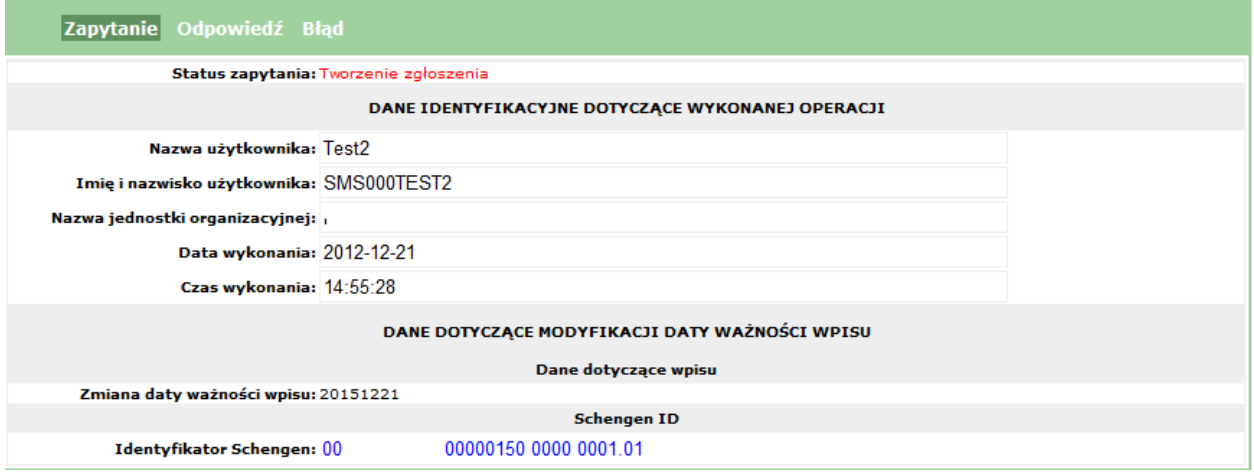

#### Odpowiedź na zgłoszenie modyfikacji

Odpowiedź na zgłoszenie modyfikacji daty ważności wpisu przychodzi zwykle po kilku dniach (zatwierdzenie zgłoszenia modyfikacji przez biuro SIRENE dokonywane jest na podstawie oryginalnej wersji papierowej zmodyfikowanego europejskiego nakazu aresztowania lub innego dokumentu umożliwiającego dokonanie modyfikacji danych o osobie w SIS). Aby sprawdzić czy już nadeszła należy nacisnąć **Odśwież**. Po otrzymaniu odpowiedzi w kolumnie **Czas odebrania**  pojawia się data i godzina otrzymania odpowiedzi. W odpowiedzi zawarta jest informacja o zatwierdzeniu (lub odrzuceniu) wykonania operacji modyfikacji.

Aby podejrzeć treść odpowiedzi należy zaznaczyć wybrany wiersz tabeli, pod którą wyświetlone zostaną trzy zakładki (**Zapytanie**, **Odpowiedź** oraz **Błędy**). Zakładka **Odpowiedź** zostaje automatycznie otwarta.

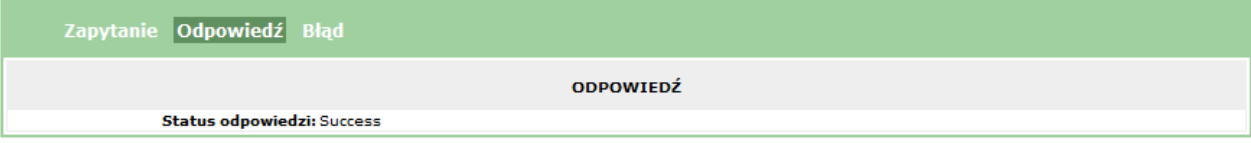

Eksport do pliku PDF i na drukarkę

Aby zapisać do pliku raport ze zgłoszenia modyfikacji osoby potwierdzający dokonanie wpisu modyfikacji do SIS (treść zgłoszenia modyfikacji i odpowiedzi z SIS) należy nacisnąć przycisk **Eksportuj do PDF** następnie wpisać nazwę pliku i nacisnąć przycisk **Zapisz**. Aby tylko otworzyć ten raport, zamiast nacisnąć przycisk **Zapisz**, należy nacisnąć przycisk **Otwórz**. Raport ze zgłoszenia modyfikacji osoby do SIS wygląda w ten sposób:

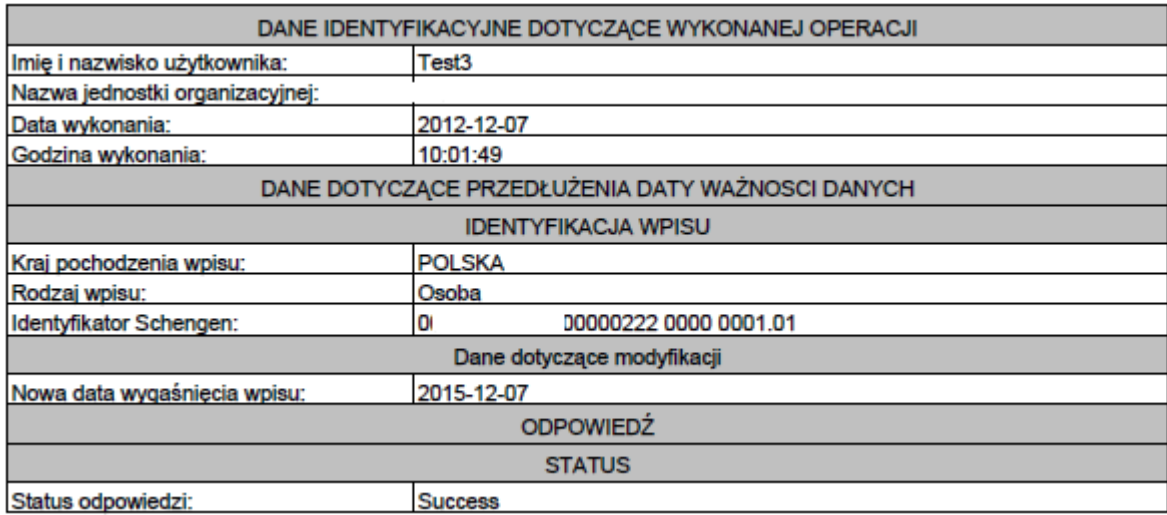

Raport ten można wydrukować poprzez kliknięcie w ikonę drukarki (w programie Adobe Reader).

## **2.4.5 Dostosowanie wpisu**

Funkcja umożliwia sprawdzenie listy wpisów niedostosowanych do wymagań SIS2 oraz na dostosowanie takich wpisów.

Wpisy z **SIS1**, które nie zostały dostosowane do **SIS2** należy dostosować, czyli wypełnić w nich pola nie wymagane w **SIS1**, ale wymagane w **SIS2**. Jest to pole z **numerem sprawy / decyzji** oraz dla art.26 pole **Typy popełnionych przestępstw** oraz **ENA.**

Wpisy niedostosowane nie mogą być modyfikowane, nie mogą być do nich także dodawane ENA.

W celu dostosowania danego wpisu do **SIS2** należy z menu głównego wybrać opcję **Folder SIS II → Dostosowanie wpisu**.

Wybór odsyłacza powoduje wyświetlenie tabeli zawierającej listę zgłoszeń osób (nowych wpisów oraz modyfikacji) wykonanych przez wszystkich użytkowników należących do tego samego sądu i zatwierdzonych przez biuro SIRENE. Lista nie zawiera wpisów, na których obecnie wykonywane są operacje modyfikacji, rozszerzenia, usuwania czy przedłużenia ważności.

Należy tu wybrać zgłoszenie (kliknąć odpowiedni wiersz z listy), które będzie dostosowywane. Na formularzu poniżej listy zapytań zostanie wyświetlony poniższy formularz:

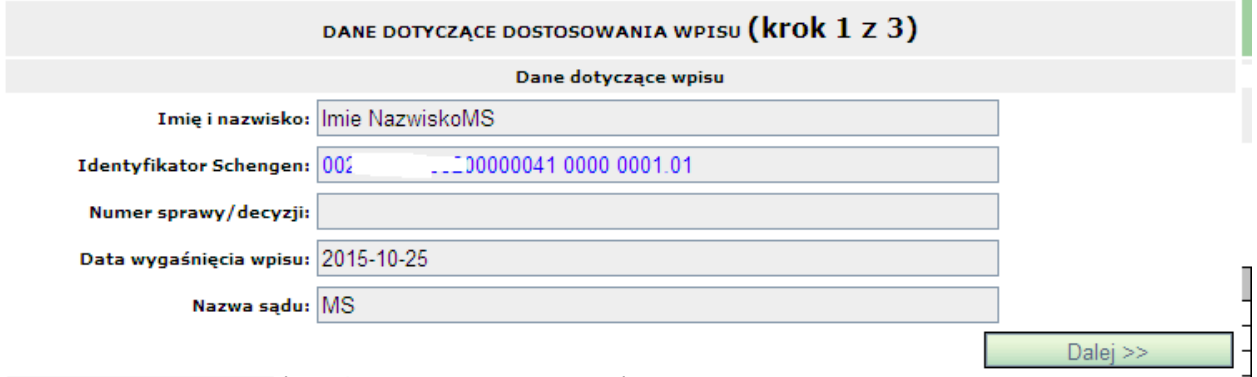

Należy wybrać przycisk **Dalej >>** znajdujący się na dole formularza.

Na ekranie zostanie wyświetlony formularz dotyczący modyfikacji, na którym należy uzupełnić niezbędne dane.

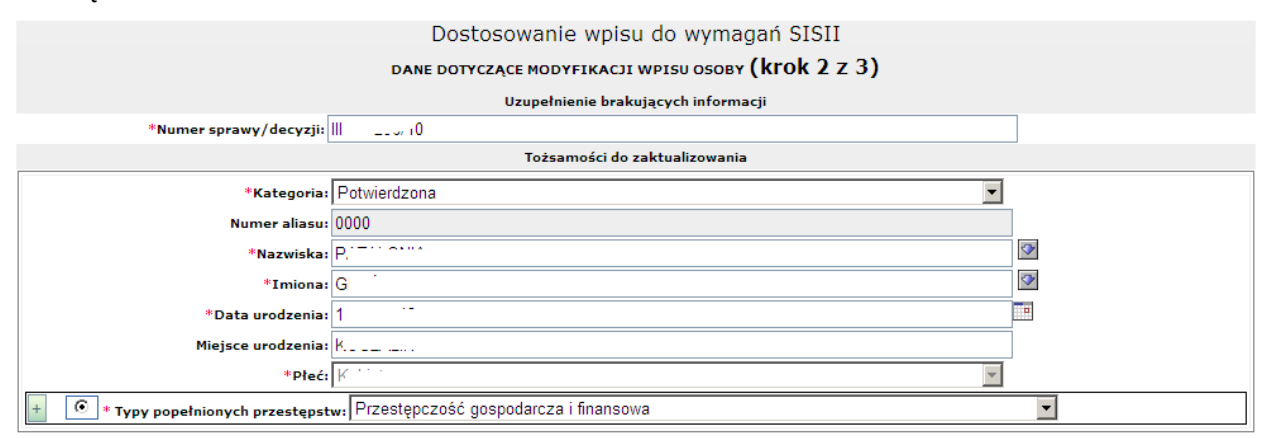

Pole **Typy popełnionych przestępstw** jest wymagane tylko dla art.26.

Po wypełnieniu wymaganych pól należy przejść do dodawania **ENA** naciskając przycisk **Dalej**  (dla art. 26) lub nacisnąć przycisk **Wyślij** (dla art. 34). W przypadku art. 34 będzie to koniec dostosowywania wpisu.

W przypadku art. 26 po naciśnięciu **Dalej>>**, na ekranie zostanie wyświetlony formularz dotyczący rozszerzenia wpisu o **ENA**.

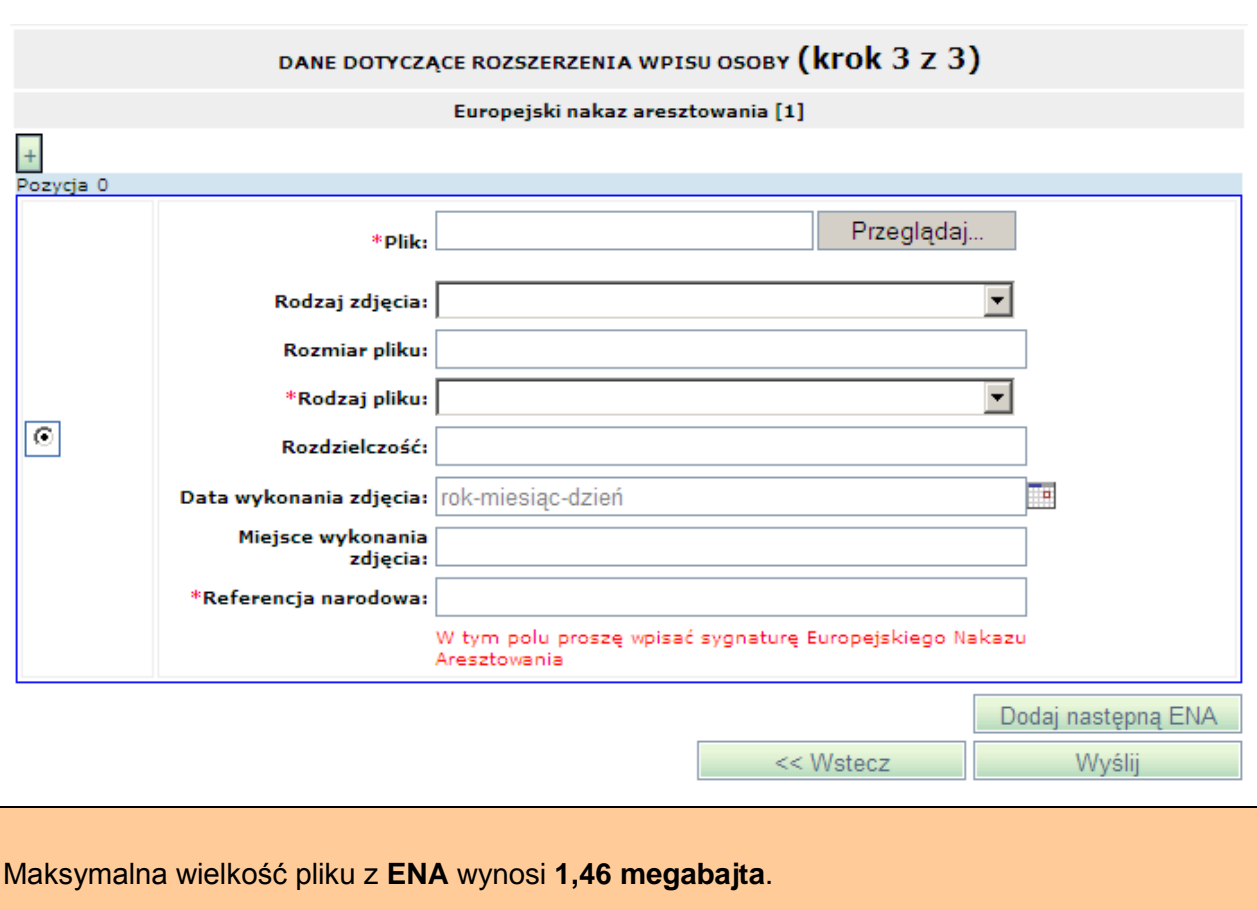

Aby dodać tylko **jedną ENA** należy po wypełnieniu wymaganych pól i wskazaniu pliku PDF z ENA nacisnąć przycisk **Dodaj ENA i zakończ**.

Jeżeli chcemy w operacji dostosowywania dodać **następną ENA** należy zamiast przycisku **Dodaj ENA i zakończ** nacisnąć przycisk **Dodaj następną ENA**. Następnie należy wypełnić dane dla drugiego ENA i zakończyć całą operację poprzez naciśnięcie przycisku **Dodaj ENA i zakończ.**

## **2.4.6 Modyfikacja Osoby**

Funkcja umożliwia aktualizację danych o Osobie wcześniej zgłoszonej do systemu SIS przez użytkownika bieżącego lub należącego do tego samego sądu.

W celu zgłoszenia modyfikacji osoby należy z menu głównego wybrać opcję **Folder SIS II → Osoba → zakładka Modyfikacja obiektu**.

Na ekranie zostanie wyświetlony formularz przestawiony na rysunku poniżej zawierający listę zgłoszeń osób (nowych wpisów oraz modyfikacji) wykonanych przez wszystkich użytkowników należących do tego samego sądu i zatwierdzonych przez biuro SIRENE. Lista nie zawiera wpisów, na których obecnie wykonywane są operacje modyfikacji, rozszerzenia, usuwania czy przedłużenia ważności.

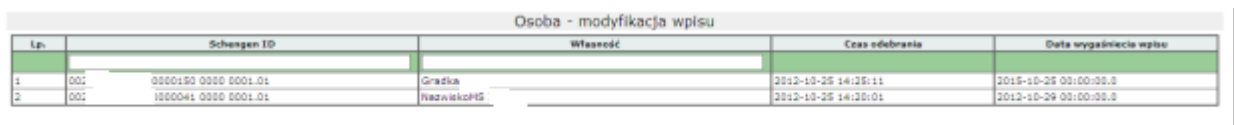

Na formularzu należy wybrać zgłoszenie (kliknąć odpowiedni wiersz z listy), które będzie modyfikowane.

Na formularzu poniżej listy zgłoszeń zostanie wyświetlony blok z danymi dotyczącymi modyfikacji wpisu osoby oraz dane identyfikujące zgłoszenie w bazie SIS tzw. Schengen ID (dane te nie są dostępne do edycji):

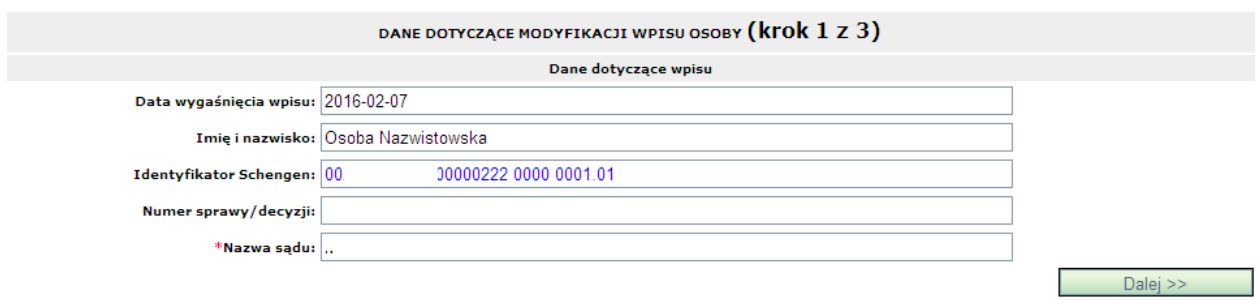

Aby przejść do kolejnego kroku należy wybrać przycisk **Dalej >>**. Na ekranie zostanie wyświetlony formularz umożliwiający modyfikację cech identyfikacyjnych osoby, które zostały uzupełnione podczas wprowadzania osoby do bazy. Dodatkowo istnieje możliwość korekty numeru sprawy / decyzji dla tego wpisu.

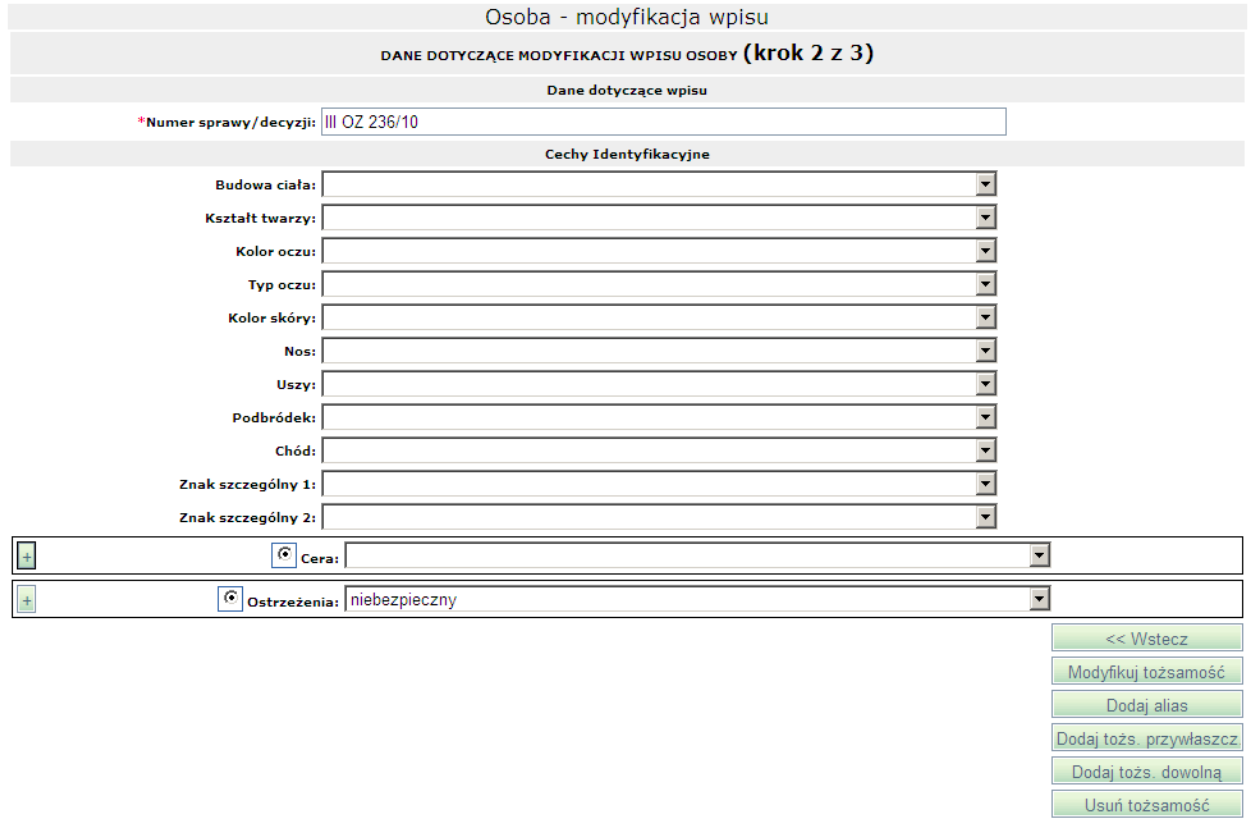

*Podręcznik użytkownika SIS2-SAD. Część I – Informacje podstawowe, operacje na obiekcie Osoba*

Dla wpisów z **SIS1**, które nie zostały dostosowane do **SIS2** nie można dodawać aliasów i usuwać tożsamości (brak tych przycisków w drugim kroku modyfikacji wpisu, a system wyświetli odpowiednią informację).

Jeżeli wpis nie jest dostosowany do wymogów systemu **SIS2**, musimy go najpierw do niego dostosować – patrz ramka powyżej. W innym wypadku system nie pozwoli nam operację dodawania aliasów i usuwania tożsamości.

<< Wstecz

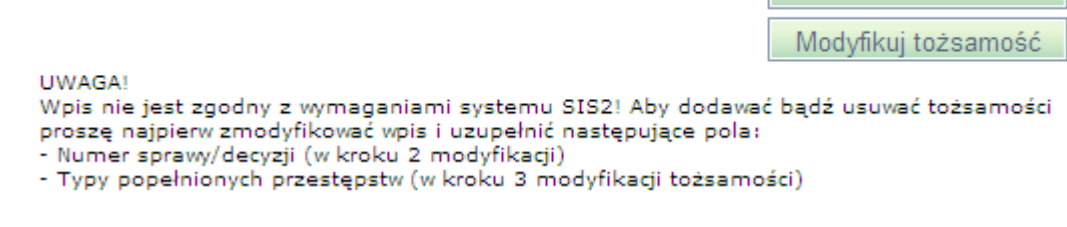

**Modyfikuj tożsamość** – po wybraniu przycisku na ekranie pojawi się formularz przedstawiony na rysunku poniżej:

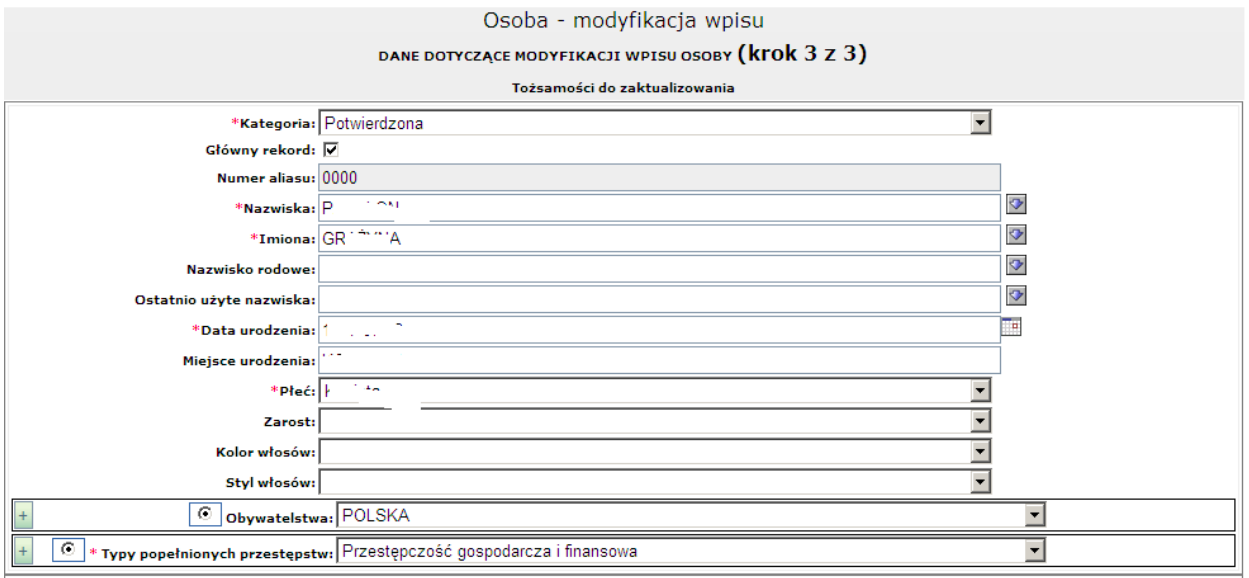

Na formularzu tym użytkownik ma możliwość modyfikacji danych osoby, które zostały uzupełnione podczas wprowadzania osoby do bazy. Pola oznaczone czerwoną gwiazdką są to pola obowiązkowe. Do części pól podpięte są listy z wartościami możliwymi do wybrania. Pole **Numer aliasu** jest niedostępne do edycji.

**Dodaj alias** - po wybraniu przycisku na ekranie pojawi się formularz przedstawiony na rysunku poniżej:

*Podręcznik użytkownika SIS2-SAD. Część I – Informacje podstawowe, operacje na obiekcie Osoba*

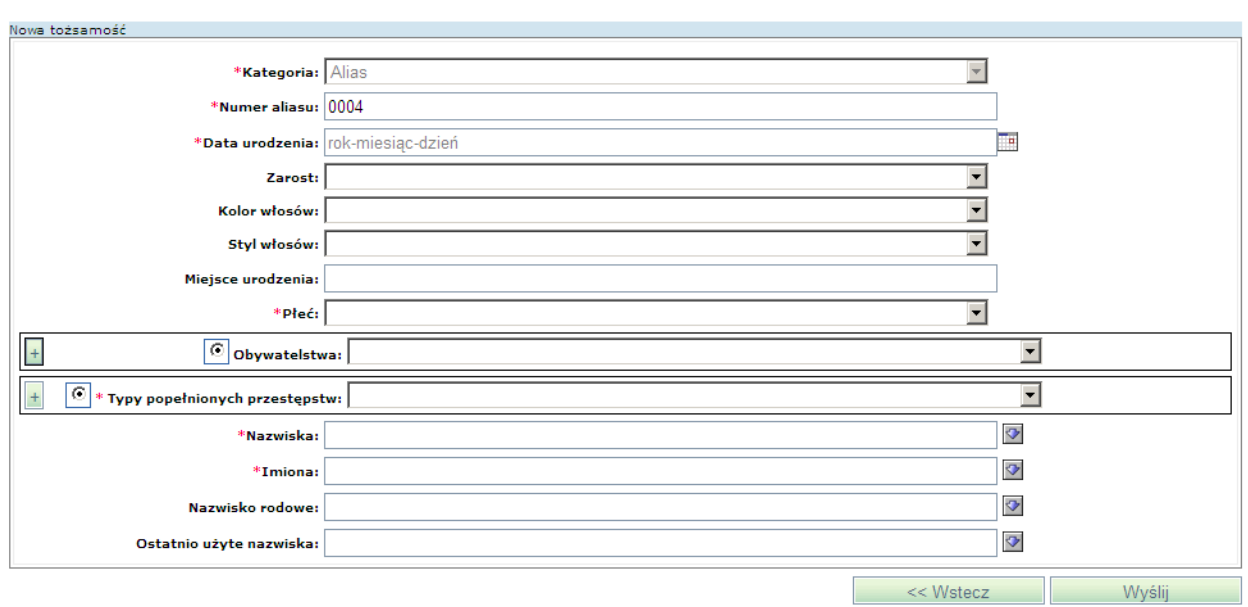

Na formularzu tym użytkownik ma możliwość dopisania danych dotyczących nowej tożsamości. W tym celu należy uzupełnić pola obowiązkowe oznaczone czerwoną gwiazdką. Do części pól podpięte są listy z wartościami możliwymi do wybrania. Pola **Numer aliasu** oraz **Kategoria** są niedostępne do edycji

**Dodaj tożsamość przywłaszczoną** – po wybraniu przycisku na ekranie pojawi się formularz przedstawiony na rysunku poniżej:

and a straight and a straight and a straight and a straight and a straight and a straight and a straight and a

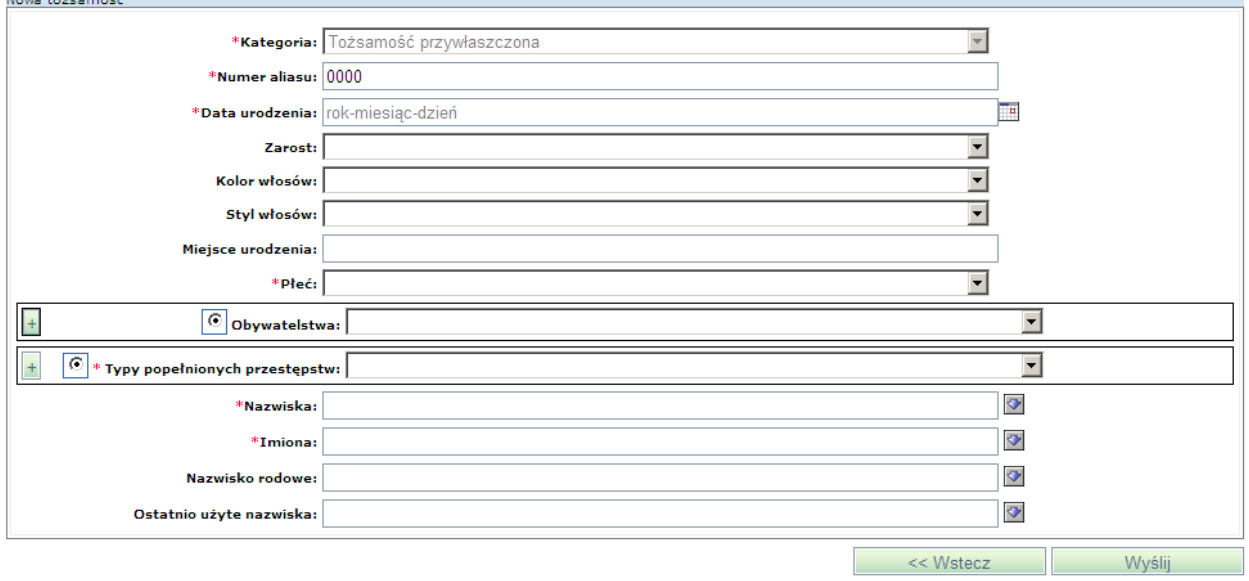

Na formularzu tym użytkownik ma możliwość dopisania danych dotyczących nowej tożsamości przywłaszczonej. W tym celu należy uzupełnić pola obowiązkowe oznaczone czerwoną gwiazdką. Do części pól podpięte są listy z wartościami możliwymi do wybrania. Pola **Numer aliasu** oraz **Kategoria** są niedostępne do edycji.

**Dodaj tożsamość dowolną** – po wybraniu przycisku na ekranie pojawi się formularz z

możliwością dopisania danych dotyczących nowej tożsamości dowolnej kategorii. Opcja ta powinna być używana, jeżeli chcemy dodać tożsamość o kategorii "potwierdzona" bądź "nie potwierdzona".

**Usuń tożsamość** – po wybraniu przycisku na ekranie pojawi się formularz przedstawiony na rysunku poniżej:

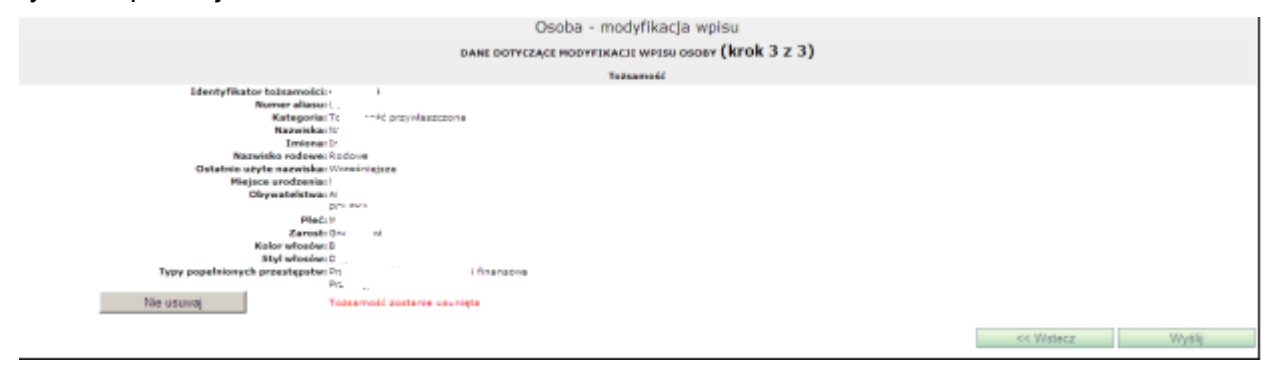

Na formularzu tym użytkownik ma możliwość usunięcia tożsamości. Po przejściu do formularza na dole strony pojawi się na czerwono komunikat: *Tożsamość zostanie usunięta.* Po wybraniu przycisku **Nie usuwaj** komunikat zmieni treść na: *Tożsamość aktualna*.

Po dokonaniu edycji danych należy nacisnąć przycisk **Wyślij**.

Wówczas system przeprowadza walidację zgłoszenia modyfikacji. Jeśli wynik jest niepomyślny to niepoprawnie wypełnione pole jest wyróżnione zmianą koloru etykiety pola na czerwony. Gdy walidacja zgłoszenia modyfikacji zakończy się pomyślnie system wysyła do SIS zgłoszenie modyfikacji danych o osobie i wyświetla stronę przeglądania zapytań i zgłoszeń do SIS. Ostatnio wykonane zgłoszenie modyfikacji jest na początku listy.

Aby przejrzeć treść wysłanego zgłoszenia modyfikacji należy kliknąć na wybranym rekordzie.

Na formularzu (poniżej listy z zarejestrowanymi wpisami) wyświetlone zostaną szczegóły wybranego wpisu (patrz rozdział [2.4.3](#page-23-0) [Zgłoszenie Osoby](#page-23-0) ).

Zaraz po dokonaniu zgłoszenia modyfikacji jego status staje się: *Wpis oczekujący*.

Wiersz z wcześniej zrealizowanym wpisem, który jest w trakcie zatwierdzania jego modyfikacji nadal znajduje się w oknie przeglądania zapytań i zgłoszeń, ale jego status staje się: *Wszczęto procedurę modyfikacji lub usunięcia wpisu.*

Odpowiedź na zgłoszenie przychodzi zwykle po kilku dniach (zatwierdzenie zgłoszenia przez biuro SIRENE dokonywane jest na podstawie oryginalnej wersji papierowej europejskiego nakazu aresztowania). Aby sprawdzić czy odpowiedź już nadeszła należy nacisnąć przycisk **Odśwież**. Po otrzymaniu odpowiedzi w kolumnie **Czas odebrania** pojawia się data i godzina otrzymania odpowiedzi. W odpowiedzi zawarta jest informacja o zatwierdzeniu (lub odrzuceniu) wykonania operacji modyfikacji.

Aby podejrzeć treść odpowiedzi należy kliknąć na wybranym rekordzie.

Na formularzu (poniżej listy z zarejestrowanymi wpisami) wyświetlone zostaną szczegóły wybranego wpisu. Aby obejrzeć odpowiedź należy przejść na zakładkę *Odpowiedź* (patrz rozdział [2.4.3](#page-23-0) [Zgłoszenie Osoby\)](#page-23-0).

Wiersz z wcześniej zrealizowanym wpisem, który obecnie został zmodyfikowany (Biuro SIRENE zatwierdziło modyfikację) nadal znajduje się w oknie przeglądania zapytań i zgłoszeń*.*

#### Eksport do pliku PDF i na drukarkę

Aby zapisać do pliku raport ze zgłoszenia modyfikacji osoby potwierdzający dokonanie wpisu modyfikacji do SIS (treść zgłoszenia modyfikacji i odpowiedzi z SIS) należy nacisnąć przycisk **Eksportuj do PDF** następnie wpisać nazwę pliku i nacisnąć przycisk **Zapisz**. Aby tylko otworzyć ten raport, zamiast nacisnąć przycisk **Zapisz**, należy nacisnąć przycisk **Otwórz**. Raport ze zgłoszenia modyfikacji osoby do SIS przedstawia poniższy ekran:

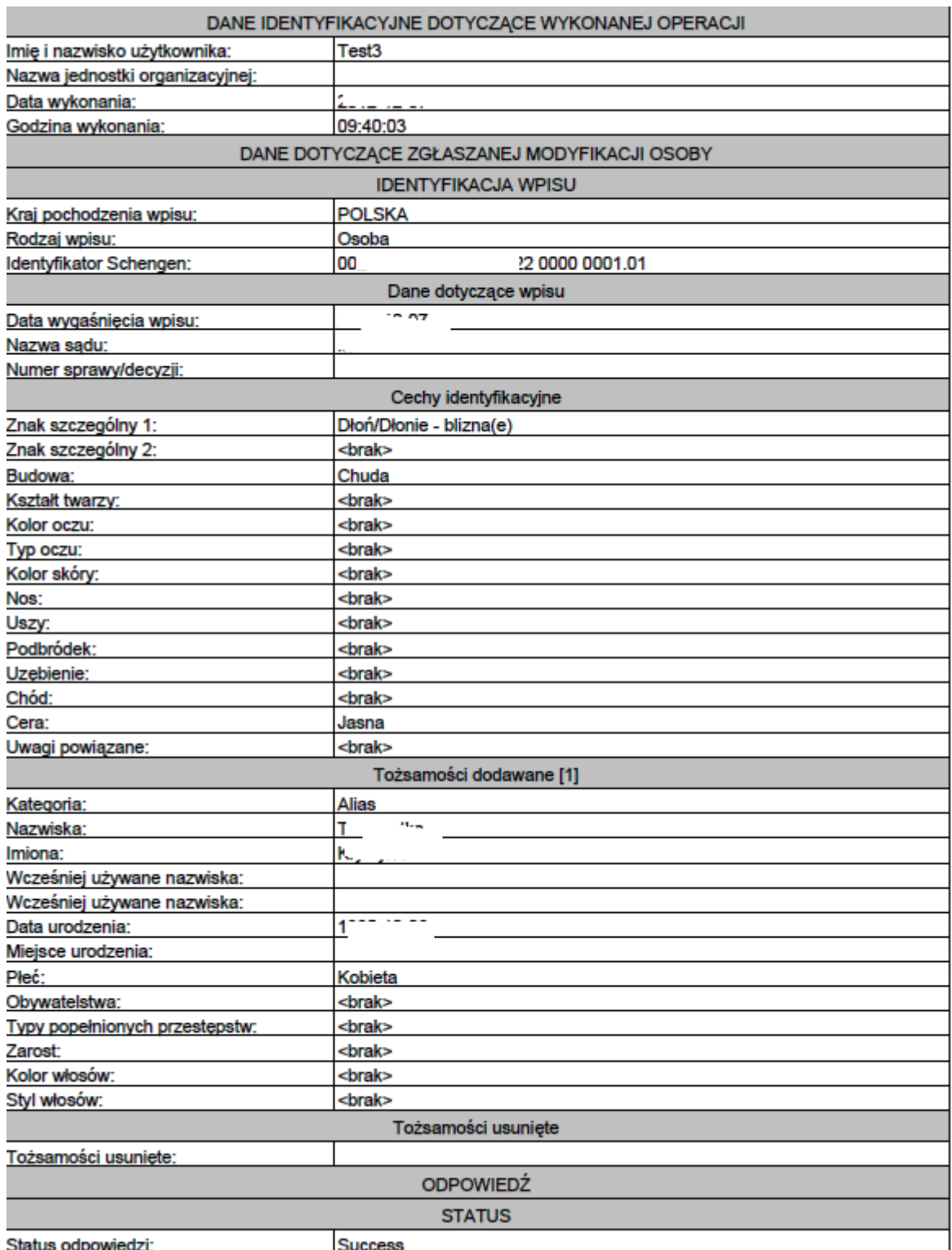

Raport ten można wydrukować poprzez kliknięcie w ikonę drukarki (w programie Adobe Reader).

## **2.4.7 Rozszerzenie obiektu**

Funkcja umożliwia wprowadzenie dodatkowych danych o Osobie wcześniej zgłoszonej do systemu SIS.

W celu wprowadzenia danych należy z menu głównego wybrać opcję **Folder SIS II → Osoba → Rozszerzenie obiektu**.

Wybór odsyłacza powoduje wyświetlenie tabeli zawierającej listę zgłoszeń osób wykonanych przez wszystkich użytkowników należących do tego samego sądu i zatwierdzonych przez biuro SIRENE.

Należy wybrać wpis (kliknąć odpowiedni wiersz z listy), który będzie rozszerzany o dodatkowe dane, sugerując się nazwiskiem i imieniem osoby.

W przypadku, gdy próbujemy rozszerzyć wpis dokonany w systemie **SIS I** najpierw będziemy musieli dostosować go do wymogów systemu **SIS2**. Aby to zrobić, musimy wykonać modyfikację wpisu (poprzez Osoba -> modyfikacja obiektu) i wypełnić pole **Numer sprawy/decyzji** oraz pole **Typy przestępstw** dla każdej tożsamości, która jest związana z tym wpisem.

Jeżeli wpis nie jest dostosowany do wymogów systemu **SIS2**, musimy go najpierw do niego dostosować – patrz ramka powyżej. W innym wypadku system nie pozwoli nam dokonać żadnego rozszerzenia.

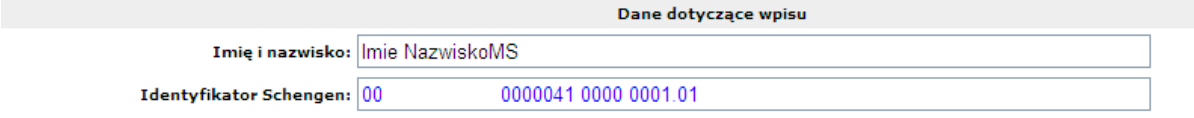

Jeżeli wpis jest zgody z SIS2 **Dostosowanie wpisów – raport**

, na formularzu poniżej listy zapytań zostanie wyświetlony blok z danymi identyfikującymi zgłoszenie w bazie SIS tzw. Schengen ID (dane te nie są dostępne do edycji).

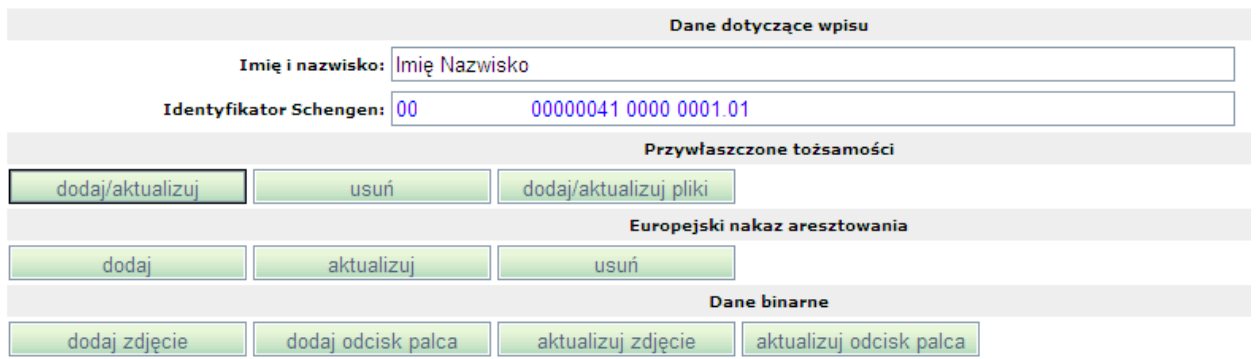

Przywłaszczone tożsamości: dodawanie / aktualizacja

W wyświetlonym formularzu po naciśnięciu przycisku **dodaj/aktualizuj** następuje wyświetlenie kolejnego formularza, gdzie należy wcisnąć przycisk **Dodaj**.

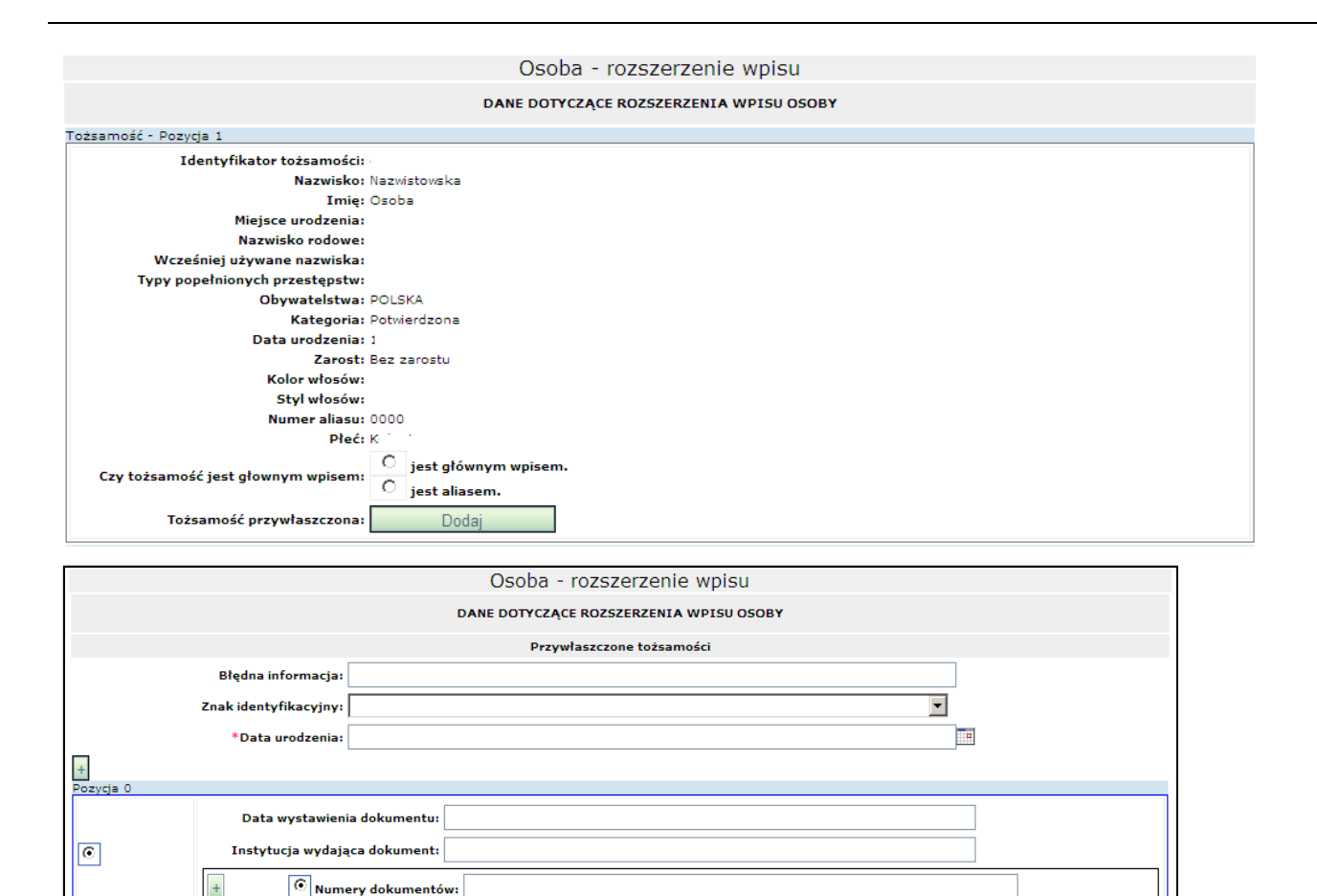

Na formularzu wyświetlone zostaną pola umożliwiające zdefiniować tożsamość przywłaszczoną (patrz rozdział [2.4.3](#page-23-0) [Zgłoszenie Osoby](#page-23-0) ).

<< Wstecz

Wyślij

Przywłaszczone tożsamości: usuń

 $\boxed{\odot}$  Aliasy:

\*Nazwisko: Imie

Nazwisko rodowe: Wcześniej używane nazwiska:

 $\overline{+}$ 

Po wciśnięciu przycisku **Usuń** użytkownik ma możliwość wyboru i usunięcia przywłaszczonej tożsamości.

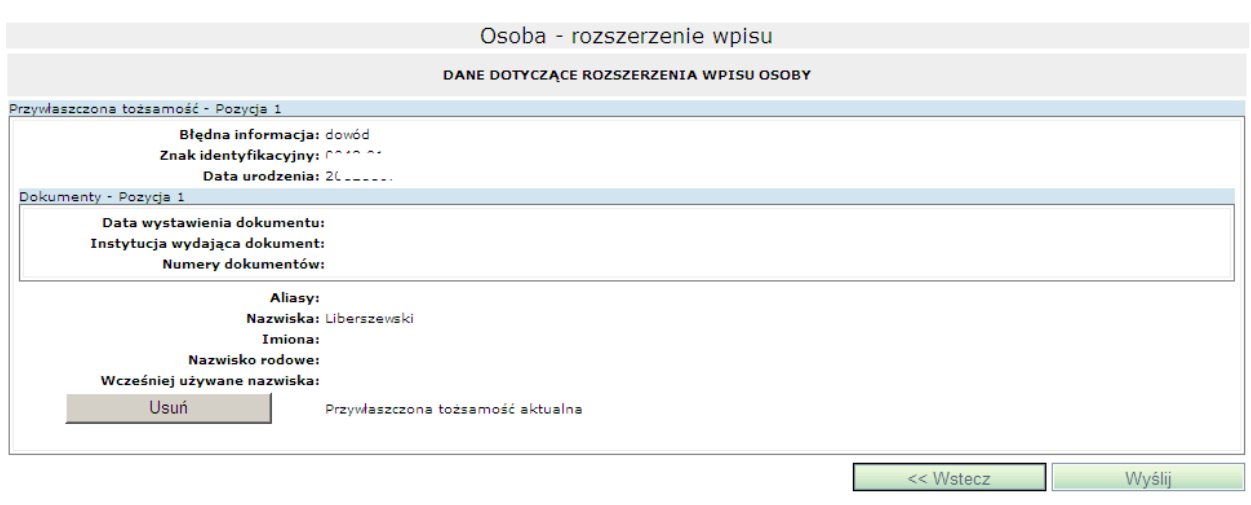

#### Przywłaszczone tożsamości: dodaj / aktualizuj pliki

Po wciśnięciu przycisku **dodaj / aktualizuj pliki** użytkownik ma możliwość dodania lub aktualizacji zdjęć i odcisków palców do tożsamości przywłaszczonej (patrz rozdział [2.4.3](#page-23-0) [Zgłoszenie Osoby\)](#page-23-0).

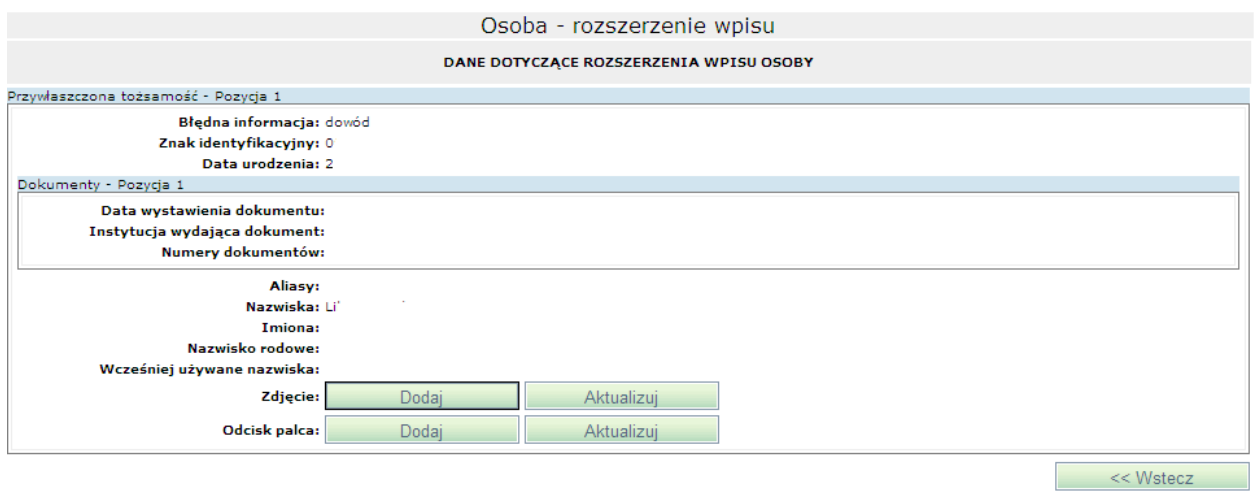

Europejski nakaz aresztowania: dodaj

Dodanie Europejskiego Nakazu Aresztowania jest możliwe tylko przy wpisie z **'Powodem zgłoszenia'** związanego z **Art. 26**!

Po wciśnięciu przycisku **dodaj** użytkownik ma możliwość dodania ENA do wpisu (patrz rozdział [2.4.3](#page-23-0) [Zgłoszenie Osoby\)](#page-23-0).

#### Europejski nakaz aresztowania: aktualizuj

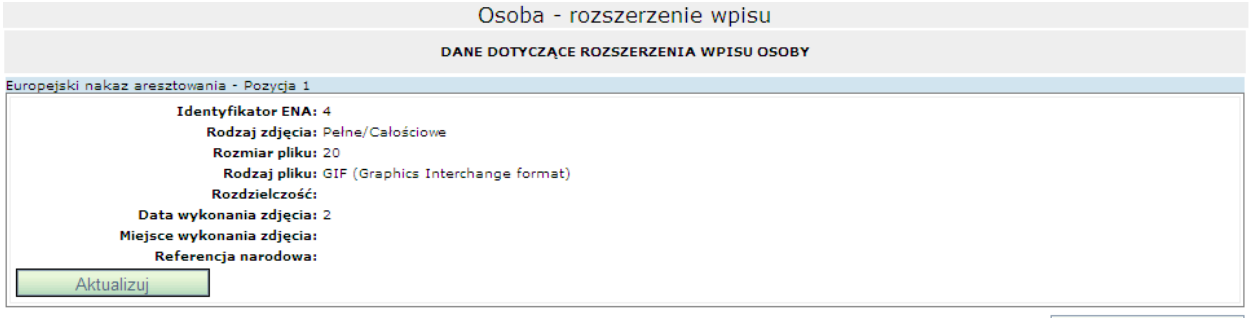

**Example 24** << Wstecz

Po wciśnięciu przycisku **aktualizuj** użytkownik ma możliwość aktualizacji ENA do wpisu (patrz rozdział [2.4.3](#page-23-0) [Zgłoszenie Osoby\)](#page-23-0).

Europejski nakaz aresztowania: usuń

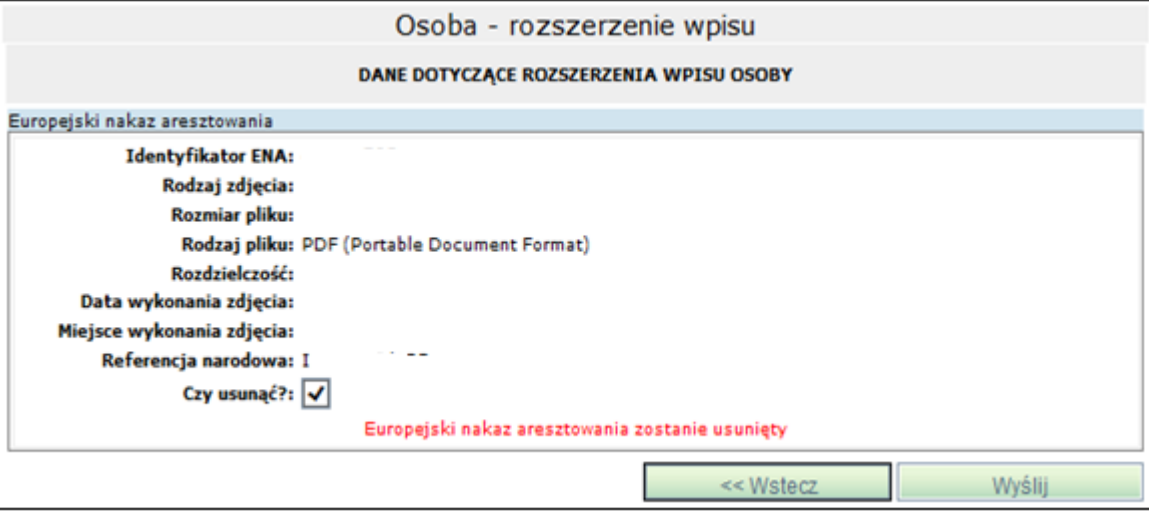

Po wciśnięciu przycisku **usuń** użytkownik ma możliwość usunięcia wybranego przez siebie ENA z wpisu.

Dane binarne: dodaj zdjęcie

Po wciśnięciu przycisku **dodaj zdjęcie** użytkownik ma możliwość dodania zdjęć do wpisu (patrz rozdział [2.4.3](#page-23-0) [Zgłoszenie Osoby\)](#page-23-0).

Dane binarne: dodaj odcisk palca

Po wciśnięciu przycisku **dodaj odcisk palca** użytkownik ma możliwość dodania odcisku palca do wpisu (patrz rozdział [2.4.3](#page-23-0) [Zgłoszenie Osoby\)](#page-23-0).

Dane binarne: aktualizuj zdjęcie

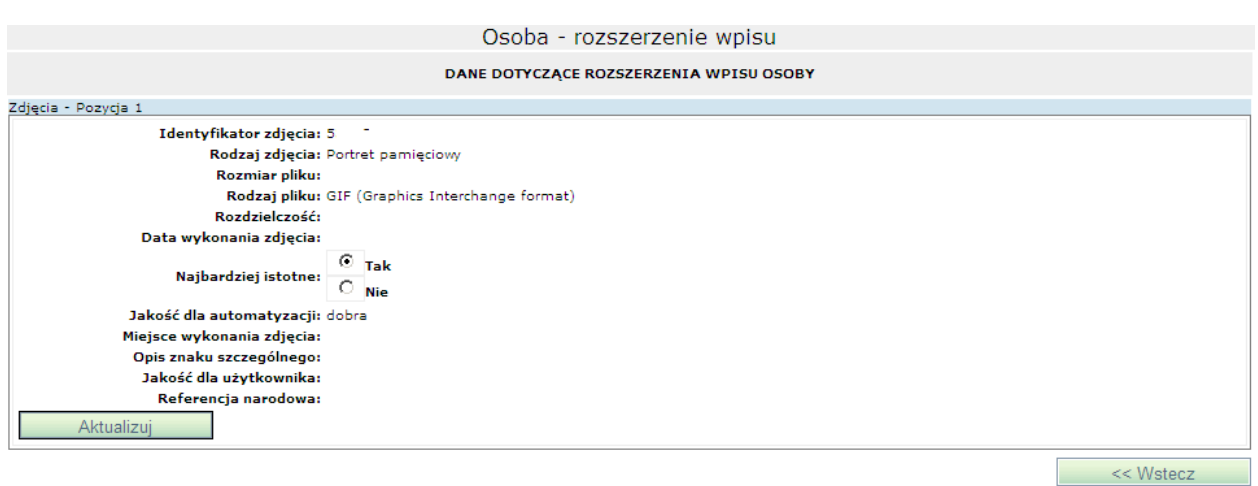

Po wciśnięciu przycisku **aktualizuj zdjęcie** użytkownik ma możliwość aktualizacji wcześniej dodanego zdjęcia do wpisu.

#### Dane binarne: aktualizuj odcisk palca

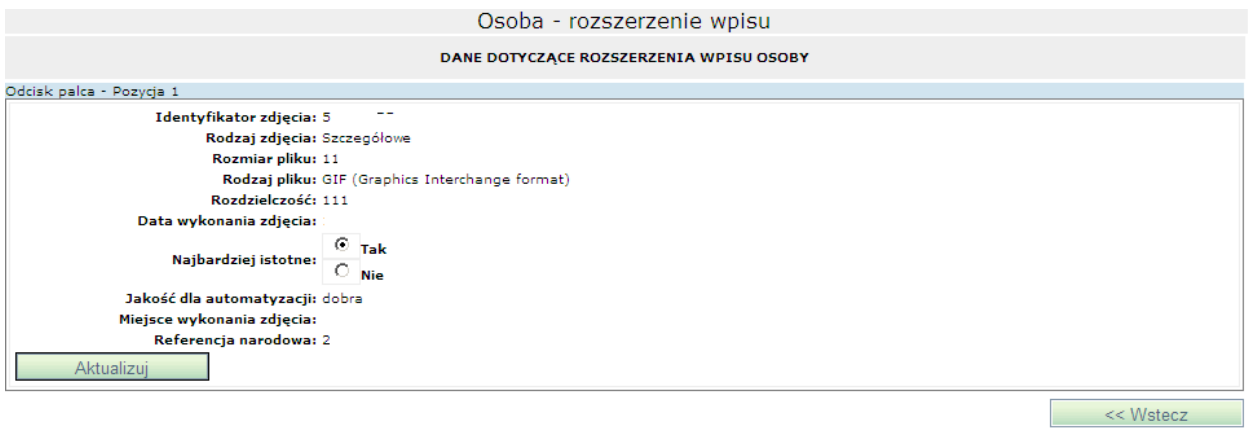

Po wciśnięciu przycisku **aktualizuj odcisk palca** użytkownik ma możliwość aktualizacji wcześniej dodanego odcisku palca.

## **2.4.8 Rozszerzenie obcego obiektu**

Funkcja umożliwia wprowadzenie dodatkowych danych o Osobie wcześniej zgłoszonej do systemu SIS przez inną jednostkę.

W celu wprowadzenia danych należy z menu głównego wybrać opcję **Folder SIS II → Osoba → Rozszerzenie obcego obiektu**.

Wybór odsyłacza powoduje wyświetlenie tabeli zawierającej listę wpisów, do której wykonano **Sprawdzenie uzupełniające**.

Aby wykonać rozszerzenie wpisu, który jest własnością innego sądu lub innej jednostki (np. prokuratury) należy wcześniej wykonać **Sprawdzenie uzupełniające** dla tego wpisu!

Należy wybrać wpis (kliknąć odpowiedni wiersz z listy), który będzie rozszerzany o dodatkowe dane, sugerując się nazwiskiem i imieniem osoby.

Na formularzu poniżej listy zapytań zostanie wyświetlony blok z danymi identyfikującymi zgłoszenie w bazie SIS tzw. Schengen ID (dane te nie są dostępne do edycji).

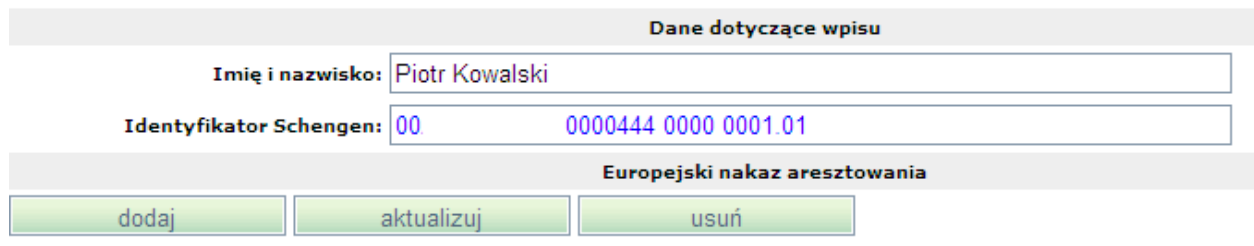

Europejski nakaz aresztowania: dodaj

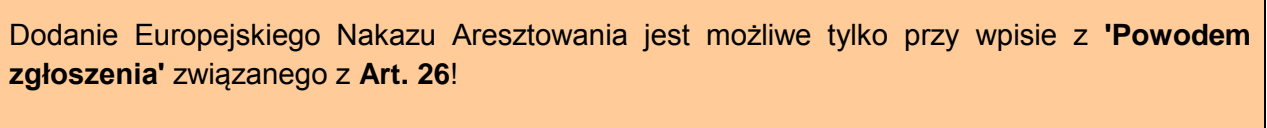

Po wciśnięciu przycisku **dodaj** użytkownik ma możliwość dodania ENA do wpisu (patrz rozdział [2.4.3](#page-23-0) [Zgłoszenie Osoby\)](#page-23-0).

Europejski nakaz aresztowania: aktualizuj

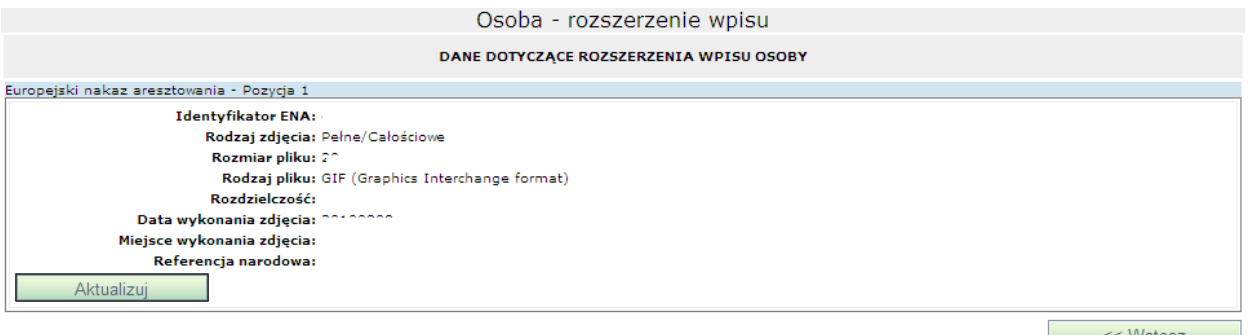

Po wciśnięciu przycisku **aktualizuj** użytkownik ma możliwość aktualizacji ENA do wpisu (patrz rozdział [2.4.3](#page-23-0) [Zgłoszenie Osoby\)](#page-23-0).

Europejski nakaz aresztowania: usuń

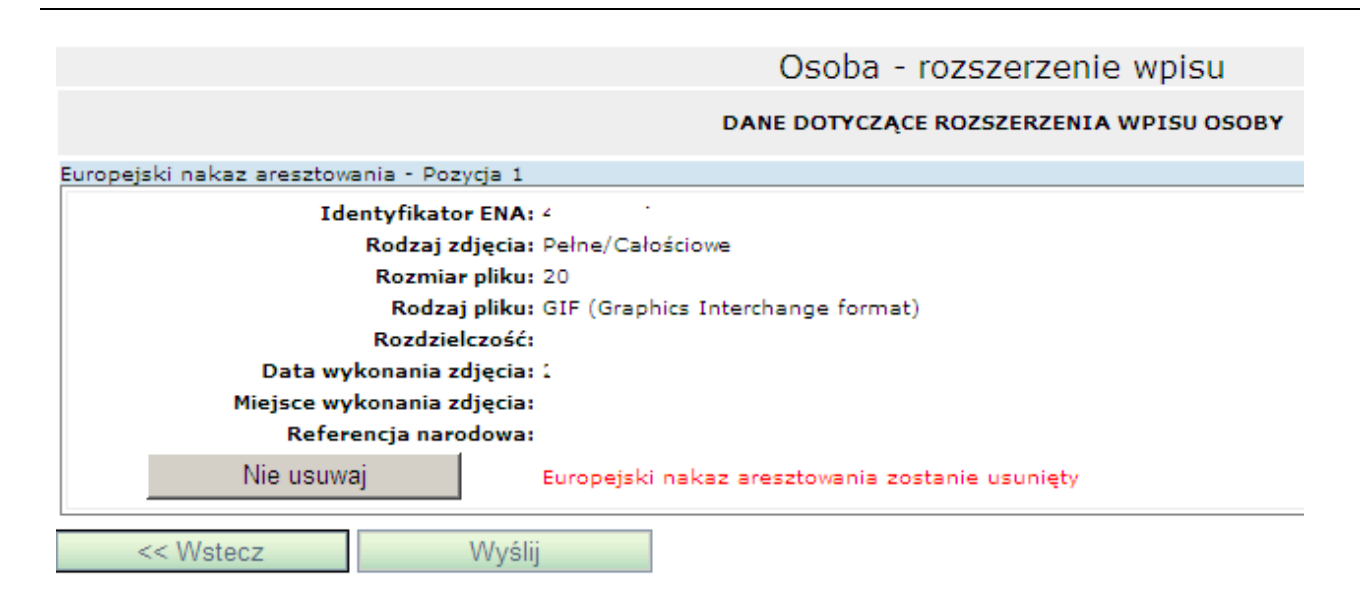

Po wciśnięciu przycisku **usuń** użytkownik ma możliwość usunięcia wybranego przez siebie ENA z wpisu.

## **2.4.9 Usunięcie osoby**

Funkcja umożliwia usunięcie wpisu o osobie wcześniej zgłoszonej do systemu SIS przez użytkownika należącego do tej samej jednostki sądu.

W celu usunięcia wpisu o osobie należy z menu głównego należy wybrać opcję **Folder SIS II → Osoba → Usunięcie obiektu**.

Wybór odsyłacza powoduje wyświetlenie tabeli zawierającej listę wpisów osób (nowych wpisów oraz modyfikacji) wykonanych przez danego użytkownika i zatwierdzonych przez biuro SIRENE.

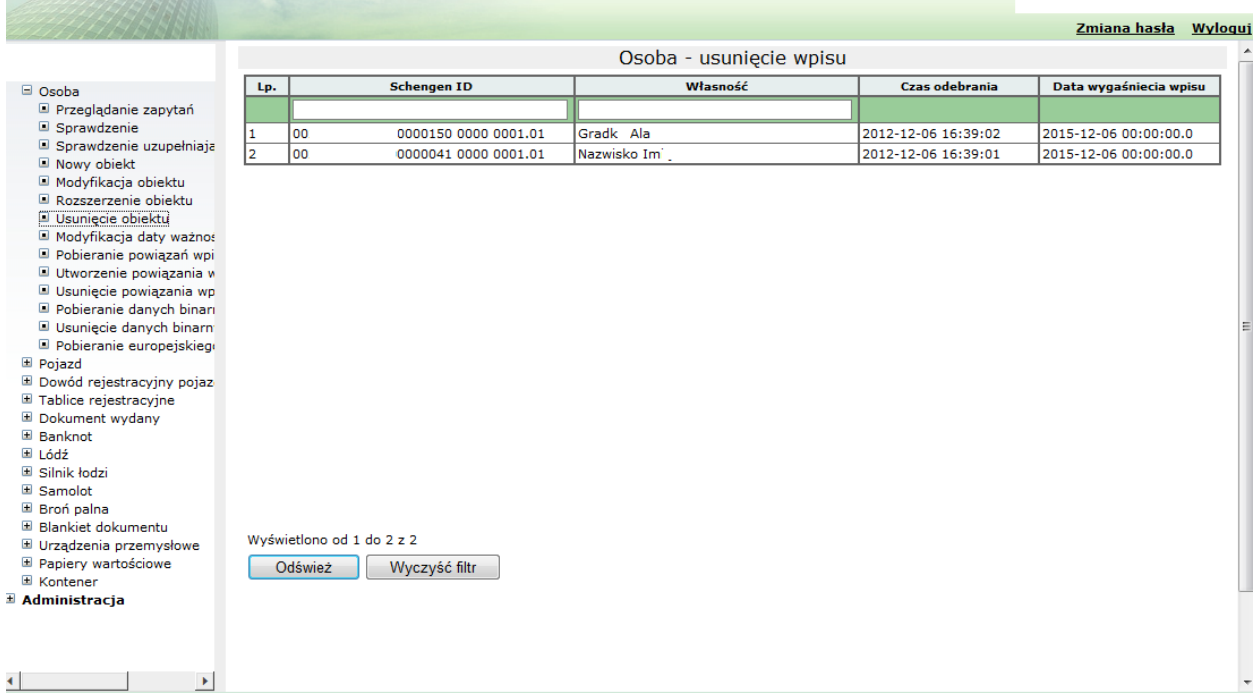

Należy wybrać wpis (kliknąć odpowiedni wiersz z listy), który będzie usuwany, sugerując się nazwiskiem i imieniem osoby.

Na formularzu poniżej listy zapytań zostanie wyświetlony poniższy formularz:

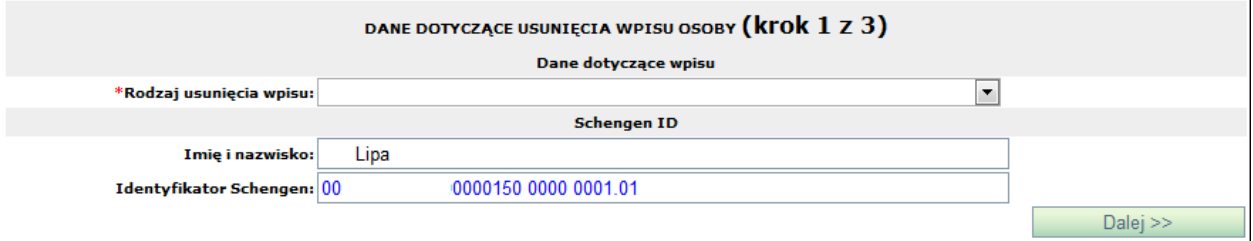

Na formularzu tym dostępne są następujące pola:

**Rodzaj usunięcia wpisu** – pole obowiązkowe. Do pola podpięta jest lista z wartościami możliwymi do wyboru. Lista ta jest uzupełniana na podstawie słowników europejskich otrzymywanych od operatora systemu Schengen. Wartości z tej listy są zgodne z odpowiednim słownikiem systemu SIS. Wartości dla tego pola należy wybrać spośród wartości niewyszarzonych. Pełna zawartość pola wyświetla się w dymku po zatrzymaniu kursora nad wybranym wierszem.

**Imię i nazwisko** – pole uzupełniane automatycznie przez system, które nie podlega edycji.

**Identyfikator Schengen** – pole uzupełniane automatycznie przez system, które nie podlega edycji.

Po uzupełnieniu wszystkich niezbędnych pól należy wybrać przycisk **Dalej >>** znajdujący się na dole formularza.

Na ekranie zostanie wyświetlony formularz, na którym wyświetlone zostaną wszystkie dane wprowadzone dla usuwanego wpisu.

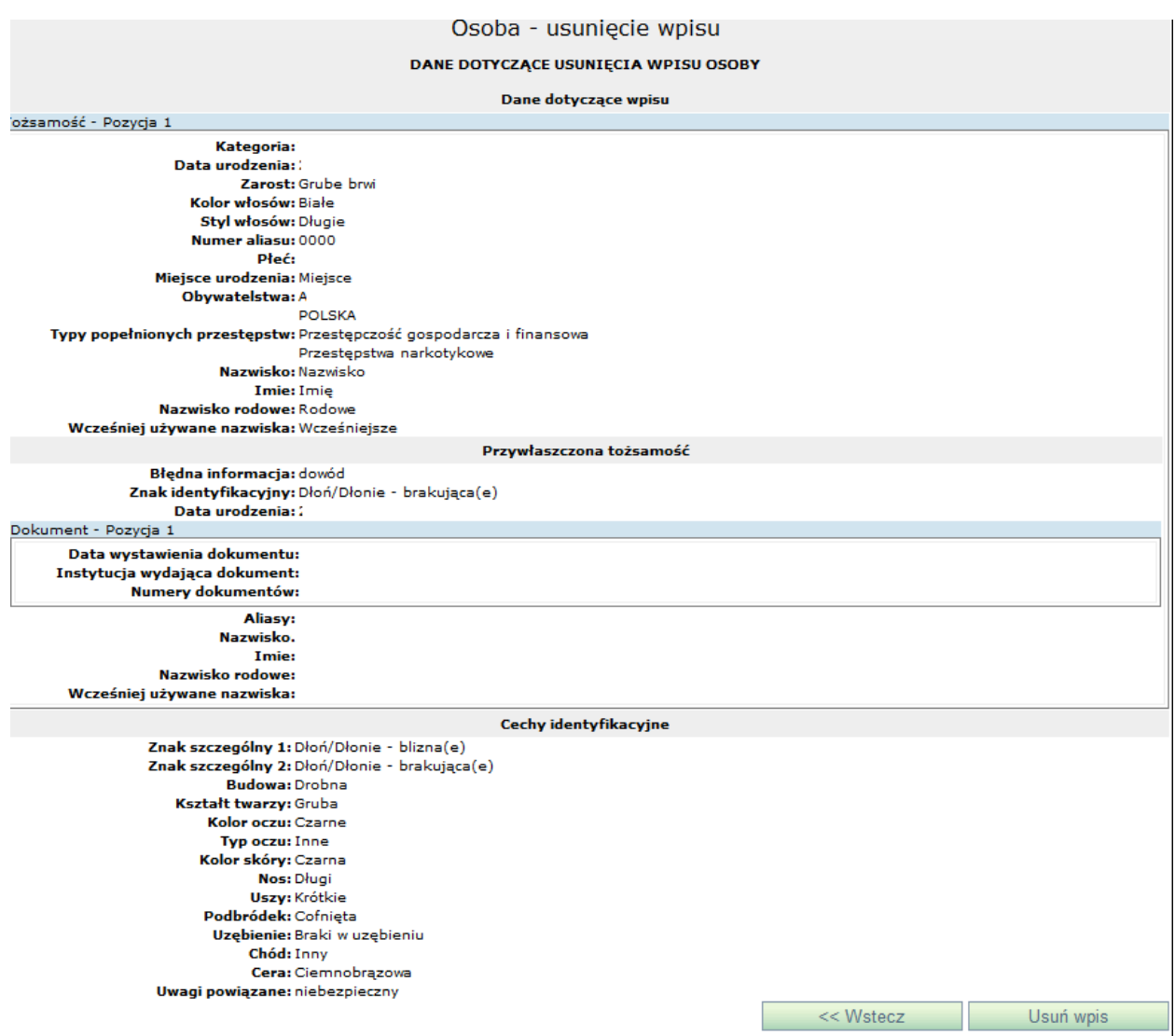

Realizacja usunięcia

Aby usunąć wpis Osoby z bazy SIS należy nacisnąć przycisk **Usuń wpis**. Po jego naciśnięciu system przeprowadza walidację zgłoszenia usunięcia. Jeśli wynik jest niepomyślny to przy niepoprawnie wypełnionym polu ukazuje się ikona **informująca o błędnie wypełnionym polu.** Gdy walidacja zgłoszenia usunięcia zakończy się pomyślnie system wysyła do SIS zgłoszenie usunięcia danych o osobie i wyświetla stronę przeglądania zapytań i zgłoszeń do Schengen. Ostatnio wykonane zgłoszenie usunięcia jest na początku listy.

W celu ograniczenia listy do zgłoszeń usunięć Osób z SIS należy, w polu pod nagłówkiem kolumny **Własność** wpisać dane osoby, a w pole **Operacja** – Usunięcie obiektu i nacisnąć przycisk **Odśwież**.

Aby przejrzeć treść wysłanego zgłoszenia lub sprawdzić jego status należy kliknąć na wybranym rekordzie.

Na formularzu (poniżej listy z zarejestrowanymi wpisami) wyświetlone zostaną szczegóły wybranego wpisu:

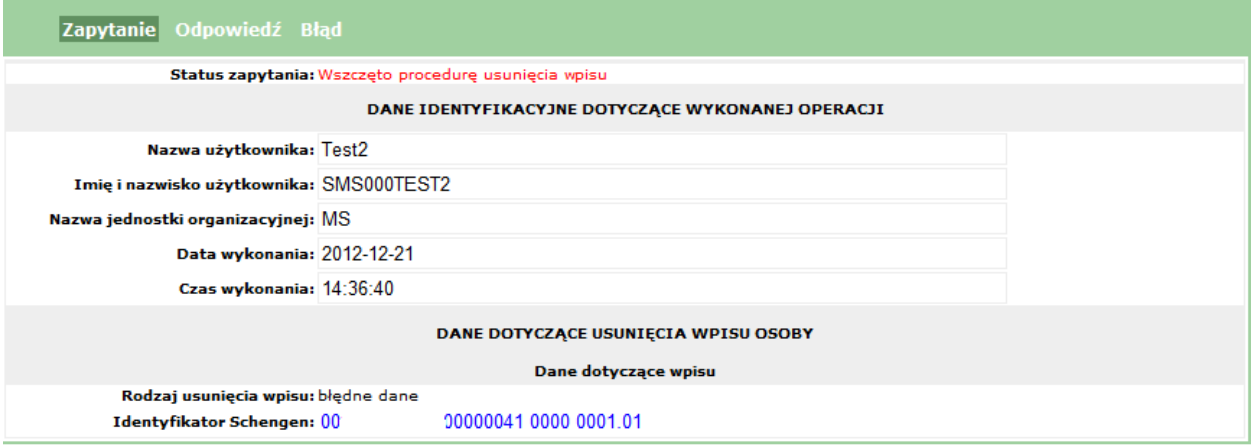

Zaraz po dokonaniu zgłoszenia usunięcia jego status staje się: *Wszczęto procedurę usunięcia wpisu.* 

Wiersz z wcześniej zrealizowanym wpisem, który jest w trakcie zatwierdzania jego usunięcia nadal znajduje się w oknie przeglądania zapytań i zgłoszeń, ale jego status staje się: *Wszczęto procedurę modyfikacji lub usunięcia wpisu.*

#### Odpowiedź na zgłoszenie usunięcia

Odpowiedź na zgłoszenie usunięcia przychodzi zwykle po kilku dniach (zatwierdzenie zgłoszenia usunięcia przez biuro SIRENE dokonywane jest na podstawie oryginalnej wersji papierowej odpowiedniego dokumentu umożliwiającego dokonanie usunięcia danych o osobie w SIS). Aby sprawdzić czy już nadeszła należy nacisnąć **Odśwież**. Po otrzymaniu odpowiedzi w kolumnie **Czas odebrania** pojawia się data i godzina otrzymania odpowiedzi. W odpowiedzi zawarta jest informacja o zatwierdzeniu (lub odrzuceniu) wykonania operacji usunięcia.

Aby podejrzeć treść odpowiedzi należy zaznaczyć wybrany wiersz tabeli, pod którą wyświetlone zostaną trzy zakładki (**Zapytanie**, **Odpowiedź** oraz **Błędy**). Zakładka **Odpowiedź** zostaje automatycznie otwarta.

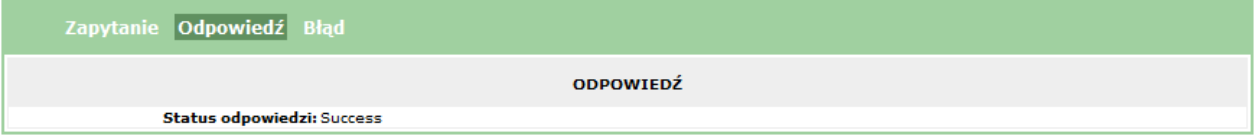

Wiersz z wcześniej zrealizowanym wpisem, który został usunięty (Biuro SIRENE zatwierdziło usunięcie) nadal znajduje się w oknie przeglądania zapytań i zgłoszeń.

W przypadku nie zatwierdzenia usunięcia przez biuro SIRENE status nieudanego usunięcia przyjmuje wartość: *Stan nieaktualny (wpis został zmodyfikowany, usunięty lub odmówiono jego dokonania).*

#### Eksport do pliku PDF i na drukarkę

Aby zapisać do pliku raport ze zgłoszenia usunięcia osoby potwierdzający dokonanie usunięcia osoby z SIS (treść zgłoszenia usunięcia i odpowiedzi z SIS) należy nacisnąć przycisk **Eksportuj do PDF** następnie wpisać nazwę pliku i nacisnąć przycisk **Zapisz**. Aby tylko otworzyć ten raport, zamiast nacisnąć przycisk **Zapisz**, należy nacisnąć przycisk **Otwórz**.

Raport ten można wydrukować poprzez kliknięcie w ikonę drukarki (w programie Adobe Reader).

## **2.4.10 Pobieranie powiązań wpisów**

Funkcja umożliwia pobranie powiązań wpisów o Osobie, która jest sprawdzana w systemie SIS przez użytkownika bieżącego lub należącego do tego samego sądu.

W celu pobrania powiązań wpisów należy z menu głównego wybrać opcję **Folder SIS II → Osoba → Pobieranie powiązań wpisów**.

Wybór odsyłacza powoduje wyświetlenie tabeli zawierającej listę zapytań o osoby (zapytań sprawdzających oraz zapytań sprawdzających uzupełniających) wykonanych przez wszystkich użytkowników należących do tego samego sądu.

Należy tu wybrać zapytanie sprawdzające (kliknąć odpowiedni wiersz z listy), dla którego będą pobierane powiązania, sugerując się danymi z pola własność - nazwiskiem i imieniem osoby lub datą utworzenia wpisu.

Na formularzu poniżej listy zapytań zostanie wyświetlony blok z danymi identyfikującymi zgłoszenie w bazie SIS tzw. Schengen ID (dane te nie są dostępne do edycji).

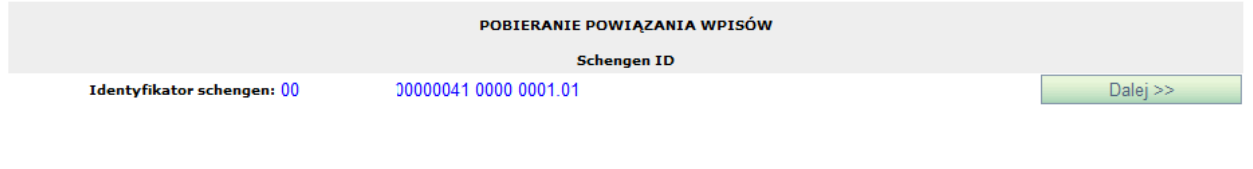

W przypadku, jeśli dla wybranego wpisu nie zostały znalezione żadne powiązania wówczas wyświetlany jest ekran, na którym widoczny jest informacja: **Brak powiązań dla wybranego wpisu**.

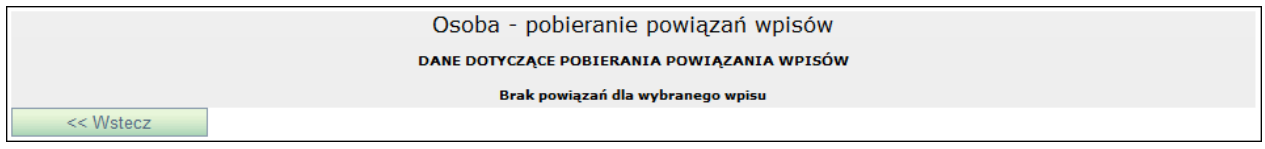

#### Zasady wypełniania formularza

W wyświetlonym formularzu istnieje jedynie możliwość przejścia do następnego ekranu, gdzie znajdują się dane do pobrania. Przejście do formularza z danymi następuje po naciśnięciu przycisku **Dalej >>**.

Realizacja pobierania powiązań wpisów

Po naciśnięciu przycisku **Dalej >>** następuje wyświetlenie formularza, na którym widoczne są wszystkie identyfikatory Schengen powiązane z danym wpisem.

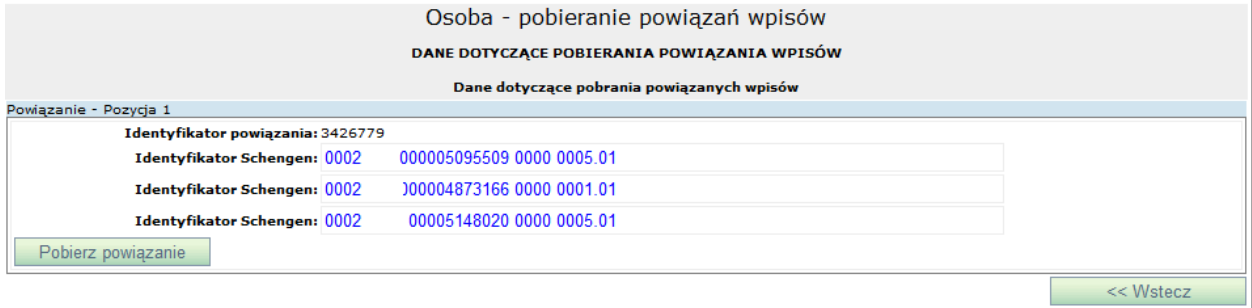

Aby pobrać powiązania wpisów należy nacisnąć przycisk **Pobierz powiązanie**. Po jego naciśnięciu system wysyła zapytanie do systemu SIS i wyświetla stronę przeglądania zapytań. Ostatnio wykonane zapytanie jest na początku listy.

W celu ograniczenia listy do zgłoszeń utworzenia powiązania wpisów Osób z SIS należy, w polu pod nagłówkiem kolumny **Własność** wpisać Osoba, a w pole **Operacja** – Pobieranie powiązań wpisów i nacisnąć przycisk **Odśwież**.

Aby przejrzeć treść wysłanego zgłoszenia lub sprawdzić jego status należy kliknąć na wybranym rekordzie.

#### Odpowiedź na zapytanie

Odpowiedź na zapytanie przychodzi zwykle po kilkunastu sekundach. Aby sprawdzić czy już nadeszła należy nacisnąć **Odśwież**. Po otrzymaniu odpowiedzi na wysłane zapytanie w kolumnie **Czas odebrania** pojawia się data i godzina otrzymania odpowiedzi.

Aby podejrzeć treść odpowiedzi (pobrane powiązania wpisów) należy zaznaczyć wybrany wiersz tabeli, pod którą wyświetlone zostaną trzy zakładki (**Zapytanie**, **Odpowiedź** oraz **Błędy**). Zakładka **Odpowiedź** zostaje automatycznie otwarta.

## **2.4.11 Utworzenie powiązania wpisów**

Funkcja umożliwia utworzenie powiązania wpisu o Osobie wcześniej zgłoszonej do systemu SIS przez użytkownika bieżącego lub należącego do tego samego sądu z innym dowolnym wpisem istniejącym w systemie SIS.

W celu powiązania wpisów należy z menu głównego wybrać opcję **Folder SIS II → Osoba → Utworzenie powiązania wpisów**.

Wybór odsyłacza powoduje wyświetlenie tabeli zawierającej listę zgłoszeń osób (nowych wpisów oraz modyfikacji) wykonanych przez wszystkich użytkowników należących do do tego samego sądu i zatwierdzonych przez biuro SIRENE.

Należy wybrać zgłoszenie (kliknąć odpowiedni wiersz z listy), dla którego będą tworzone powiązania wpisów, sugerując się nazwiskiem i imieniem osoby.

Na formularzu poniżej listy zapytań zostanie wyświetlony blok z danymi identyfikującymi zgłoszenie w bazie SIS tzw. Schengen ID (dane te nie są dostępne do edycji). Po naciśnięciu przycisku **Dalej >>** następuje wyświetlenie kolejnego formularza, gdzie następuje wprowadzanie danych dotyczących powiązania wpisów.

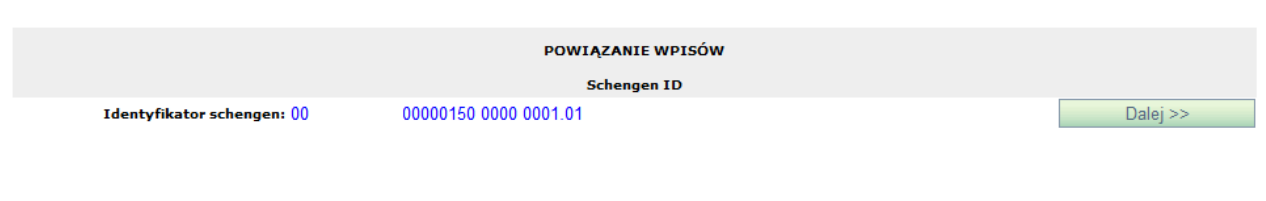

#### Zasady wypełniania formularza

W wyświetlonym formularzu po naciśnięciu przycisku **Dalej >>** następuje wyświetlenie kolejnego formularza, gdzie należy wprowadzić identyfikator Schengen, z którym wybrany wcześniej wpis ma zostać powiązany.

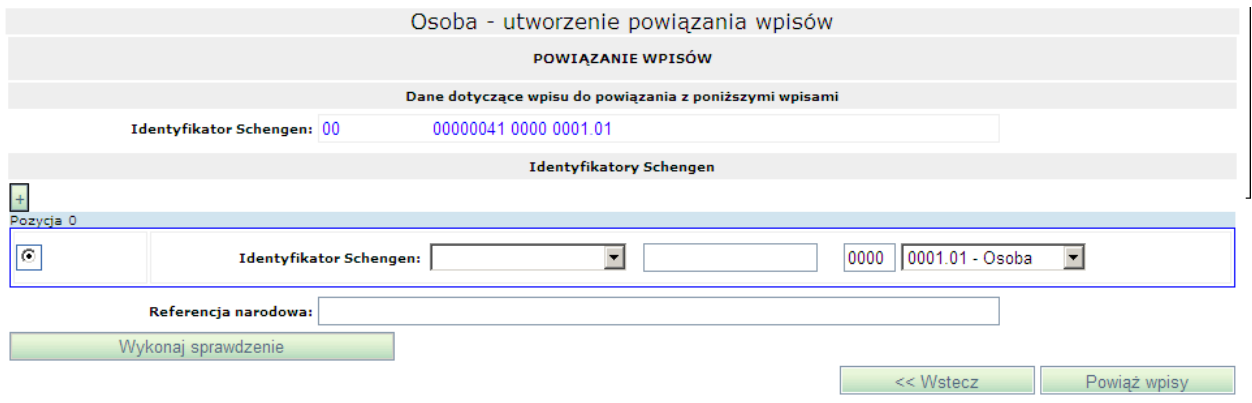

Wartości w pierwszej części identyfikatora Schengen zebrane są w liście rozwijanej po kliknięciu w to pole. Wartości z tej listy są zgodne z odpowiednim słownikiem systemu SIS.

W drugiej części identyfikatora Schengen należy wpisać Identyfikator osoby lub przedmiotu, który został jej nadany podczas wpisu do SIS. Można go uzyskać poprzez wykonanie operacji **Sprawdzenia**.

Trzecia część identyfikatora Schengen odpowiada ona za numer (0000 – bez możliwości edycji).

W czwartej części identyfikatora Schengen należy wybrać kategorię obiektu.

Na formularzu istnieje możliwość wprowadzenie więcej niż jednego identyfikatora Schengen dla

danego wpisu poprzez wybranie przycisku  $\pm$ . Po jego naciśnięciu dodana zostanie następna pozycja, którą należy uzupełnić według identycznej zasady opisanej powyżej.

*Podręcznik użytkownika SIS2-SAD. Część I – Informacje podstawowe, operacje na obiekcie Osoba*

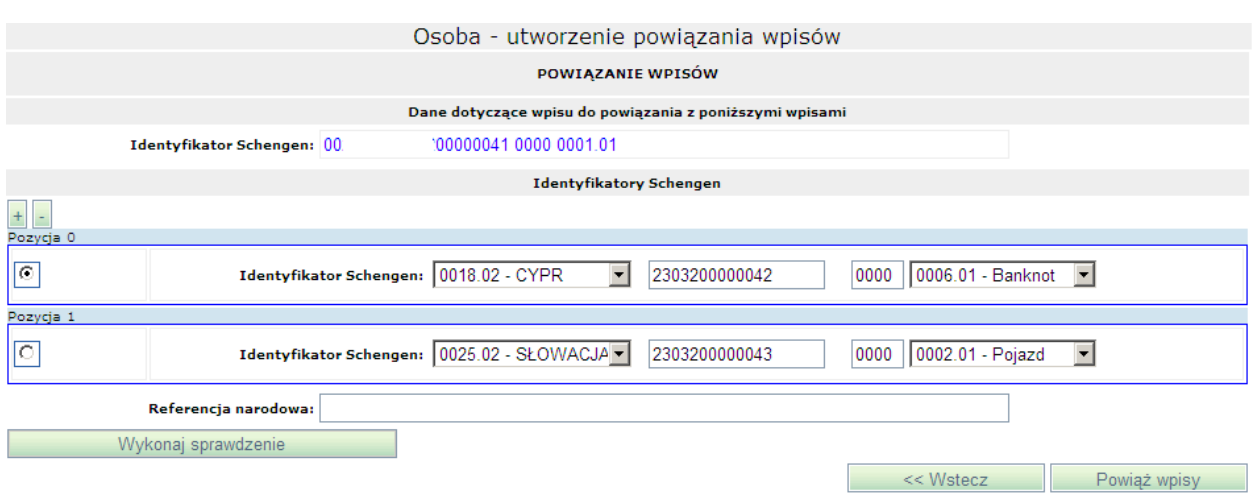

Opcjonalnym polem do wypełnienia jest pole **Referencja narodowa**, w które wpisywana jest referencja umożliwiająca połączenie elementu z rejestrem danego kraju.

#### Realizacja utworzenia powiązania wpisów

Aby utworzyć powiązanie wpisów należy nacisnąć przycisk **Powiąż wpisy**. Po jego naciśnięciu system przeprowadza walidację zgłoszenia utworzenia powiązania. Jeśli wynik jest niepomyślny to przy niepoprawnie wypełnionym polu ukazuje się ikona **O** informująca o błędnie wypełnionym polu. Gdy walidacja kryterium zakończy się pomyślnie system wysyła zapytanie do systemu SIS i wyświetla stronę przeglądania zapytań. Ostatnio wykonane zapytanie jest na początku listy.

W celu ograniczenia listy do zgłoszeń utworzenia powiązania wpisów Osób z SIS należy, w polu pod nagłówkiem kolumny **Własność** wpisać Osoba, a w pole **Operacja** – Utworzenie powiązania i nacisnąć przycisk **Odśwież**.

Aby przejrzeć treść wysłanego zgłoszenia lub sprawdzić jego status należy kliknąć na wybranym rekordzie.

Na formularzu (poniżej listy z zarejestrowanymi wpisami) wyświetlone zostaną szczegóły wybranego wpisu:

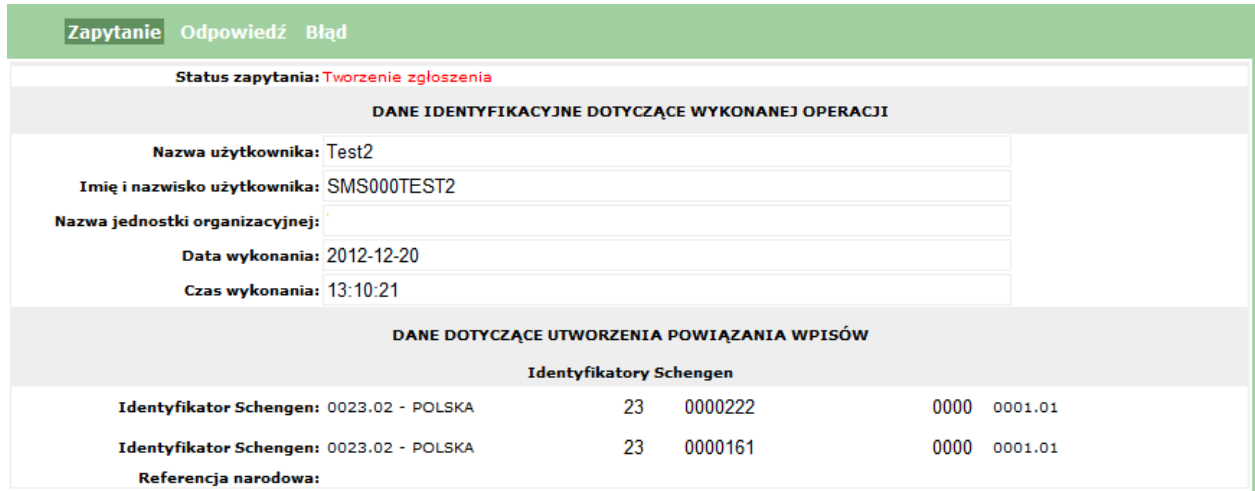

#### Odpowiedź na zapytanie

Odpowiedź na zapytanie przychodzi zwykle po kilkunastu sekundach. Aby sprawdzić czy już nadeszła należy nacisnąć **Odśwież**. Po otrzymaniu odpowiedzi na wysłane zapytanie w kolumnie **Czas odebrania** pojawia się data i godzina otrzymania odpowiedzi.

Aby podejrzeć treść odpowiedzi należy zaznaczyć wybrany wiersz tabeli, pod którą wyświetlone zostaną trzy zakładki (**Zapytanie**, **Odpowiedź** oraz **Błędy**). Zakładka **Odpowiedź** zostaje automatycznie otwarta.

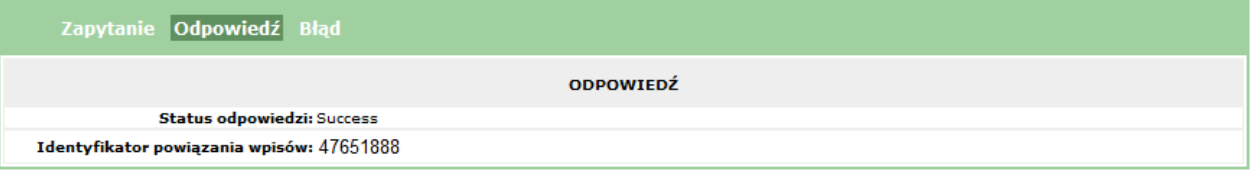

#### Eksport do pliku PDF i na drukarkę

Aby zapisać do pliku raport ze zgłoszenia powiązania wpisów potwierdzający dokonanie wpisu powiązania do SIS (treść zgłoszenia powiązania i odpowiedzi z SIS) należy nacisnąć przycisk **Eksportuj do PDF** następnie wpisać nazwę pliku i nacisnąć przycisk **Zapisz**. Aby tylko otworzyć ten raport, zamiast nacisnąć przycisk **Zapisz**, należy nacisnąć przycisk **Otwórz**.

Raport ten można wydrukować poprzez kliknięcie w ikonę drukarki (w programie Adobe Reader).

## **2.4.12 Usunięcie powiązania wpisów**

Funkcja umożliwia usunięcie powiązania wpisów dla osoby wcześniej zgłoszonej do systemu SIS przez użytkownika należącego do tej samej jednostki sądu.

W celu usunięcia powiązania wpisów dla osoby należy z menu głównego należy wybrać opcję **Folder SIS II → Osoba → Usunięcie powiązania wpisów**.

Wybór odsyłacza powoduje wyświetlenie tabeli zawierającej listę wpisów osób (nowych wpisów oraz modyfikacji) wykonanych przez danego użytkownika i zatwierdzonych przez biuro SIRENE.

Należy wybrać zgłoszenie (kliknąć odpowiedni wiersz z listy), dla którego będą usuwane powiązania wpisów, sugerując się nazwiskiem i imieniem osoby.

Na formularzu poniżej listy zapytań zostanie wyświetlony blok z danymi identyfikującymi zgłoszenie w bazie SIS tzw. Schengen ID (dane te nie są dostępne do edycji).

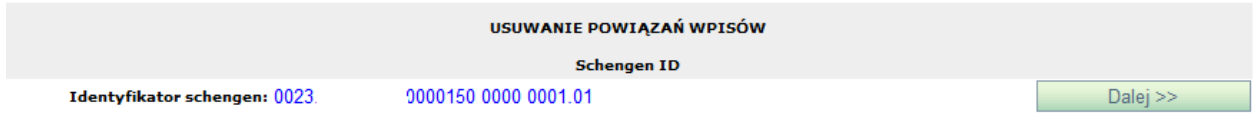

Zasady wypełniania formularza

W wyświetlonym formularzu istnieje jedynie możliwość przejścia do następnego ekranu, gdzie znajdują się dane powiązań, które będą usuwane. Przejście do formularza z danymi następuje po naciśnięciu przycisku **Dalej >>**.

#### Realizacja usunięcia

Aby usunąć powiązanie z bazy SIS należy zaznaczyć odpowiedni znacznik przy identyfikatorze powiązania. Aby usunąć powiązanie należy następnie nacisnąć przycisk **Usuń powiązania**. Po jego naciśnięciu system wysyła zapytanie do systemu SIS i wyświetla stronę przeglądania zapytań. Ostatnio wykonane zapytanie jest na początku listy.

Aby przejrzeć treść wysłanego zgłoszenia lub sprawdzić jego status należy kliknąć na wybranym rekordzie.

Na formularzu (poniżej listy z zarejestrowanymi wpisami) wyświetlone zostaną szczegóły wybranego wpisu:

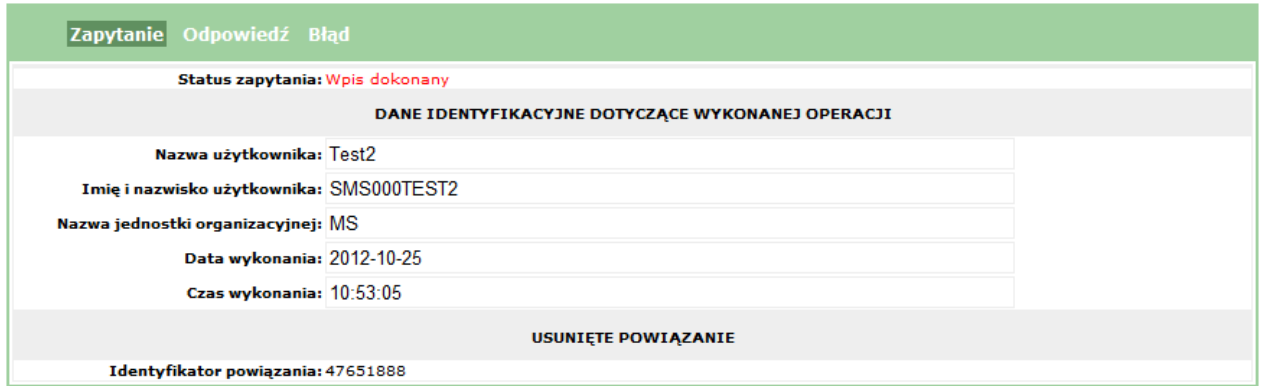

Odpowiedź na zgłoszenie usunięcia

Odpowiedź na zgłoszenie usunięcia przychodzi zwykle po kilku dniach (zatwierdzenie zgłoszenia usunięcia przez biuro SIRENE dokonywane jest na podstawie oryginalnej wersji papierowej odpowiedniego dokumentu umożliwiającego dokonanie usunięcia powiązań wpisów dla osoby w SIS). Aby sprawdzić czy już nadeszła należy nacisnąć **Odśwież**. Po otrzymaniu odpowiedzi w kolumnie **Czas odebrania** pojawia się data i godzina otrzymania odpowiedzi. W odpowiedzi zawarta jest informacja o zatwierdzeniu (lub odrzuceniu) wykonania operacji usunięcia.

Aby podejrzeć treść odpowiedzi należy zaznaczyć wybrany wiersz tabeli, pod którą wyświetlone zostaną trzy zakładki (**Zapytanie**, **Odpowiedź** oraz **Błędy**). Zakładka **Odpowiedź** zostaje automatycznie otwarta.

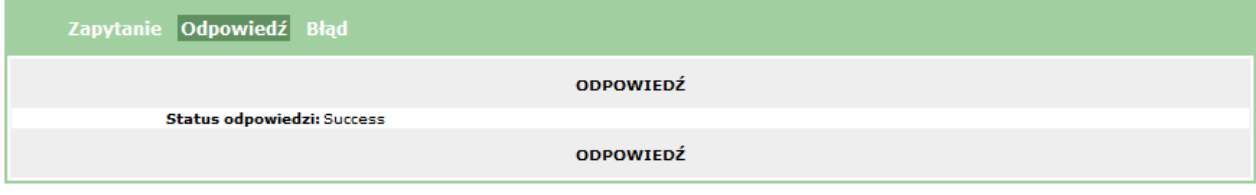

#### Eksport do pliku PDF i na drukarkę

Aby zapisać do pliku raport ze zgłoszenia usunięcia powiązań wpisów dla osoby potwierdzający dokonanie usunięcia powiązań wpisów dla osoby z SIS (treść zgłoszenia usunięcia i odpowiedzi z SIS) należy nacisnąć przycisk **Eksportuj do PDF** następnie wpisać nazwę pliku i nacisnąć przycisk **Zapisz**. Aby tylko otworzyć ten raport, zamiast nacisnąć przycisk **Zapisz**, należy nacisnąć przycisk **Otwórz**.

Raport ten można wydrukować poprzez kliknięcie w ikonę drukarki (w programie Adobe Reader).

## **2.4.13 Pobieranie danych binarnych**

Funkcja umożliwia pobranie danych binarnych Osoby wcześniej zgłoszonej do systemu SIS przez użytkownika bieżącego lub należącego do tego samego sądu.

W celu pobrania danych binarnych należy z menu głównego wybrać opcję **Folder SIS II → Osoba → Pobieranie danych binarnych**.

Wybór odsyłacza powoduje wyświetlenie tabeli zawierającej listę zgłoszeń osób (zapytań sprawdzających oraz zapytań sprawdzających uzupełniających) wykonanych przez wszystkich użytkowników należących do tego samego sądu.

Należy tu wybrać zapytanie sprawdzające (kliknąć odpowiedni wiersz z listy), dla którego będą pobierane dane binarne, sugerując się danymi z pola własność - nazwiskiem i imieniem osoby lub datą utworzenia wpisu.

Na formularzu poniżej listy zapytań zostanie wyświetlony blok z danymi identyfikującymi zgłoszenie w bazie SIS tzw. Schengen ID (dane te nie są dostępne do edycji).

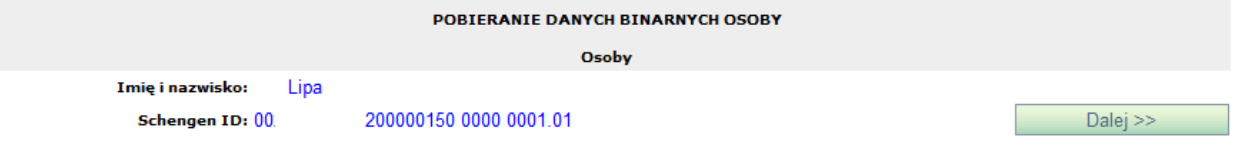

W przypadku, jeśli osoba z wybranego zgłoszenia nie posiada wprowadzonych danych binarnych wówczas obok identyfikatora Schengen wyświetlany jest komunikat: **Brak danych binarnych**.

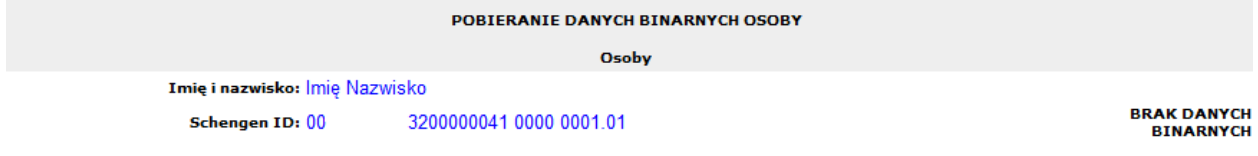

#### Zasady wypełniania formularza

W wyświetlonym formularzu istnieje jedynie możliwość przejścia do następnego ekranu, gdzie znajdują się dane do pobrania. Przejście do formularza z danymi następuje po naciśnięciu przycisku **Dalej >>**.

#### Realizacja pobierania danych binarnych

Po naciśnięciu przycisku **Dalej >>** następuje wyświetlenie formularza, na którym widoczne są wszystkie dane binarne wprowadzone dla danej osoby zgłoszonej do systemu SIS.

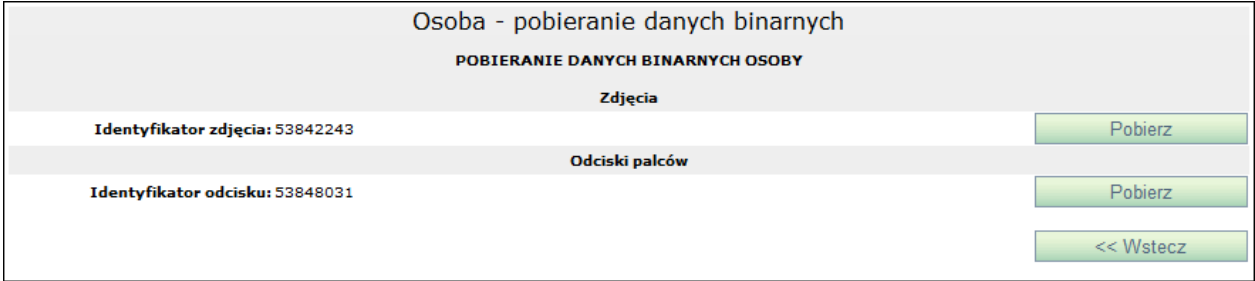

Aby pobrać dane binarne należy nacisnąć przycisk **Pobierz** przy wybranej danej binarnej osoby. Po jego naciśnięciu system wysyła zapytanie do systemu SIS i wyświetla stronę przeglądania zapytań. Ostatnio wykonane zapytanie jest na początku listy.

W celu ograniczenia listy do zgłoszeń utworzenia powiązania wpisów Osób z SIS należy, w polu pod nagłówkiem kolumny **Własność** wpisać Osoba, a w pole **Operacja** – Pobieranie danych binarnych i nacisnąć przycisk **Odśwież**.

Aby przejrzeć treść wysłanego zgłoszenia lub sprawdzić jego status należy kliknąć na wybranym rekordzie.

Na formularzu (poniżej listy z zarejestrowanymi wpisami) wyświetlone zostaną szczegóły wybranego wpisu:

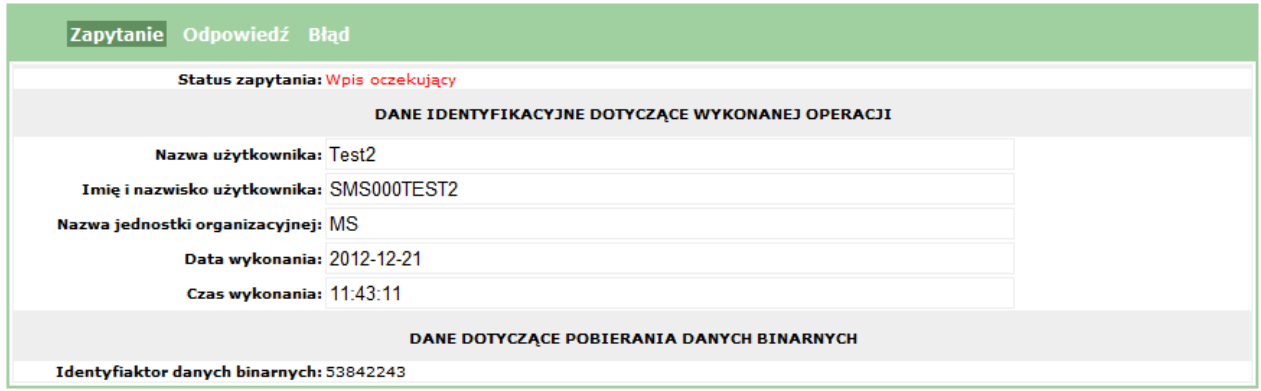

#### Odpowiedź na zapytanie

Odpowiedź na zapytanie przychodzi zwykle po kilkunastu sekundach. Aby sprawdzić czy już nadeszła należy nacisnąć **Odśwież**. Po otrzymaniu odpowiedzi na wysłane zapytanie w kolumnie **Czas odebrania** pojawia się data i godzina otrzymania odpowiedzi.

Aby podejrzeć treść odpowiedzi (pobrane dane binarne) należy zaznaczyć wybrany wiersz tabeli, pod którą wyświetlone zostaną trzy zakładki (**Zapytanie**, **Odpowiedź** oraz **Błędy**). Zakładka **Odpowiedź** zostaje automatycznie otwarta.

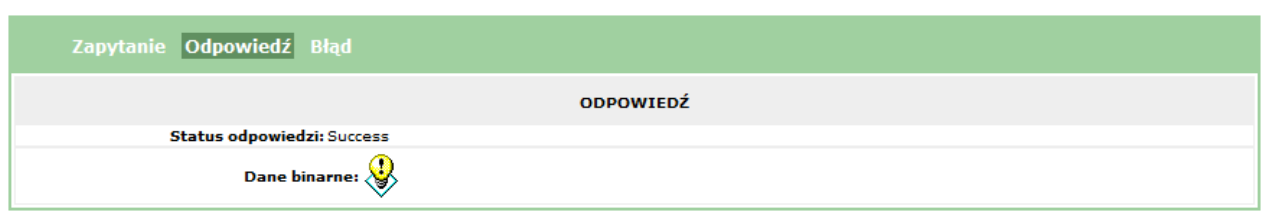

#### Eksport do pliku PDF i na drukarkę

Aby zapisać do pliku raport ze zgłoszenia pobrania danych binarnych osoby (treść zgłoszenia pobrania i odpowiedzi z SIS) należy nacisnąć przycisk **Eksportuj do PDF** następnie wpisać nazwę pliku i nacisnąć przycisk **Zapisz**. Aby tylko otworzyć ten raport, zamiast nacisnąć przycisk **Zapisz**, należy nacisnąć przycisk **Otwórz**. ikonę drukarki (w programie Adobe Reader).

## **2.4.14 Usunięcie danych binarnych**

Funkcja umożliwia usunięcie danych binarnych osoby wcześniej zgłoszonej do systemu SIS przez użytkownika należącego do tej samej jednostki sądu.

W celu usunięcia danych binarnych osoby należy z menu głównego należy wybrać opcję **Folder SIS II → Osoba → Usunięcie danych binarnych**.

Wybór odsyłacza powoduje wyświetlenie tabeli zawierającej listę wpisów osób (nowych wpisów oraz modyfikacji) wykonanych przez danego użytkownika i zatwierdzonych przez biuro SIRENE.

Należy wybrać zgłoszenie (kliknąć odpowiedni wiersz z listy), dla którego będą usuwane dane binarne, sugerując się nazwiskiem i imieniem osoby.

Na formularzu poniżej listy zapytań zostanie wyświetlony blok z danymi identyfikującymi zgłoszenie w bazie SIS tzw. Schengen ID (dane te nie są dostępne do edycji).

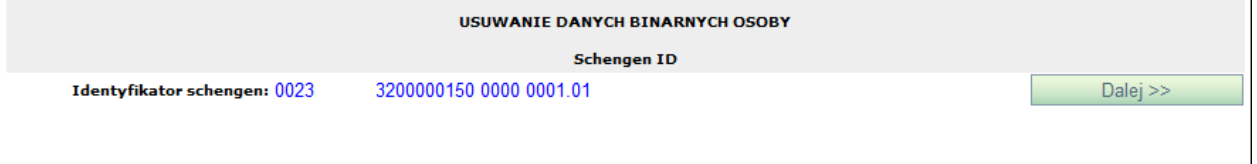

#### Zasady wypełniania formularza

W wyświetlonym formularzu istnieje jedynie możliwość przejścia do następnego ekranu, gdzie znajdują się dane, które będą usuwane. Przejście do formularza z danymi następuje po naciśnięciu przycisku **Dalej >>**.

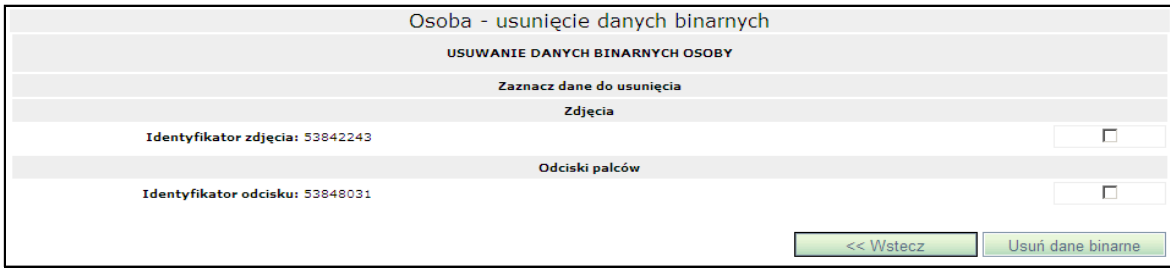

Realizacja usunięcia

Aby usunąć zdjęcie lub odcisk palców Osoby z bazy SIS należy zaznaczyć odpowiedni znacznik. Aby usunąć dane binarne należy nacisnąć przycisk **Usuń dane binarne**. Po jego naciśnięciu system wysyła zapytanie do systemu SIS i wyświetla stronę przeglądania zapytań. Ostatnio wykonane zapytanie jest na początku listy.

W celu ograniczenia listy do zgłoszeń usunięć Osób z SIS należy, w polu pod nagłówkiem kolumny **Własność** wpisać Osoba, a w pole **Operacja** – Usunięcie danych binarnych i nacisnąć przycisk **Odśwież**.

Aby przejrzeć treść wysłanego zgłoszenia lub sprawdzić jego status należy kliknąć na wybranym rekordzie.

Na formularzu (poniżej listy z zarejestrowanymi wpisami) wyświetlone zostaną szczegóły wybranego wpisu:

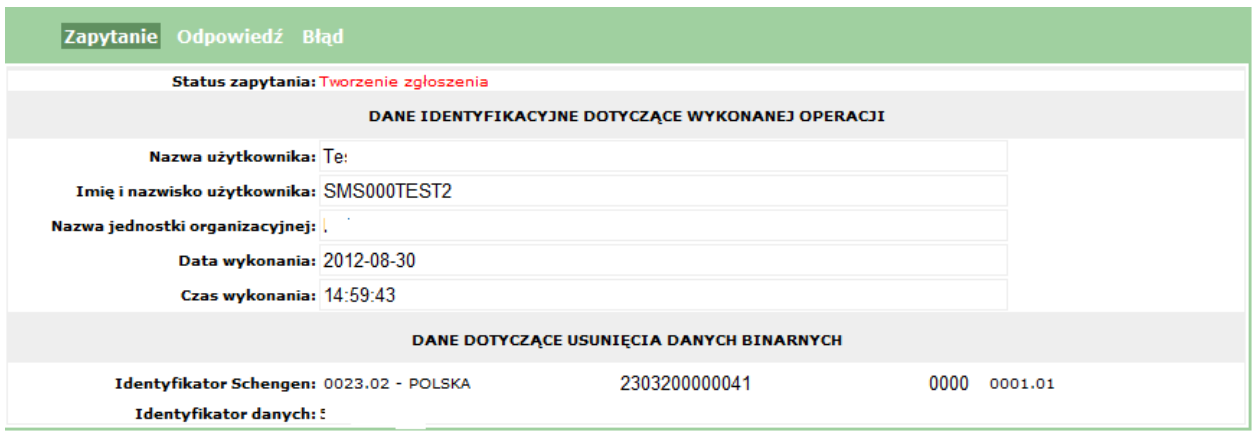

#### Odpowiedź na zgłoszenie usunięcia

Odpowiedź na zgłoszenie usunięcia przychodzi zwykle po kilku dniach (zatwierdzenie zgłoszenia usunięcia przez biuro SIRENE dokonywane jest na podstawie oryginalnej wersji papierowej odpowiedniego dokumentu umożliwiającego dokonanie usunięcia danych binarnych osoby w SIS). Aby sprawdzić czy już nadeszła należy nacisnąć **Odśwież**. Po otrzymaniu odpowiedzi w kolumnie **Czas odebrania** pojawia się data i godzina otrzymania odpowiedzi. W odpowiedzi zawarta jest informacja o zatwierdzeniu (lub odrzuceniu) wykonania operacji usunięcia.

Aby podejrzeć treść odpowiedzi należy zaznaczyć wybrany wiersz tabeli, pod którą wyświetlone zostaną trzy zakładki (**Zapytanie**, **Odpowiedź** oraz **Błędy**). Zakładka **Odpowiedź** zostaje automatycznie otwarta.

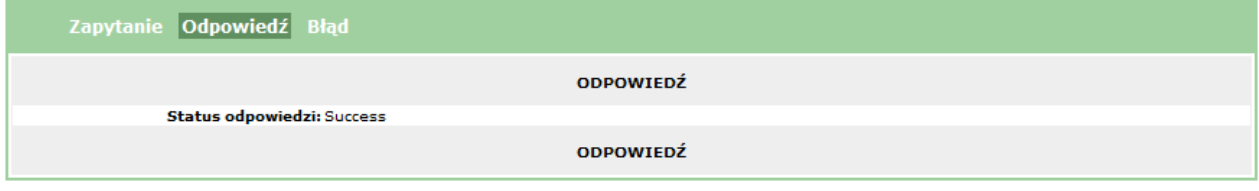

#### Eksport do pliku PDF i na drukarkę

Aby zapisać do pliku raport ze zgłoszenia usunięcia danych binarnych osoby potwierdzający dokonanie usunięcia danych binarnych osoby z SIS (treść zgłoszenia usunięcia i odpowiedzi z SIS) należy nacisnąć przycisk **Eksportuj do PDF** następnie wpisać nazwę pliku i nacisnąć przycisk **Zapisz**. Aby tylko otworzyć ten raport, zamiast nacisnąć przycisk **Zapisz**, należy nacisnąć przycisk **Otwórz**. Raport ten można wydrukować poprzez kliknięcie w ikonę drukarki (w programie Adobe Reader).

## **2.4.15 Pobieranie europejskiego nakazu aresztowania**

Funkcja umożliwia pobranie europejskiego nakazu aresztowania dla Osoby wcześniej zgłoszonej do systemu SIS przez użytkownika bieżącego lub należącego do tego samego sądu.

W celu pobrania europejskiego nakazu aresztowania należy z menu głównego wybrać opcję **Folder SIS II → Osoba → Pobieranie europejskiego nakazu aresztowania**.

Wybór odsyłacza powoduje wyświetlenie tabeli zawierającej listę zgłoszeń osób (zapytań sprawdzających oraz zapytań sprawdzających uzupełniających) wykonanych przez wszystkich użytkowników należących do tego samego sądu.

Należy tu wybrać zapytanie sprawdzające (kliknąć odpowiedni wiersz z listy), dla którego będą pobierane europejskiego nakazu aresztowania, sugerując się danymi z pola własność nazwiskiem i imieniem osoby lub datą utworzenia wpisu.

Na formularzu poniżej listy zapytań zostanie wyświetlony blok z danymi identyfikującymi zgłoszenie w bazie SIS tzw. Schengen ID (dane te nie są dostępne do edycji).

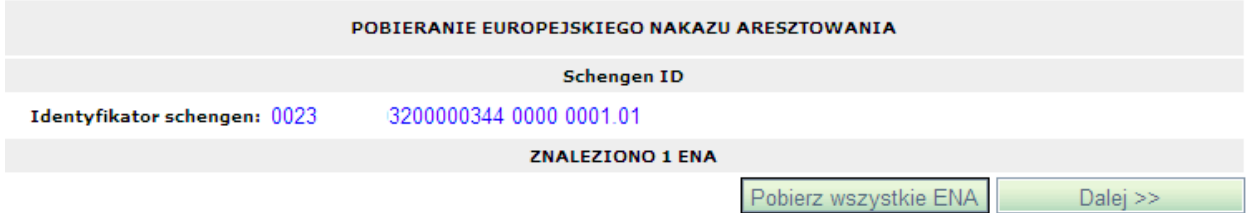

W przypadku, jeśli osoba z wybranego zgłoszenia nie ma wprowadzonego europejskiego nakazu aresztowania wówczas pod identyfikatorem Schengen wyświetlany jest komunikat: **Brak danych do pobrania**.

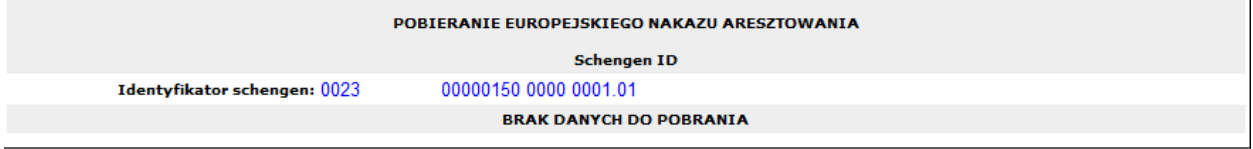

#### Zasady wypełniania formularza

W wyświetlonym formularzu istnieje jedynie możliwość przejścia do następnego ekranu, gdzie znajdują się dane do pobrania. Przejście do formularza ze szczegółowymi danymi następuje po naciśnięciu przycisku **Dalej >>**. Użytkownik ma także możliwość natychmiastowego pobrania wszystkich ENA powiązanych z danym wpisem poprzez naciśnięcie przycisku **Pobierz wszystkie ENA**.

Realizacja pobierania europejskiego nakazu aresztowania

Po naciśnięciu przycisku **Dalej >>** następuje wyświetlenie formularza, na którym widoczne są wszystkie europejskie nakazy aresztowania dla danej osoby zgłoszonej do systemu SIS. Przy każdym kolejnym ENA widnieje informacja o jego numerze identyfikacyjnym (ma on charakter czysto techniczny) oraz o referencji narodowej przypisanej do danego ENA.

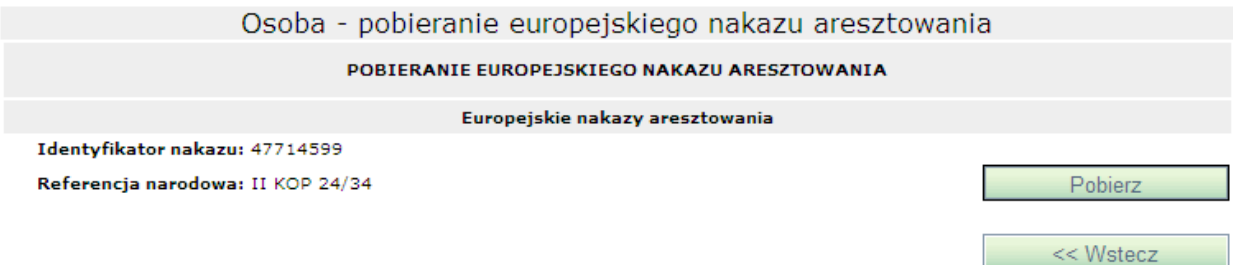

Aby pobrać nakaz należy nacisnąć przycisk **Pobierz** przy wybranym nakazie ENA wystawionym dla osoby. Po jego naciśnięciu system wysyła zapytanie do systemu SIS i wyświetla stronę przeglądania zapytań. Ostatnio wykonane zapytanie jest na początku listy.

W celu ograniczenia listy do zgłoszeń pobierania nakazów ENA dla Osób z SIS należy, w polu pod nagłówkiem kolumny **Własność** wpisać Osoba, a w pole **Operacja** – Pobieranie ENA i nacisnąć przycisk **Odśwież**.

Aby przejrzeć treść wysłanego zgłoszenia lub sprawdzić jego status należy kliknąć na wybranym rekordzie.

Na formularzu (poniżej listy z zarejestrowanymi wpisami) wyświetlone zostaną szczegóły wybranego wpisu:

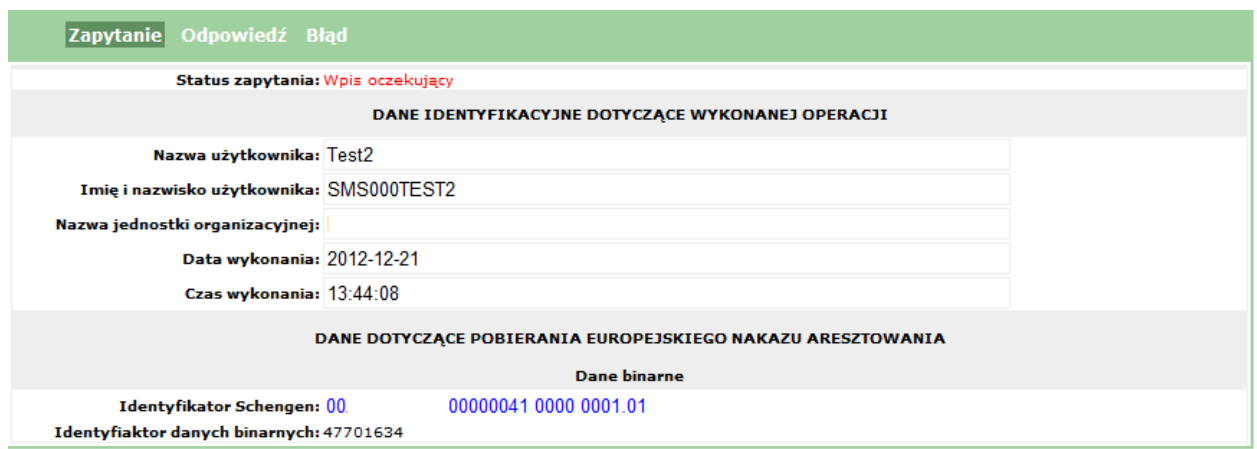

#### Odpowiedź na zapytanie

Odpowiedź na zapytanie przychodzi zwykle po kilkunastu sekundach. Aby sprawdzić czy już nadeszła należy nacisnąć **Odśwież**. Po otrzymaniu odpowiedzi na wysłane zapytanie w kolumnie **Czas odebrania** pojawia się data i godzina otrzymania odpowiedzi.

Aby podejrzeć treść odpowiedzi (pobrane europejskie nakazy aresztowań) należy zaznaczyć wybrany wiersz tabeli, pod którą wyświetlone zostaną trzy zakładki (**Zapytanie**, **Odpowiedź** oraz **Błędy**). Zakładka **Odpowiedź** zostaje automatycznie otwarta.

#### Eksport do pliku PDF i na drukarkę

Aby zapisać do pliku raport ze zgłoszenia pobrania europejskich nakazów aresztowań osoby (treść zgłoszenia pobrania i odpowiedzi z SIS) należy nacisnąć przycisk **Eksportuj do PDF** następnie wpisać nazwę pliku i nacisnąć przycisk **Zapisz**. Aby tylko otworzyć ten raport, zamiast nacisnąć przycisk **Zapisz**, należy nacisnąć przycisk **Otwórz**.

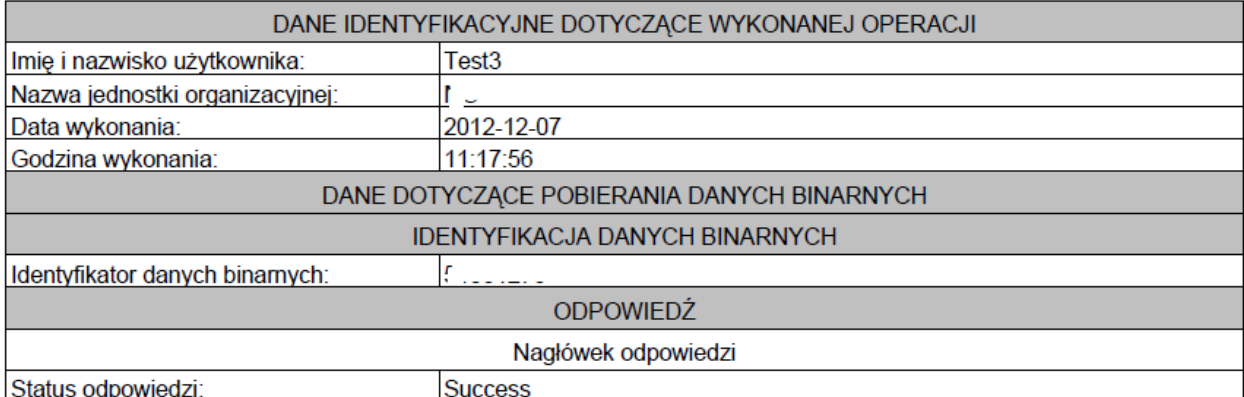

Aby podejrzeć załącznik ENA należy nacisnąć przycisk **Podgląd**.

Raport ten można wydrukować poprzez kliknięcie w ikonę drukarki (w programie Adobe Reader).

# **3 Funkcje specjalne**

## *3.1 Certyfikat poczty użytkownika*

Wywołanie**: Moje certyfikaty | Pobierz certyfikaty**

W systemie SIS2-SAD zawarto funkcjonalność związaną z generowaniem certyfikatów. Certyfikaty te są wymagane przy komunikacji przy pomocy poczty elektronicznej z biurem SIRENE.

Operacje generowania certyfikatów leżą po stronie administratora systemu SIS2-SAD. Użytkownik ma jednie możliwość ich pobrania, a w następnym kroku powinien je zainstalować w swoim programie pocztowym.

Po wywołaniu odpowiedniej pozycji menu użytkownik zobaczy okno z informacją o swoim certyfikacie.

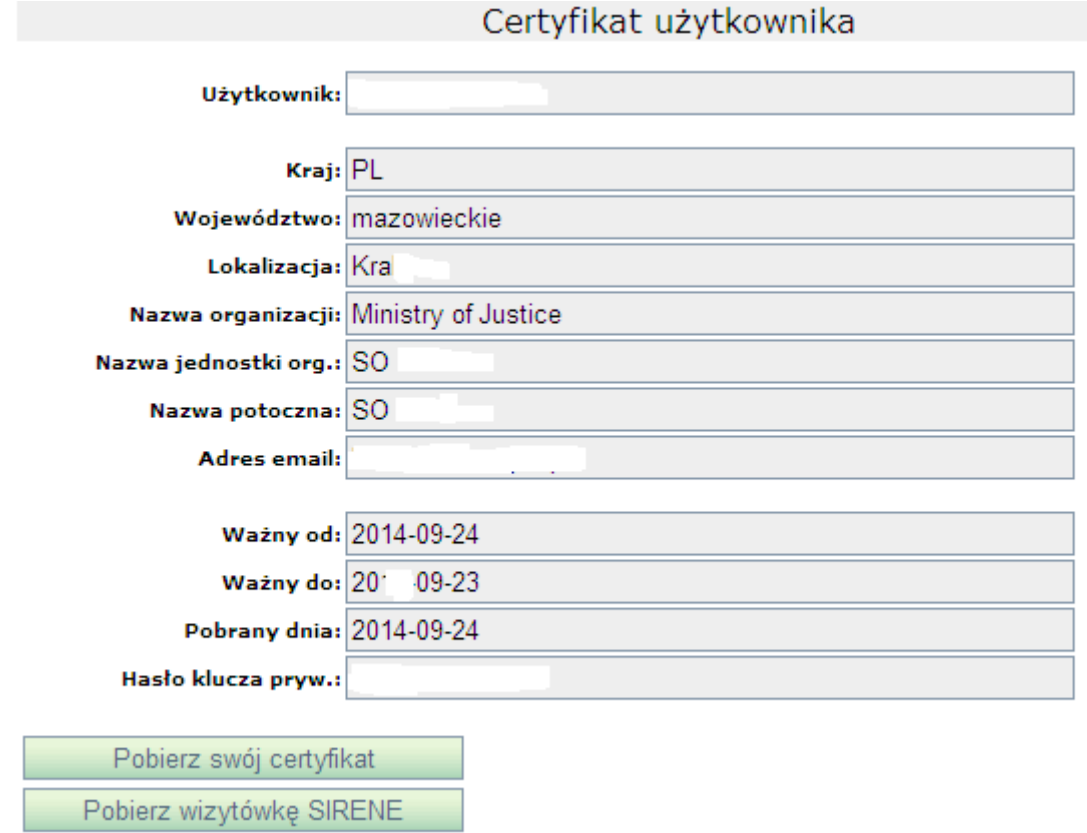

Okno to, oprócz danych opisujących podmiot certyfikatu, wyświetla informację dotyczącą jego ważności, datę ostatniego pobrania oraz wygenerowane losowo (w czasie tworzenia) hasło do klucza prywatnego.

Poprzez naciśnięcie klawisza **Pobierz swój certyfikat** użytkownik pobiera spakowany plik w formacie **zip** zawierający:

- certyfikat głównego urzędu certyfikacji w pliku o nazwie **cacert.cer**,
- certyfikat klucza publicznego w formacie **crt**,
- pakiet w formacie **p12 (PKCS#12)** zawierający klucz prywatny i certyfikat.
Do instalacji certyfikatu i klucza prywatnego w swoim **kliencie poczty** użytkownik powinien wykorzystać pakiet zapisany w pliku z rozszerzeniem **p12** oraz hasło klucza prywatnego

W tym samym oknie użytkownik ma możliwość pobrania aktualnej wizytówki biura SIRENE, którą (jeżeli jeszcze nie posiada lub jest nieaktualna) powinien także zainstalować w swoim programie pocztowym.

W wypadku wygaśnięcia certyfikatu, administrator ma obowiązek wygenerować użytkownikowi nowy certyfikat. Zainteresowany użytkownik zostanie o tym poinformowany stosownymi informacjami:

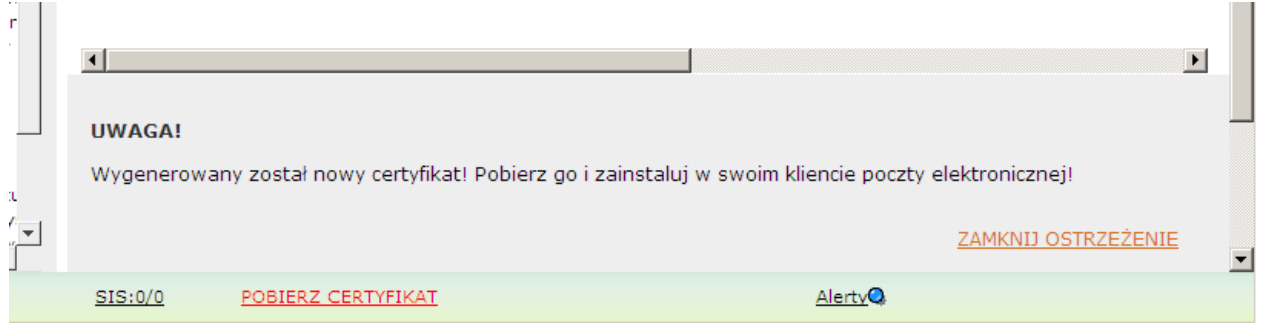

Aby poprawnie korzystać ze swojego klucza prywatnego i certyfikatu, użytkownik musi mieć zainstalowany certyfikat głównego urzędu certyfikacji. Jest on dostarczany w tym samym spakowanym **pliku zip** pod nazwą **cacert.cer**.

Po poprawnym zakończeniu operacji, system SIS2-SAD wyśle zapytanie ECQ (rozszerzone zapytanie komplementarne) do systemu centralnego Schengen w celu pobrania (odświeżenia) informacji o wpisie z jednoczesnym przyporządkowaniem wpisu w systemie SIS2-SAD do nowego "właściciela". Po otrzymaniu odpowiedzi wpis będzie widoczny na listach do procedowania tylko dla użytkowników przypisanych do jednostki bedacej nowym "właścicielem" wpisu w systemie SIS2-SAD.